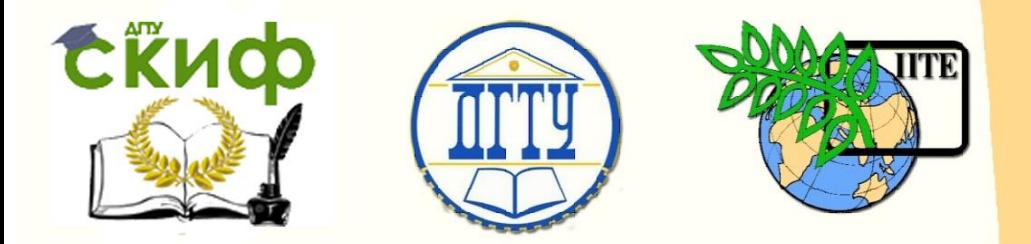

ДОНСКОЙ ГОСУДАРСТВЕННЫЙ ТЕХНИЧЕСКИЙ УНИВЕРСИТЕТ

УПРАВЛЕНИЕ ЦИФРОВЫХ ОБРАЗОВАТЕЛЬНЫХ ТЕХНОЛОГИЙ

Кафедра «Вычислительные системы и информационная безопасность»

# **Сборник задач** по дисциплине

# **«Мультимедиа технологии»**

Авторы Панасенко Н.Д., Айдинян А.Р.

Ростов-на-Дону, 2019

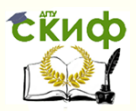

# **Аннотация**

Сборник задач по дисциплине «Мультимедиа технологии» предназначен для обучающихся по направлению 10.03.01 «Информационная безопасность» очной формы обучения.

Обучающиеся, завершившие изучение дисциплины «Мультимедиа технологии» должны обладать следующими навыками в соответствии с ФГОС ВО:

способностью сбора, проведения анализа и понимания значения современной научно-технической информации по исследуемым проблемам и задачам;

навыками к самоорганизации и самообразованию;

приемами саморегуляции эмоциональных и функциональных состояний при выполнении профессиональной деятельности;

навыками оформления полученных результатов, научно-технических отчетов, статей и докладов на научно- технических конференциях;

успешным и систематическим применение навыков программных средств системного, прикладного и специального назначения, инструментальных средств, языков и систем программирования для решения профессиональных задач.

# **Авторы**

к.т.н., доцент кафедры «Вычислительные системы и информационная безопасность» Айдинян А.Р.

ассистент Панасенко Н.Д.

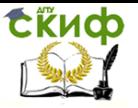

# **Оглавление**

**[Лабораторная работа № 1 Основы работы в пакете](#page-3-0)  создания мультимедиа-[продукта. Создание изображений](#page-3-0)  [и библиотек символов в программном средстве создания](#page-3-0)  мультимедиа-[продукта \(векторная графика\)](#page-3-0) .....................4 [Лабораторная работа № 2 Основы работы в пакете](#page-22-0)  создания мультимедиа-[продукта. Создание изображений](#page-22-0)  [и библиотек символов в программном средстве создания](#page-22-0)  мультимедиа-[продукта \(растровая графика\)](#page-22-0)....................23 [Лабораторная работа № 3 Работа в программном средстве](#page-39-0)  создания мультимедиа-продукта[........................................40](#page-39-0) [Лабораторная работа № 4 Создание анимации, элементов](#page-68-0)  [управления для мультимедиа](#page-68-0)-продукта и изучение основ [программирования мультимедиа приложений](#page-68-0) .................69 [Лабораторная работа № 5 Создание и работа со звуком](#page-86-0) .87 [Лабораторная работа № 6 Создание и работа с видео](#page-108-0) .. 109 [Лабораторная работа № 7 Создание мультимедиа](#page-123-0)  презентации[.......................................................................](#page-123-0) 124 Список литературы [...........................................................](#page-130-0) 131**

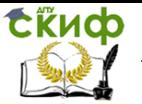

## <span id="page-3-0"></span>**ЛАБОРАТОРНАЯ РАБОТА № 1 ОСНОВЫ РАБОТЫ В ПАКЕТЕ СОЗДАНИЯ МУЛЬТИМЕДИА-ПРОДУКТА. СОЗДАНИЕ ИЗОБРАЖЕНИЙ И БИБЛИОТЕК СИМВОЛОВ В ПРОГРАММНОМ СРЕДСТВЕ СОЗДАНИЯ МУЛЬТИМЕДИА-ПРОДУКТА (ВЕКТОРНАЯ ГРАФИКА)**

Цель работы изучить основные инструменты на панели инструментов. Получить навыки создания изображений. Научиться создавать и редактировать символы и текстовые оформления, изменять свойства экземпляров символов в клипе.

### **Краткие теоретически сведения Инструменты выделения**

**А.** Инструмент «Selection» («Выделение») –этот инструмент позволяет нам выбрать на монтажном столе произвольную область прямоугольной формы, все объекты, и части объектов попавшие в эту область.

### **Упражнение 1: Выделите круг и переместите его в другое место монтажного стола.**

- 1. Нарисуйте круг.
- 2. Выберите инструмент «Selecrion».

3. Растяните область выделения, удерживая нажатой левую кнопку– мыши, так чтобы выделился весь круг. Обратите внимание, что выделенные элементы изменяют свой цвет, как бы покрываясь сеточкой.

4. Если на выделенном объекте нажать и удерживать левую кнопку мыши, то. двигая курсором, мы сможем изменять положение выделенного фрагмента.

Если мы просто щёлкнем курсором по какой–либо отдельной части нашего рисунка – выделится именно эта часть.

### **Упражнение 2: Изменить форму объекта(круга).**

1. Наведите курсор на границу не выделенного объекта, около стрелочки появляется изображение дуги.

2. Нажав и удерживая левую кнопку мыши, измените форму объекта.

При выборе инструмента «Selection», в разделе «Options» появляются три дополнитель- ные кнопки

Управление цифровых образовательных технологий

**EKHCO** 

Мультимедиа технологии

Кнопка «Snap to Object» («Привязка к объекту») – позволяет связывать перемещаемый объект с другим

Кнопка «Smooth» («Сглаживание») – сглаживает ломаную линию, преобразуя ее в кривую.

Кнопка «Straighten» («Выпрямление») – уменьшает изогнутость линии.

**В.** Инструмент «Subselection» («Лодвыделенне») – позволяет выделить объект или несколько объектов целиком

### **Упражнение 3: Изменить форм объекта (круга).**

1. Выберете инструмент «Subselection». Все объекты, хоть краем попавшие в область выделения, оказываются полностью выделенными.

2. Выделите круг. Выделенный объект окаймляется зеленой линией, на которой имеются небольшие зеленые точки, иначе называемые углами. Если навести курсор на узел, курсор изменится н приобретет вил острого треугольника

3. Нажмите левую кнопку мыши и удерживая ее. движениями курсора перетаскивайте отдельные узлы, меняя форму объекта.

**С.** Действия инструмента «Lasso» («Лассо») схоже с действием инструмент «Selection». При выделении инструментом «Lasso» выделяется не прямоугольная, а произвольная область.

### **Инструменты модификации**

Инструмент «Free Transform» («Свободная трансформация») – позволяет применять различные способы трансформации объекта.

### **Упражнение 4: Измените форму прямоугольника, поверните его под любым углом.**

- 1. Нарисуйте прямоугольник
- 2. Выберите инструмент "Free Transform»
- 3. Выделите прямоугольник при помогли инструмента

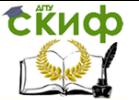

«Free Transform» путем растягивания области выделения. Вокруг прямоугольника образовалась черная рамка с небольшими черными квадратиками на углах.

4. Нажав и удерживая левую кнопку мыши на любом из этих квадратиков и двигая курсор, растягивайте прямоугольник в любую сторону

5. При приближении курсора к одному из углов выделения, курсор принимает вид круглой стрелки. Нажав и удерживая левую кнопку мыши, двигайте курсор, чтоб вращать прямоугольник.

В разделе «Options» имеются дополнительные кнопки.

Кнопка «Rotate and Skew» («Поворот н наклон») – доступной трансформацию вращения и наклона, гд

Кнопка «Scale» («Растяжение») – позволяет сделать доступной трансформацию масштабирования.

Кнопка **D** «Distort» («Искажение») – позволяет сделать доступной трансформацию искажения перспективы

Кнопка «Envelope» («Изгиб») – позволяет сделать доступной трансформацию изгиба. Рисование линий

### **Рисование линий**

**D.** Рассмотрим инструменты рисования на панели инстру-

ментов. Начнем наше изучение с инструмента «Line» («Линия»). Этот инструмент позволяет рисовать нам прямые линии. Обратите внимание, что свойства на панели «Properties» соответствуют выбранному инструменту. Так, на панели «Properties» мы можем выбрать толщину линии, изменить тип линии и поменять цвет линии Цвет линии можно также выбрать н на панели инструментов.

### **Упражнение 5: Нарисуйте прямую.**

Для этого нужно нажать и удерживать левую кнопку мыши на рабочем поле и, не отпуская кнопки мыши, протянуть курсор в нужном направлении.

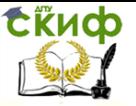

**E.** Следующий инструмент – «Реп» («Перо») Он позволяет рисовать кривые от точки к точке.

### **Упражнение 6: Нарисуйте кривую**

1. Щелкайте левой кнопкой мыши в разных точках рабочего поля и они. соединяясь линиями, образуют ломаную.

2. Нажмите левую кнопку мыши, удерживайте ее и передвигая курсором, сможете установить кривизну линии. На панели «Properties» находятся те же атрибуты, что и при выделенном инструменте «Line»

3. Если вы замкнете кривую, нарисовав тем самым фигуру, то внутренности фигуры будут окрашены в цвет заливки.

### **Рисование фигур**

Инструментами рисования можно создавать не только линии, но и фигуры произвольной формы.

**F.** Инструмент «Rectangle» («Прямоугольник»). Этот инструмент позволяет рисовать прямоугольник, а если удерживать клавишу «Shift», то квадрат.

**G.** Аналогично инструмент «Oval» («Овал»).

**Упражнение 7: Нарисуйте прямоугольник.**

### **Упражнение 8: Нарисуйте овал.**

### **Упражнение 9: Нарисуйте прямоугольник с закругленными краями**

1. Ha панели инструментов, в разделе «Options». нажмите новую кнопку «Set Corner Radius» («Установить радиус угла») и в открывшемся окне введите значение радиуса угла.

2. Нажмите «ОК».

# Упражнение 10: Нарисуйте **МА** многоугольник.

1. Нажмите на кнопку инструмента «Rectangle» н удерживайте

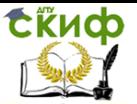

нажатой кнопку мыши. В выпавшем меню выберите другой инструмент – «PolyStar» («Многоугольник»).

2. Этот инструмент позволяет рисовать многоугольник

### **Упражнение 11: Нарисуйте многоугольник– звезду.** 1.Нарисуем многоугольник.

2.Обратнте внимание, на панели «Properties» появилась кнопка «Options» («Опции»). Нажмите ее.

З.В выпадающем меню «\$tу1е» («Стиль») выберите стиль многоугольника. Здесь предложено два варианта «Polygon» («Многоугшьник») и «Star» («Звезда»). Выберите вариант «Star» Ниже в поле «Number of Sides» («Число сторон») введите число сторон нашего многоугольника.

4. Поле «Star point size» («Размер нейтральной точки звезды») задает степень остроты углов звезды. Чем меньше это значение, тем ближе будут утлы к центру. В случае если выбрана не звезда, а прямоугольник, значение в этом поле не будет влиять на внешний вид фигуры. Нарисуем звезду с малым показателем «Star point size». для этого введем значение 0.1. (Измените показатели на 1– это максимально тупой угол звезды).

5.Нажмите «ОК»

**Н.** Инструмент «Pencil» («Карандаш») позволяет рисовать произвольные кривые. Кривая рисуется движением курсора при нажатой левой кнопке мыши. Этот инструмент является средством для рисования различных контуров. На панели «Properties» у инструмента «Pencil» можно настроить цвет, толщину и тип рисуемой линии. В разделе «Options» находится кнопка, позволяющая изменить степень сглаживания кривой.

Кнопка «Ink» («Чернила») – сглаживания практически не будет.

Кнопка «Straighten» («Выпрямление») – сглаживание будет максимальным.

Кнопка «Smooth» («Сглаживание») – этот вариант является промежуточным, сглаживание будет средним.

**Упражнение 12: Нарисуйте инструментом карандаш** 

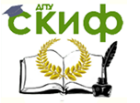

### **произвольный Рис.**

**I.** Инструмент «Brush» («Кисть») является имитацией художественной кисти. Рисуемые ими линии и объекты являются не контурами, а заливкой.

### **Упражнение 13: Нарисуйте линию инструментом Кисть.**

1. В разделе «Options» на панели инструментов измените размер кисти. Раскройте выпадающее меню «Brush Size» («Размер кисти») и в выпавшем меню выберите максимальный размер кисти.

2. Также можно изменить форму кисти. Раскройте выпадающее меню «Brush Shape» («Форма кисти») и выберите самый нижний из типов кисти, в виде сильно наклоненной палочки.

3. На панели «Properties» выберите цвет кисти. Обратите внимание, цвет кисти – это цвет заливки, а не цвет контура.

4. Нарисуйте линию.

**J.** Инструмент «Ink Воtt1е» («Бутылка чернил») позволяет нарисовать контур у объекта однородного цвета. который представляет собой заливку Для применения инструмента нужно щелкнуть курсором на нужном объекте. На панели «Properties» можно выбрать тип контура, его цвет и толщину.

### **Упражнение 14: Измените цвет и форму контура у любого объекта.**

**К.** Инструмент «Paint Bucket» («Ведерко краски») окрашивает в выбранный цвет заливки объекты, ограниченные контуром, или однотонные объекты. Для применения этого инструмента нужно щёлкнуть внутри замкнутого контура нли на однотонном объекте. На панели «Properties» доступен только выбор цвета заливки. На панели инструментов, в разделе «Options» нажмите кнопку «Gap Size» («Размер промежутка»). В этом меню можно указать, насколько должен быть замкнут контур, чтобы можно было залить его внутри при помошн инструмента «Paint Bucket».

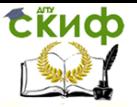

### **Упражнение 15: Измените цвет заливки у любого объекта.**

**L.** Инструмент «Еуеdroрреr» («Пипетка») позволяет нам выбрать необходимый цвет из имеющихся объектов на монтажном столе. Для выбора пвета достаточно щелкнуть прямо на изображении. При этом если щелчок был сделан на контуре, изменится цвет контура, а если щелчок был сделан на заливке, то изменится цвет заливки.

### **Внимание, цвет кисти – это цвет заливки, а не цвет контура.**

**М.** Инструмент «Eraser» («Ластик») позволяет стирать произвольные области объектов. В разделе «Options» на панели инструментов можно изменить размер и форму ластика. Раскройте меню «Eraser shape», в выпадающем меню выберите максимальный размер круглой старательной резинки.

### **Упражнение 16: Рассмотрите все способы работы инструмента Ластик.**

**Упражнение 17. Начальные сведения о рисовании**

Выполнить действия, описанные в уроке "Рисование.fla".

### **Задание 1**

Сохраните вашу работу под именем «Практика по лабораторной работе № 1». Создайте отчет.

### **Инструменты рисования**

Инструменты рисования можно разделить на три типа: инструменты, задающие одновременно и контуры, и заливки; инструменты создающие только контуры и инструменты, создающие только заливки.

К инструментам первого типа относятся инструменты **Oval** (овал) и **Rectangle** (прямоугольник). Цвета контура и заливки определяются установленными к моменту использования этих инструментов.

Для определения свойств рисуемых объектов инструменты имеют модификаторы в области **Options** (настройки), а также

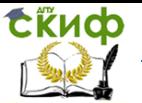

панель **Properties** в нижней части окна. Инструмент **Rectangle** имеет модификатор **Round Rectangle Radius** (радиус скругления углов). В панели **Properties** (в нижней части окна) можно выбирать цвет и другие свойства фигуры.

Для получения правильной геометрической фигуры (круга или квадрата) необходимо удерживать нажатой клавишу **Shift**.

Ко второму типу инструментов рисования относятся **Pencil** (карандаш), **Line** (линия) и **Pen** (перо).

Инструмент **Line** используется для рисования прямых линий. Инструмент **Pencil** в отличие от инструмента **Line**, вычерчивает всю траекторию движения мыши и имеет следующие режимы рисования:

**– Straighten** (выпрямление) позволяет преобразовать нарисованную линию в ломанную;

> **– Smooth** (сглажевание) позволяет сгладить нарисованную линию;

> **– Ink** (чернила) оставляет нарисованную линию без изменений.

Для получения линии под углом расположения кратным 45<sup>о</sup> удерживайте нажатой клавишу **Shift** при рисовании.

Инструмент **Pen** (перо) предназначен для рисования кривых Безье.

Инструмент **Eraser** (ластик) используется для удаления произвольной части объекта и имеет форму круга или квадрата, каждый из которых в свою очередь имеет до пяти размеров.

Модификаторы инструмента **Eraser** (ластик):

**– Erase Normal** (обычное стирание) – стираются все линии и заливки на активном слое.

**– Erase Fills** (стирание заливки) – стирается только заливка, не затрагивая линии.

**– Erase Lines** (стирание линий) – стираются только линии, не затрагивая заливку.

**– Erase Selected Fills** (стирание выделенных заливок) – стираются только выделенные перед началом данной операции заливки. Линии не затрагиваются, даже если они выделены.

**– Erase Inside** (стирание внутри) – стираются только те заливки, с которых вы начали данную операцию. Если Вы начали стирать внутри контура, который не имеет заливки, то ничто не будет стерто.

Для рисования заливок используется инструмент **Brush**  (кисть), который выводит штрихи, как будто вы красите кистью. Этот инструмент позволяет создавать специальные эффекты,

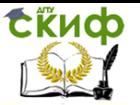

включая каллиграфические эффекты и раскрашивание изображением импортированного растрового рисунка.

Форму нарисованной фигуры можно изменить, потянув курсором мыши границу невыделенной фигуры.

Для изменения цвета и других свойств существующей заливки используется инструмент **Рaint bucket** (ведро с краской). Для изменения цвета и других свойств контура – инструмент **Ink bottle** (бутылка чернил).

Заливка бывает четырех типов: сплошная, радиальная, линейная и растровая. Создание типа заливки осуществляется в панели **Color Mixer**, которая открывается через пункт меню **Window→Design Panels→Color Mixer**.

Инструмент **Transform Fill** служит для изменения геометрических свойств линейной, радиальной и растровой заливок**.** Для этого после выбора инструмента необходимо щелкнуть на заливке и управлять соответствующими появившимися маркерами (рис. 1).

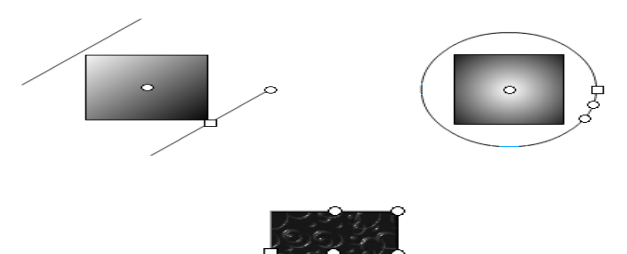

Рис.1.1. Виды маркеров для разных видов заливки (линейная, радиальная и растровая)

Инструмент **Selection (стрелка)** служит для выделения контура или заливки, а также для изменения формы фигуры (если она не выделена).

### **Символ**

**Символ** – особый объект, который создается один раз, и затем неоднократно используете в проекте. Символом может быть что угодно – от нарисованного рисунка до анимации. Символы позволяют сократить размеры конечного файла фильма и упростить его редактирование. Символы также требуются для создания интерактивных фильмов.

Любой созданный сим- вол автоматически попадает в

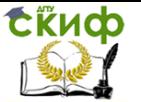

библиотеку. Для использования символа в проекте необходимо перетащить символ из библиотеки в проект. Причем в библиотеке будет храниться оригинал символа, а в проекте его экземпляр, который занимает мало места. Представление символа в фильме называется **экземпляром символа.**

Каждый символ имеет свою рабочую область и свою шкалу времени. Таким образом, символы можно рассматривать как маленькие фильмы, экземпляры которых размещены внутри вашего проекта.

Имеется 3 типа символов:

**– графика** (graphic symbols) – статическая (неанимированная) графика.

**– клипы** (movie-clip symbols) – независимый фильм, содержащий все элементы главного фильма, включая звук, анимацию и кнопки.

**– кнопка** (button symbols) – реагирует на движение курсора мыши и реализуют интерфейс с пользователем.

Символы можно создавать следующим образом:

1) преобразованием элементов рабочей области (выделите эти элементы и выберите пункт меню **Insert→Convert to Symbol**. В диалоговом окне выберите имя символа и тип);

2) созданием пустого символа, который затем заполнить содержимым. Для этого выберите пункт меню **Insert→New Symbol**. В диалоговом окне выберите имя символа и тип. После этого автоматически осуществляется переход в режим редактирования символа. Для выхода из режима редактирования символа в режим редактирования сцены выберите пункт меню **Edit→Edit Movie**;

3) можно использовать символы из других фильмов. Для этого выберите пункт меню **File→Open as Library**.

Выберите пункт меню **Window→Library**, чтобы открыть окно библиотеки и убедиться в том, что новый символ был добавлен в библиотеку.

Символ можно отредактировать в любой момент. После редактирования символа все экземпляры этого символа также меняются.

Для редактирования символа дважды щелкните на экземпляре символа, находящегося на рабочем столе, или выберите пункт меню **Edit in Place** или **Edit in new window**.

Для редактирования свойств экземпляра символа (без изменения символа) служит панель **Property**. В ней можно изменять цвет, размеры, тип экземпляра. Также свойства экземпляра

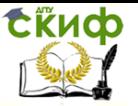

можно менять с помощью инструмента **Free Transform**.

### **Текст**

Текст вводится, содержится и обрабатывается в текстовом блоке. Текстовые блоки могут быть трех типов:

**– Static Text** используется как для создания объектов анимации, так и для вывода на экран текстового сопровождения;

**– Input Text** предназначен для взаимодействия с пользователем, просматривающем анимацию;

**– Dynamic Text** предназначен для отображения на экране результатов работы программы **Flash**.

Текстовые блоки **Input Text** и **Dynamic Text** используются для того, чтобы анимация стала интерактивной. Текстовый блок **Static Text** широко используется для создания графических изображений.

Создать текстовый блок можно с помощью инструмента **Text (Текст)**. После выбора инструмента **Text** щелкните в рабочей области. Появится однострочный текстовый блок. По мере ввода текста ширина блока будет автоматически увеличиваться, пока вы для перехода на новую строку не нажмете на клавишу **Enter**. Такой блок называется **блоком фиксированной высоты**.

Если при создании текстового блока растянуть его, задав ширину блока, то длина строки остается постоянной. Слова в таком блоке переносятся автоматически, увеличивая тем самым количество строк. Такой блок называется **блоком фиксированной ширины**.

Панель **Properties** для текстового блока предлагает обычный набор возможностей для форматирования, позволяя выбирать шрифт, размер кегля, стиль, интервал, цвет и тип выравнивания. С помощью инструмента **Free Transform** можно трансформировать текст как объект – вращать, масштабировать, сдвигать и зеркально отражать его, сохраняя возможность редактирования символов.

Для изменения формы, заливки и других манипуляций, текст конвертируется в его графическое представление с помощью пункта меню **Modify→Break Apart** (2 раза). Символы выбранного блока будут сконвертированы в графические формы на рабочем поле.

После конвертирования текста в графическое представление, редактировать его как текст уже невозможно.

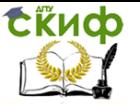

### **Задание 2. Создание кружевного узора**

1. Чтобы нарисовать ажурную «снежинку» или звезду, сначала создадим вспомогательный шаблон (рис.1.2а). Для этого нарисуем вытянутый прямоугольник. Используя инструмент **Selection**, удалим из нарисованного шаблона заливку и слегка деформируем контур.

2. Следующим шагом, используя инструмент **Transform**, перенесем центр вращения, на короткую сторону нарисованного шаблона.

3. После этого на панели **Transform (Windows→Desing Panels→Trasform)** зададим угол поворота копии **Rotate 18<sup>о</sup>** . Несколько раз нажмите кнопку **Copy And Apply Transform** на этой панели**.** При каждом нажатии этой кнопки появляется новая копия шаблона, повернутая на заданный угол относительно предыдущей копии.

На рис. 1.2б представлен полученный кружевной узор.

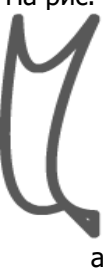

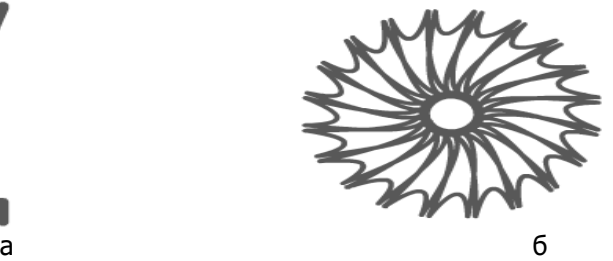

Рис.1.2. Создание кружевного узора

### **Задание 3. Букет цветов**

1. Нарисуйте небольшой овал произвольного цвета, который впоследствии станет основой лепестка и листа цветка (рис. 1.3а).

2. Не выделяя овал, слегка измените его форму (рис. 1.3б) инструментом **Selection.** Для этого поднесите курсор к овалу и «поймайте» момент, когда около курсора появится небольшая дуга. Эта дуга показывает готовность овала к деформации. Для деформации нажать на кнопку мыши и немного перенести.

3. Выделите деформированный овал инструментом **Selection.** Удерживая клавишу **Ctrl**, перенесите его на другое место.

4. Выделите полученную копию инструментом **Free Transform.** Она окажется окруженной вспомогательным прямоугольником, на котором находятся несколько маркеров.

5. Поднесите курсор к угловому маркеру и «поймайте»

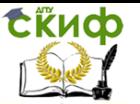

момент, когда около этого маркера появится дугообразная стрелочка, что показывает готовность к повороту. Поверните копию на угол порядка  $10^{\circ}$ .

6. Перенесите повернутую копию и наложим её на оригинал. Для этого воспользуемся инструментом Selection**.** Получено два лепестка.

7. Продолжите процедуру копирования до тех пор, пока количество лепестков не станет достаточным. На каждом этапе можно слегка изменить форму лепестков.

8. Измените цвет каждого лепестка инструментом **Paint bucket**.

9. Листья рисуются аналогично лепесткам. Для создания листьев используется та же заготовка.

10. Выделите весь цветок с помощью инструмента **Selection** и создадим несколько его копий. Для этого, удерживая клавишу **Ctrl**, перенесите изображение.

11. Измените пропорции и размеры каждой копии, чтобы придать ей индивидуальность.

12. Сдвиньте все копии поближе и получите букет (рис. 1.3).

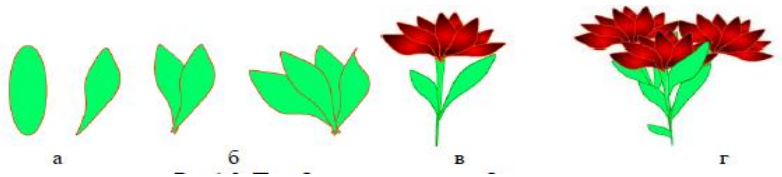

Рис.1.3. Преобразование овала в букет цветов

### **Задание 4. Радуга**

- 1. Нарисуйте круг в центре рабочего листа (рис. 1.4а).
- 2. Выполните радиальную заливку круга. Для создания радиальной заливки используется панель **Color Mixer** (пункт меню **Window→Design Panels→Color Mixer**). Расположите заливку в центре с помощью инструмента **Transform** (рис. 1.4б).
- 3. Нарисуйте горизонтальную линию по центру круга (рис. 1.4в). Снимите выделение и удалите линию и нижнюю часть круга.
- 4. Нарисуйте круг радиусом меньше первого. Наложите нарисованный круг на оставшуюся половину первого круга. Затем удалите центр оставшейся половины круга.
- 5. Отмасштабируйте радугу, растянув по горизонтали (рис. 1.4г).

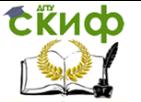

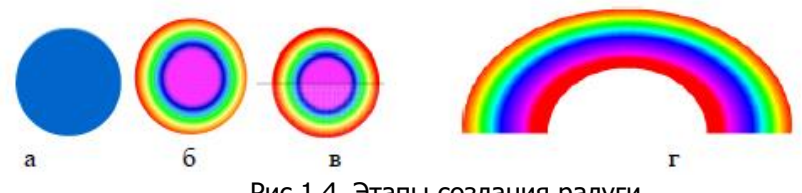

Рис.1.4. Этапы создания радуги

### **Задание 5. Витраж**

1. Создайте рабочий лист размером 400х400 (**Modify→Movie**).

2. Нарисуйте в центре листа круг радиусом 150 (300х300) и радиальной заливкой. При помощи панели **Info (Windows→Desing Panels→ Info)** или панели **Properties** можно точно выставить координаты круга.

3. Для получения фигуры на рис. 1.5 нарисуйте круг размером 100х100 в стороне от первого круга. Совместите его с первым кругом точно по координатам (200, 50). Снимите выделение, выделите и сместите в другое место (по координатам 50, 200), снимите выделение, выделите и сместите аналогично в три другие позиции. Удалите второй круг.

4. Добавьте к фигуре контур зеленого цвета при помощи **Ink Bottle,** щелкнув на внешней границе.

5. Выделите весь контур с помощью инструмента Selection двойным щелчком. Отмасштабируйте на 90% и поверните контур на 45 градусов при помощи панели **Trasform (**пункт меню **Windows→Desing Panels→Trasform)** (рис. 1.5).

6. Выделите контур и превратите его в заливку (**Modify→Shape→ Convert Lines To Fills**). Выберите линейную заливку и залейте контур (рис. 1.5).

7. Затем инструментом **Transform** измените расположение заливки.

8. Осуществите модификацию, представленную на рис. 1.5.

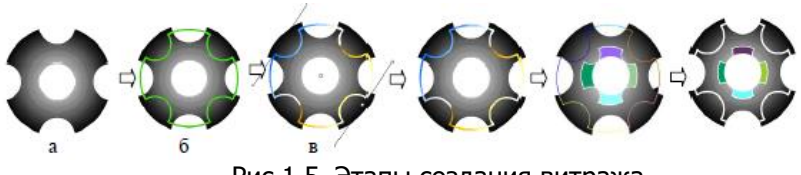

Рис.1.5. Этапы создания витража

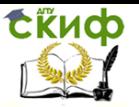

### **Задание 6. Привидения**

1. Нарисуйте привидение, изображенное на рис. 1.6.

2. Для того чтобы создать символ дважды щелкните на изображении привидения в рабочей области, выделив его, и выберите команду **Modify→Convert to Symbol**.

3. В диалоговом окне Properties в качестве имени символа введите «ghost» и нажмите **Enter**. Теперь изображение привидения в рабочей области стал экземпляром символа, пока с нулевыми изменениями.

4. Снимите выделение, а затем вновь выделите экземпляр символа **ghost** и перетащите его. Обратите внимание, что экземпляр перемещается как единый объект, а не как отдельные образующие его фигуры.

5. Выберите команду **Window→Library** (Библиотека). Откроется окно библиотеки. Обратите внимание, что созданный символ появился в списке объектов окна библиотеки наряду с прочими символами текущего фильма. Экземпляр созданного символа можно использовать в любой части фильма.

6. Перетащите символ привидения из окна библиотеки в рабочую область. При каждом перетаскивании создается новый экземпляр символа.

7. Создайте несколько экземпляров.

8. Используйте модификаторы **Scale** (Масштаб) и **Rotate** (Вращение) инструмента **Selection**, чтобы менять размеры и угол поворота созданных экземпляров символа (рис. 1.7).

9. Измените яркость, контрастность или прозрачность экземпляров. Для этого выделите экземпляр в панели Properties, выберите параметры **Color: Tint** (Оттенок). Укажите, например, зеленый цвет в палитре цветов и передвиньте ползунок **Tint** на значение 50% (100% соответствует полной закраске символа выбранным цветом).

10. На панели **Properties** символ можно сделать полупрозрачным. Выделите один из экземпляров и выберите пункт **Alpha** (Прозрачность). Необходимо получить изображение, представленное на рис. 1.8.

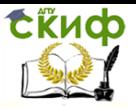

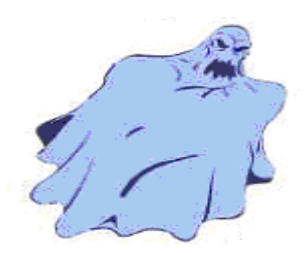

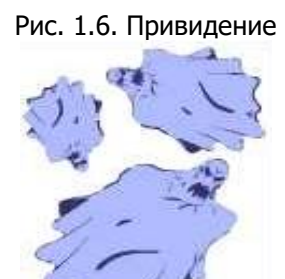

Рис. 1.7. Экземпляры символа

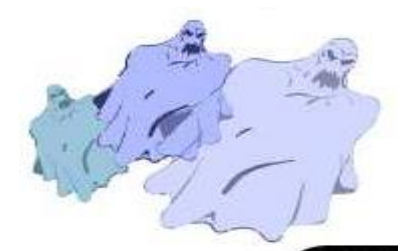

Рис. 1.8. Результат выполнения

### **Задание 7. Текст с градиентной заливкой**

Создадим текст с градиентной заливкой, представленный на рис. 1.9.

1. Создайте новый клип. Установите размер клипа через пункт меню **Modify→Document** ... (Dimensions 350х160 px) .

2. Нарисуйте фоновый прямоугольник размером 350х160px и разместить левый верхний угол по координатам 0,0. (Точный размер и положение можно задать через панель **Info**).

3. Задайте заливку фона в виде радуги.

4. Создайте текстовое поле на новом слое.

Слои похожи на прозрачные листы, сложенные стопкой друг на друга. Когда вы создаёте новый клип, он содержит один слой. Вы можете добавить новые слои для удобства работы с

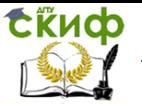

изображениями, анимацией и другими элементами клипа, при этом можно рисовать и редактировать объекты на одном слое, не затрагивая объекты на других слоях. Через пустые места на слое видны объекты, которые находится слоем ниже.

Слои можно скрывать, блокировать или показывать только контуры содержимого слоя (**outlines**), так же можно менять порядок расположения слоёв относительно друг друга.

Чтобы создать слой, воспользуйтесь кнопкой **Insert Layer** внизу монтажной линейки.

Чтобы рисовать на слое или изменять его параметры, он должен быть активным. Значок-карандаш, находящийся справа от названия слоя, указывает, что слой активен.

5. Сделайте слой **Layer 2** активным. Добавьте текст во второй слой.

6. Используйте панель **Character** для выбора шрифта, размера, стиля и цвета.

7. Для изменения формы и других манипуляций сконвертируйте текст в его графическое представление (пункт меню **Break Apart** выполнить 2 раза).

8. Для осуществления радиальной заливки верхней части букв, отличной от нижней, необходимо разбить текст на две части волнистой линией. Для этого выберите инструмент **Pencil** цвета, отличного от цвета текста (и выберите модификатор **Ink**). Таким образом, каждая буква будет разбита на верхнюю и нижнюю части. Отмените выделение линии и удалите ее.

9. Выберите линейную заливку и залейте ею верхние части букв. При необходимости откорректируйте геометрические свойства заливок каждой части инструментом **Fill Transform**. Для масштабирования линейного градиента или заливки, перетащите квадратный маркер в центре блока ограничения.

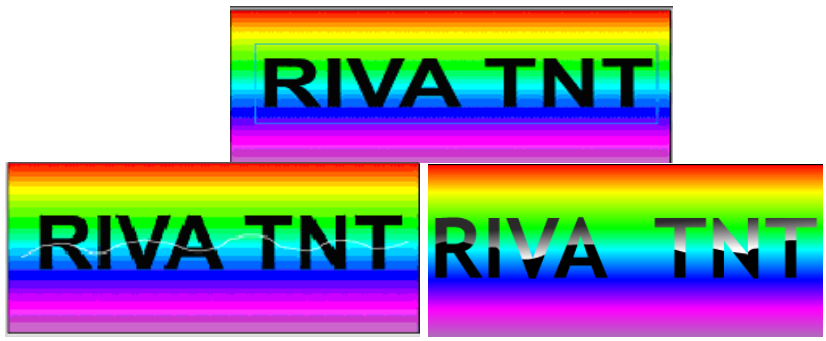

Рис.1.9. Этапы получения текста с градиентной заливкой

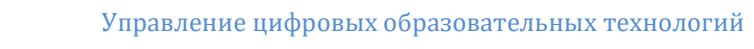

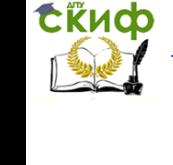

### **Задание 8. Контурный текст**

Создадим контурный текст, представленный на рис. 1.10.

1. Установите размер клипа 340х200px.

2. На первом слое введите текст шрифтом **Arial Cyr** полужирный, синего цвета размером 88 пунктов c трекингом 11.

3. Выделите текст с помощью инструмента **Selection**. Выполните команду **Modify→Break Apart**.

4. Инструментом **Ink Bottle** добавьте контур серого цвета вокруг букв (выберите серый цвет и щелкните на внешнем контуре букв).

5. Удерживая **Shift**, выделите контуры всех букв и скопируйте их на второй слой. Измените цвет линии на черный и установите толщину линии равной единице.

6. Совместите контур букв во втором слое с контуром букв на первом слое (с помощью клавиш стрелок или мыши).

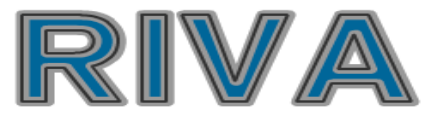

Рис.1.10. Текст с контуром

### **Задание 9. Задание для самостоятельного выполнения**

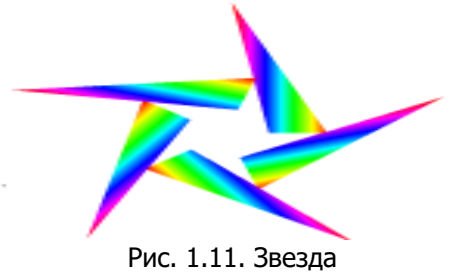

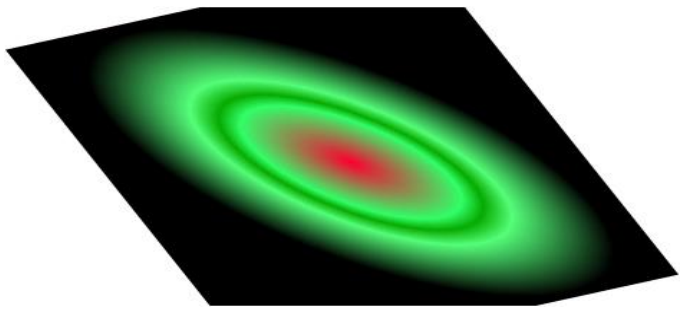

Рис. 1.12. Галактика

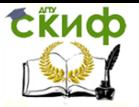

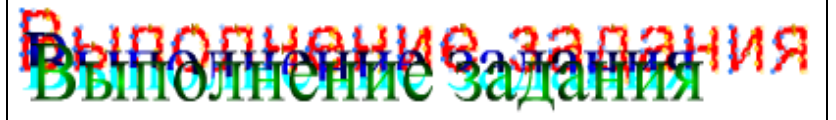

Рис.1.13. Произвольная работа с текстом

### **Контрольные вопросы**

- 1. Понятие мультимедиа и области его применения.
- 2. Какие инструменты служат для выделения?
- 3. Какие инструменты служат для рисования?
- 4. Какие свойства имеются у инструментов «Заливка» и «Ластик»?
- 5. Какие имеются возможности для модификации объектов?
- 6. Инструменты для рисования линий, прямоугольников и овалов.
- 7. Инструменты Pen, Pencil и Brush и их модификаторы.
- 8. Инструменты для изменения свойств контура и заливки фигуры.
- 9. Модификаторы Paint mode и Eraser mode.
- 10. Инструмент Eraser и его модификаторы.
- 11. Инструменты для выделения.
- 12. Модификатор Smooth.
- 13. Способы изменения формы и свойств линий и заливок.
- 14. Панели Transform и Info.
- 15. Понятие символа и его виды.
- 16. Экземпляр символа.
- 17. Способы создания текстовых полей.
- 18. Изменение свойств текстового поля с помощью панели Character.
- 19. Преобразование текста в фигуру.
- 20. Общие характеристики шрифтов.
- 21. Классификация шрифтов и их характеристики.
- 22. Форматы текстовых файлов.
- 23. Гипертекст и гипермедиа.

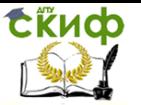

## <span id="page-22-0"></span>**ЛАБОРАТОРНАЯ РАБОТА № 2 ОСНОВЫ РАБОТЫ В ПАКЕТЕ СОЗДАНИЯ МУЛЬТИМЕДИА-ПРОДУКТА. СОЗДАНИЕ ИЗОБРАЖЕНИЙ И БИБЛИОТЕК СИМВОЛОВ В ПРОГРАММНОМ СРЕДСТВЕ СОЗДАНИЯ МУЛЬТИМЕДИА-ПРОДУКТА (РАСТРОВАЯ ГРАФИКА)**

Цель работы изучить инструментарий графического редактора растровой графики и способы его настройки в различных режимах. Ознакомиться с плавающими панелями и их назначением. Научиться создавать и сохранять различные типы файлов.

#### **Краткие теоретически сведения**

В настоящее время имеется большое количество компьютерных программ, предназначенных для создания и обработки растровой графической информации. Они позволяют выполнять обработку фотографий, создавать книжные и журнальные иллюстрации на высоком профессиональном уровне, поэтому для примера выполнения мы выберем именно его. В основном работает с растровой графикой, хотя умеет обрабатывать и векторные изображения. Чаще всего такие изображения получают с помощью цифровой фотокамеры, при сканировании изображения или путем «захвата» кадра видеосъемки.

Растровое изображение представляет собой матрицу разноцветных точек. Для хранения растровых изображений требуется большой объем памяти. Такие изображения сложно масштабировать и редактировать.

Основными параметрами растрового изображения являются:

- размер изображения (в дюймах, сантиметрах, точках, пиках и т.д.);
- разрешение (количество пикселей на единицу размера);
- − глубина цвета (количество бит на один пиксель).

### **Упражнение 1**

Запустите программу. Сразу после запуска вы видите в нем только меню, инструменты, палитры и панели. Самого изображения нет. Программа не создает пустого документа при открытии, т.к. он предназначен в основном для редактирования существующих изображений. В левом углу находится панель ин-

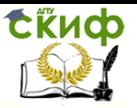

струментов (рис.2.1). С помощью этих кнопок вы будете выделять, перемещать, трансформировать и окрашивать свое изображение. При нажатии любой кнопки, она становится активной – этот элемент выбран. На панели поместились не все кнопки – некоторые спрятаны.

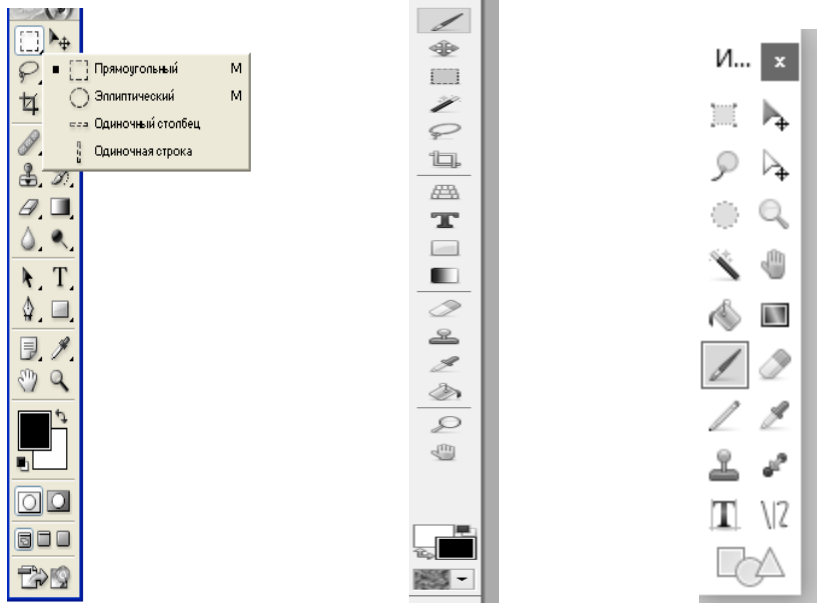

Рис.2.1. Панель инструментов

Создайте новый файл командой меню ФАЙЛ – НОВЫЙ. В диалоговом окне укажите параметры, с которыми будет создан документ (рис. 2.2).

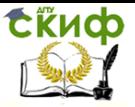

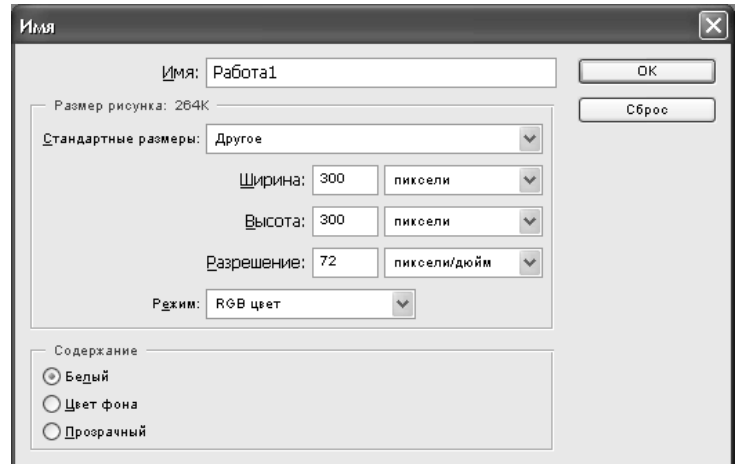

Рис. 2.2. Создание нового файла

Появился новый документ размером 300х300 пикселов с разрешением 72 пиксела на дюйм, у которого фоновый слой заполнен белым цветом. Работать с документом, не видя его реальных размеров достаточно сложно, поэтому следует включить направляющие линейки (ВИД – НАПРАВЛЯЮЩИЕ или CTRL+R) (рис.2.3).

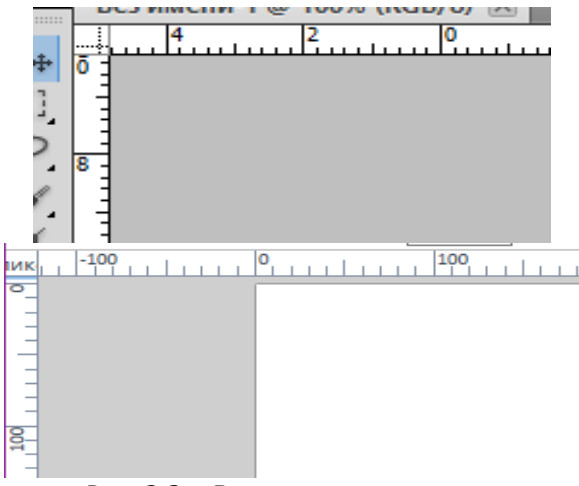

Рис. 2.3 – Включение направляющих

В правой части экрана находятся ПАЛИТРЫ (рис. 2.4). Палитр всего 13, и они объединены в несколько групп. Если палитры нет на экране, ее можно вызвать через меню ОКНО. У каждой па-

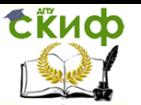

литры есть меню, которое вызывается стрелкой вправо. Чтобы палитры не мешали рассматривать изображение, их можно убрать клавишами SHIFT + TAB. Эти же клавиши вернут палитры на место.

Обратите внимание на палитру **Цвет**. Она позволяет устанавливать цвет переднего плана и цвет фона. Соответствующий цвет можно выбрать, перемещая бегунки **R** (для красного), **G** (для зеленого), **B** (для синего цвета). Можно ввести числовое значение для каждого цвета или просто щелкнуть пипеткой для взятия пробы цвета.

Для изменения масштаба изображения служит панель **Навигатор**. На этой панели в уменьшенном виде можно просматривать все изображение. Видимая в окне его часть обозначена красной рамкой. Изменять масштаб можно непосредственно вводя значение процента, плавно перемещая бегунок, или щелкая по кнопкам **Уменьшить** и **Увеличить** (рис. 2.5).

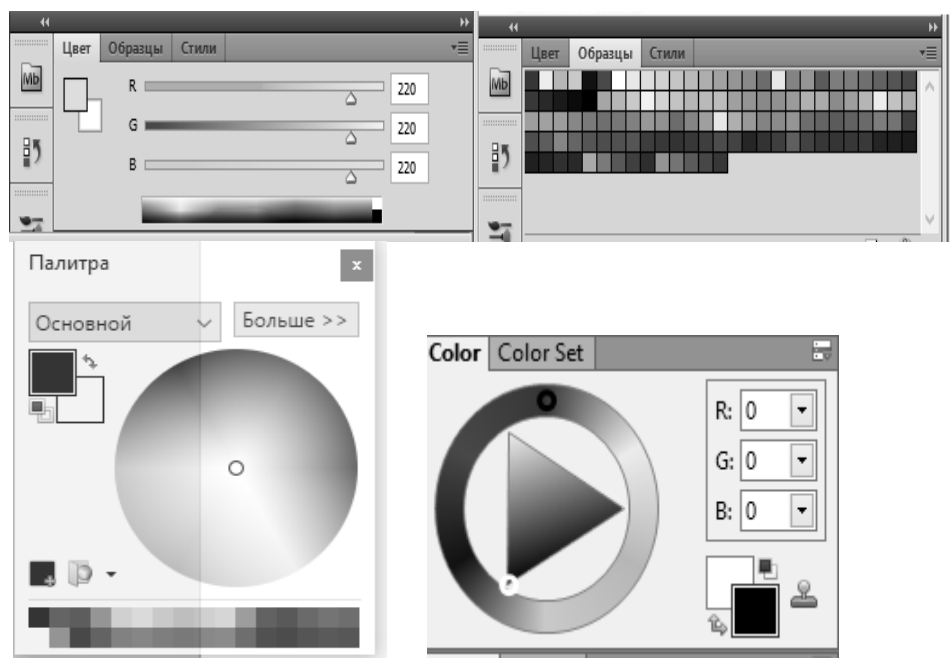

Рис. 2.4. Панель палитра

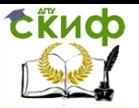

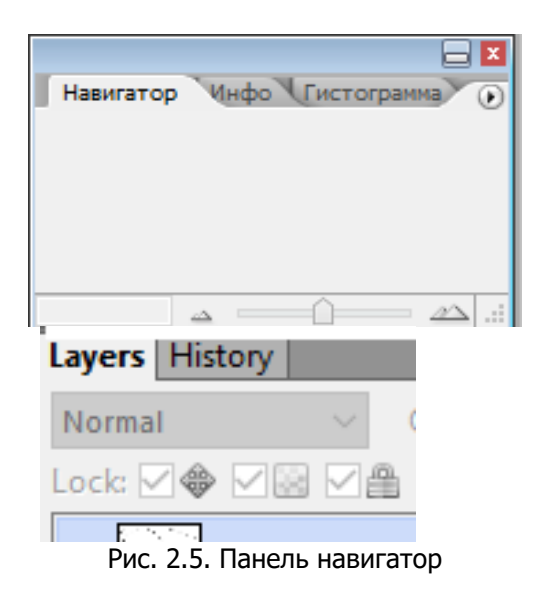

Для выравнивания объектов по линиям, задания границ изображения, проверки вертикальных и горизонтальных линий удобно использовать направляющие (сплошные линии синего цвета) (рис.2.6). Щелкните мышкой на любой линейке и перетащите указатель вниз или вправо. Направляющие можно перемещать, используя инструмент «Перемещение». Чтобы случайно не сдвинуть направляющие во время работы, их можно закрепить (ВИД – ЗАКРЕПИТЬ НАПРАВЛЯЮЩИЕ). Их можно временно спрятать ВИД – ПОКАЗАТЬ –НАПРАВЛЯЮЩИЕ, или удалить (ВИД – ОЧИСТИТЬ НАПРАВЛЯЮЩИЕ).

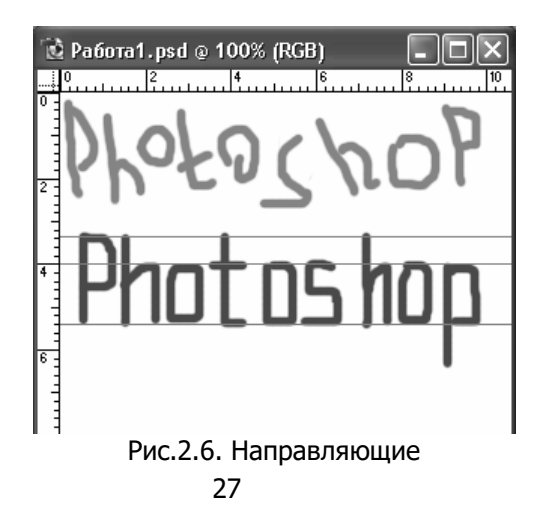

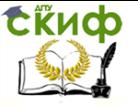

Удобно также работать с включенной сеткой: ВИД -ПОКАЗАТЬ – СЕТКА.

Инструмент **Кисть** обратите внимание на панель свойств вверху экрана (рис.2.7).

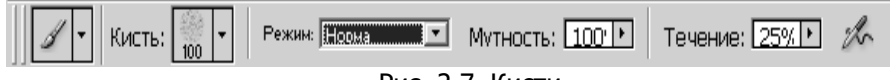

Рис. 2.7. Кисти

Здесь вы можете выбрать другой инструмент, форму кисти, режим, мутность, течение и включить возможности пульверизатора.

Попробуйте работать с различными формами кисти: жесткая круглая, мягкая круглая, spatter (брызгать), chalk (мел), star(звезда), g rass (трава), leaves (листья), fuzzball (мокрый мяч), dry brush (сухая кисть). Выбирайте различный диаметр и цвет кисти.

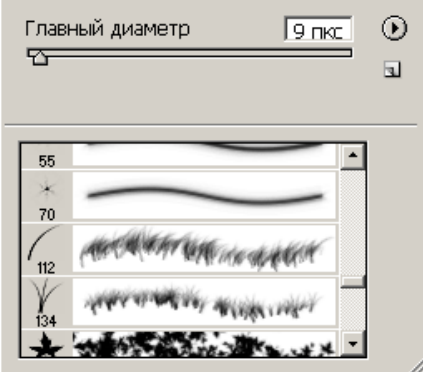

Рис. 2.8 – Кисти

Более детально настроить форму кисти можно, используя палитру КИСТИ.

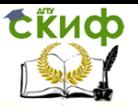

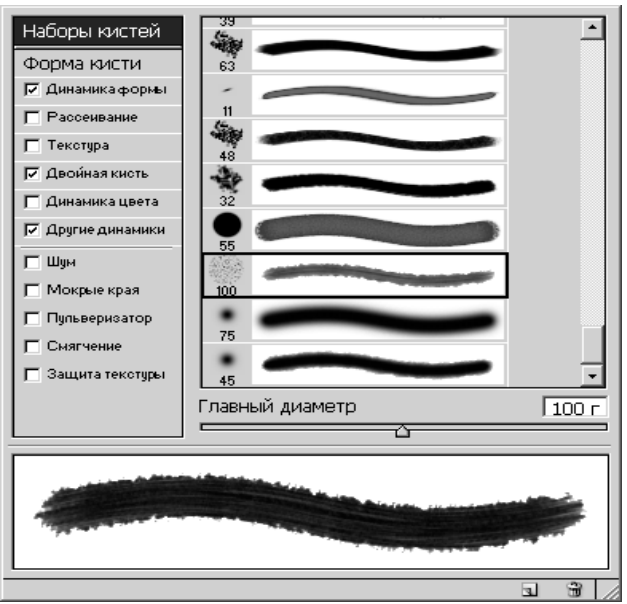

Рис. 2.9 – Кисти

Свойство кисти **Мутность** (правильнее – прозрачность). Делает вносимый цвет прозрачным (цвет становится светлее, через него просвечивает предыдущее изображение). Пока вы не отпустили кнопку мыши (один мазок) – закрашивание идет ровным слоем.

Свойство кисти **Течение**. Действует подобно мутности. Но при этом закрашивается собственный след (т.е. учитывается динамика движения кисти).

Кнопка **включить возможности пульверизатора** действует, если течение меньше 100% (лучше 10-20%). Удержание кнопки мыши на одном месте делает изображение более ярким (как если бы вы держали нажатой кнопку пульверизатора).

Заполните поле рисунка изображениями различного цвета и яркости. Теперь попробуйте поменять режим:

Выберите жесткую круглую кисть 19 пикселей, установите цвет средней яркости (например, темно-голубой), и последовательно меняйте режимы, отменяя каждое последнее действие  $(CTRL+Z):$ 

### **Режим Normal (Нормальный)**

В этом режиме происходит полная замена исходного цвета на вносимый.

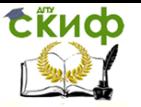

### **Режим Multiply (Умножение)**

В этом режиме цвета исходный и вносимый "перемножаются", поэтому результирующий цвет получается всегда темнее исходного.

Если вносится черный цвет, то результирующий цвет тоже становится черным. Белый цвет на исходный не влияет.

### **Режим Screen (Экран)**

В этом режиме цвета исходный и вносимый "делятся", поэтому результирующий цвет получается всегда светлее исходного. Если вносится белый цвет, результирующий цвет становится белым. Черный цвет на исходный не влияет.

### **Режим Overlay (Перекрытие)**

В этом режиме затемняются темные цвета, осветляются светлые. В результате такого наложения пикселов повышается контрастность изображения.

### **Режим Soft light (Мягкий свет)**

Этот режим усиливает или ослабляет цвет в зависимости от вносимого цвета (результат напоминает освещение рассеянным светом)

Если вносимый цвет (считайте, что это источник света) светлее 50%-го серого, исходный цвет разбеливается (осветляется) идентично инструменту Dodge (**Светлее**).

Если вносимый цвет темнее 50%-го серого, исходный цвет усиливается (затемняется) так же, как при работе инструмента Burn (**Темнее**).

Использование чистого белого или чистого черного цвета осветляет или затемняет исходный цвет, но не дает соответственно белый и черный чистые цвета.

### **Режим Hard light (Жесткий свет)**

В этом режиме происходит усиление (затемнение) цвета, как в режиме *Multiply* (Умножение), или *ослабление* (осветление) цвета, как в режиме Screen (Экран), в зависимости от вносимого цвета (результат напоминает освещение резким светом).

Если вносимый цвет (считайте, что это также источник света) светлее 50%-го серого, исходный цвет разбеливается идентично режиму Screen (Экран). Если вносимый цвет темнее 50%-го серого, исходный цвет усиливается идентично режиму Multiply (Умножение)

Использование чистого белого или чистого черного цвета идентично нормальному режиму.

Режим очень удобен для создания теневых областей

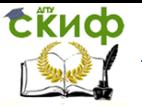

### **Режим Darken (затемнее цвета)**

В этом режиме происходит замена исходных цветов, а именно только тех, которые светлее вносимого, а точки, которые темнее вносимого, остаются без изменения

### **Режим Lighten (осветление цвета)**

В этом режиме происходит замена исходных цветов, а именно только тех, которые темнее вносимого, а точки, которые светлее вносимого, остаются без изменения.

### **Режим Difference (Разница)**

В этом режиме результирующий цвет равняется разнице в яркостях исходного и вносимого цветов. В результате такого наложения пикселов создается эффект негативного изображения.

### **Режим Hue (Оттенок)**

В этом режиме результирующий цвет получает цветовой тон (оттенок) вносимого цвета, но сохраняет значения насыщенности (Saturation) и яркости (Luminosity) исходного цвета. Попробуйте закрасить изображение оттенком черного цвета.

### **Режим Saturation (Насыщение)**

В этом режиме результирующий цвет получает насыщенность вносимого, но сохраняет оттенок (Hue) и яркость (Luminosity) исходного. На изображения в градациях серого никакого влияния не оказывает.

### **Режим Color (Цвет)**

В этом режиме результирующий цвет получается с яркостью (Lummosily) исходного, но с оттенком (Hue) и насыщенностью (Saturation) вносимого. Это позволяет сохранить серую шкалу. Находит широкое применение для цветного тонирования монохромного изображения.

### **Режим Luminosity (Свечение)**

Правильнее – яркость. В этом режиме результирующий цвет получается с оттенком (Hue) и насыщенностью (Saturation) исходного цвета, но с яркостью вносимого. В серой шкале результат совпадает с вносимым тоном. Этот режим по своему результату противоположен режиму Color (Цвет)

### **Режим Dissolve (Растворение)**

Чтобы увидеть действие этого режима, нужно дополнительное условие. Установите в поле *Opacity* (Мутность) значение 50%.

В этом режиме происходит замена исходного цвета на вносимый со случайным распределением и учетом прозрачности. Результат особенно заметен при больших размерах инструментов

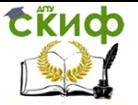

Paintbrush (Кисть) или Airbrush (Аэрограф) и частичной мутности.

### **Задание 1. Объемный шар**

Рисует объемный шар. Теперь, для реалистичности добавим блик на шарик. Фильтр Render\ Lens Flare. Создаем новое изображение Файл -Новый (File - New) (в данном случае 100x100 пикселей). Создаем новый слой (Слой – Новый - Слой (Layer- New - Layer)). На этом слое делаем выделение окружностью (инструмент Овальная область (Elliptical Marquee) при нажатой клавише Shift) и заливаем любым цветом (инструмент Ведро (Paint Bucket)). Выделение после заливки не снимаем.

Далее используем эффекты свечения на выделении Фильтр\ Render\ Lightings Effects. Настройки подбираем по вкусу. Отбросим тень от шарика Для чего создадим новый слой (Слой - Новый - Слой (Layer – New - Layer)) и поместим его между слоем фона и слоем на котором лежит наш шар. Оставшееся выделение шара необходимо трансформировать. Выполняем Выделение - Преобразовать выделение (Select -Transform Selection) и "сплющиваем" наше выделение, потянув вниз за верхний средний маркер. Выбираем серый цвет и заливаем полученное выделение. Смещаем чуть ниже слой, на котором лежит наша тень (используем инструмент Перемещение (Move)).

Для придания реалистичности тени ее необходимо размыть. Перед этим выделение с тени не снимаем. Применяем фильтр Blurt Radial blur, устанавливаем опцию Zoom и для Amount 10. Снимаем выделение Ctrl+D или Убрать выделение (Select - Deselect).

Зададим фон. На нижнем слое выполните градиентную заливку по выбору (инструмент Градиент (Gradient) в панели опций инструмента раскройте список градиентов и щелчком выберите подходящий, затем на изображении проведите линию указывающую направление цветового перехода). Сводим все слои (Слой – Выполнить слияние (Layer – Flatten Image)). Выполнение показано на рисунке 2.10.

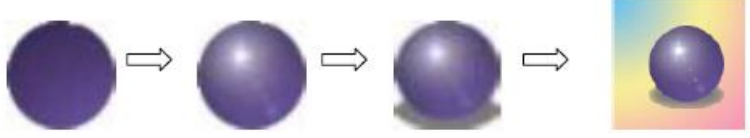

Рис. 2.10. Выполнение задания 1

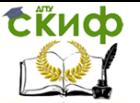

### **Задание 2. Выделение областей для редактирования и преобразования изображений**

В этом упражнении нам предстоит вырезать изображение цветка из фотографии-оригинала и поместить цветок в новое изображение, применив растушевку (сглаживание) краев.

1. Откройте файл «**Кувшинка**» (рис.2.11).

2. Выберите инструмент **Масштаб** и растяните рамку вокруг цветка, для увеличения картинки.

**3. Теперь выберите инструмент Лассо** 

4. На панели **Параметров** установите параметр **Растушевка** равным нулю.

5. Щелкните на краю цветка и тщательно обведите его контур, перетаскивая указатель инструмента **Лассо**. Постарайтесь не отпускать раньше времени кнопку мыши. Если это случится, вы потеряете часть объекта: выделенная область автоматически замкнется по кратчайшей линии. Ну а если такое все же произошло, поместите указатель инструмента внутрь выделенной области (возле него появится значок в виде пунктирного прямоугольника). Нажмите клавишу Shift и, удерживая ее, продолжайте рисовать рамку вдоль контура цвета.

6. Когда вы приблизитесь к той точке, с которой начали рисование рамки, отпустите кнопку мыши. Рамка замкнется, и выделение цветка будет завершено.

7. Выберите команду меню Редактирование - Копировать.

8. Создайте новый файл. В окне диалога автоматически будут установлены нужные значения размеров изображения. Каждый раз, когда вы копируете или вырезаете выделенную область изображения в буфер обмена, а затем создаете новый документ, его размеры устанавливаются так, чтобы точно вместить скопированное изображение.

9. В окне диалога **Имя** установите переключатель **Прозрачный** в разделе **Содержимое**. Прозрачные области изображаются шахматным фоном в окне вновь созданного документа.

10. Выберите команду Редактирование - Вставить. На рис. 2.12 показан результат, полученный после вставки копии изображения цветка в новый документ.

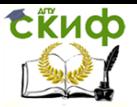

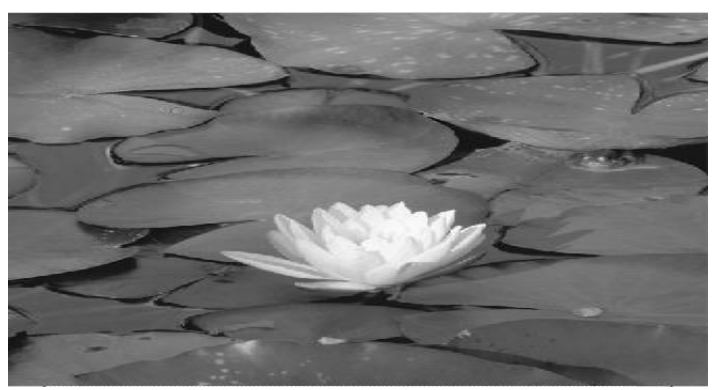

Рис. 2.11. Фотография цветка

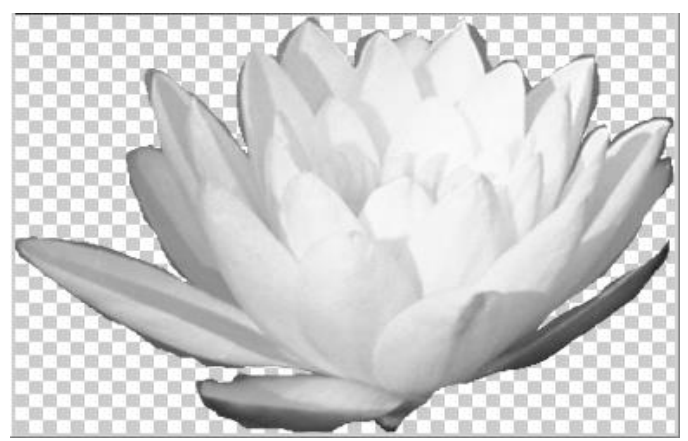

Рис. 2.12. Копия изображения цветка вставлена в новый документ

Теперь попробуйте применить тот же метод, но на этот раз с растушевкой границ выделенной области.

11. Вернитесь к исходному изображению цветка.

12. Если ранее построенная выделенная область еще активна, щелкните за ее пределами, чтобы отменить выделение.

13. На панели **Параметров** введите число 10 в текстовое поле **Растушевка**. Оставьте флажок **Сглаживание** установленным для получения более гладких краев.

14. Теперь с помощью инструмента Лассо выделите изображение цветка так же, как вы делали это в предыдущем упражнении, но, может быть, с несколько меньшей тщательностью.

15. Скопируйте изображение в буфер обмена.

16. Создайте новый файл. Установите переключатель

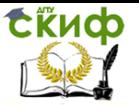

### **Белый** в разделе **Содержимое** окна диалога **Имя**.

17. Вставьте скопированное изображение. Результат показан на рис. 2.13.

Обратите внимание на мягкие, растушеванные края выделенной области. Этот эффект производит очень приятное впечатление, а достигается без каких бы то ни было дополнительных усилий. Попробуйте использовать другие значения радиуса растушевки. Попробуйте сбросить флажок **Сглаживание**. Запомните использованную в этом упражнении методику растушевки, она пригодится в дальнейшем при создании коллажей.

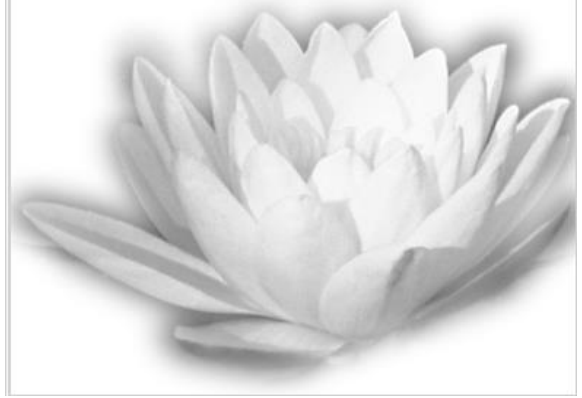

Рис. 2.13. Выделенная область с растушеванной границей

### **Задание 3. Замена фона**

1. Перейдите к рисунку с изображением. Постарайтесь улучшить качество изображения, воспользовавшись командой Изображение → Регулировки → Авто Уровни (<Ctrl>+<Shift>+<L>) и окном Кривые Изображение → Регулировки → Кривые  $(<\text{Ctrl}>+<\text{M}>$ )

2. Выделите с помощью инструмента **Волшебная палочка** задний фон изображения.

3. Теперь необходимо несколько расширить выделение, чтобы исключить случайные области. Для этого выполните команду Выделение → Модифицировать → Расширить**.** В открывшемся окне Выбор расширения установить <Расширить на **2** пикселя>

4. Не отменяя выделения, перейдите к рисунку с изображением пейзажа. Выделите всё изображение командой Выделение → Всё (<Ctrl>+<A>).

5. Скопируйте выделенное изображение в буфер обмена

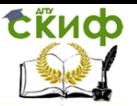

командой Редактирование  $\rightarrow$  Копировать (<Ctrl>+<C>).

6. Вернитесь к рисунку с изображением человека. Не снимая выделения выполните команду Редактирование  $\rightarrow$  Вставить В

(<Ctrl>+<Shift>+<V>). Инструментом **Перемещение** выровняйте фон так, чтобы он «вписывался» в композицию рисунка.

7. Объедините слои командой Слой → Выполнить сведение.

8. Готовое изображение сохраните в своей папке.

### **Задание 4. Градиентная заливка**

1. Перейдите к рисунку с изображением. Постарайтесь улучшить качество изображения, воспользовавшись командой Изображение → Регулировки → Авто Уровни  $(<$ Ctrl>+<Shift>+<L>) и окном Кривые Изображение  $\rightarrow$  Регулировки → Кривые (<Ctrl>+<M>)

2. Выделите с помощью инструмента **Волшебная палочка** задний фон изображения.

3. Теперь необходимо несколько расширить выделение, чтобы исключить случайные области. Для этого выполните команду Выделение  $\rightarrow$  Модифицировать  $\rightarrow$  Расширить.

4. В открывшемся окне **Выбор расширения** установить <Расширить на **2** пикселя>

5. Не отменяя выделения, выберите инструмент **Градиент**.

6. Инструментом **Цвета переднего плана и фона** установите цвета переднего плана и фона, выбрав в окне **Сборщик цветов** составляющие.

7. На панели инструмента **Градиент** выберите тип градиента **Foreground to Background** (от цвета переднего плана к фону).

8. Поэкспериментируйте с различными направлениями и типами (**Линейный**, **Радиальный**, **Угловой**, **Отражённый**, **Ромбовидный**) и видами переходов градиента.

### **Задание 5. Перевод изображения из чёрнобелого в цветное**

1. Откройте файл fruits.tif (рис. 2.14)

 $2.$  Поверх слоя с изображением создайте новый слой командой Слой → Новый → Слой... (<Ctrl>+<Shift>+<N>) (можно воспользоваться кнопкой Создать новый слой, расположенной на
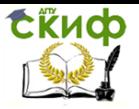

палитре Слои).

3. На палитре Слои в выпадающем списке Установить режим смешивания установите режим Цвет. Выберите ин-

струмент Кисть С твёрдыми краями. Выбирая необходимые цвета инструментом Цвета переднего плана и фона, начните раскрашивать изображение.

 $4.$  Объедините слои командой Слой → Выполнить сведение.

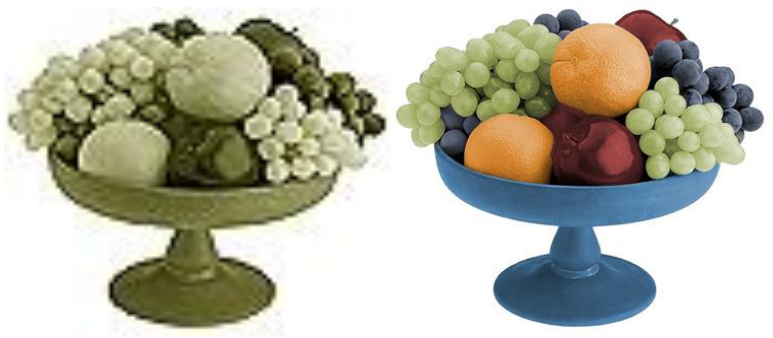

Рис. 2.14. Перевод изображения из чёрно-белого в цветное

## **Задание 6. Перевод изображения из цветного в чёрно-белого**

1. Откройте любое цветное изображение.

2. Переведите изображение в чёрно-белый режим командой Изображение  $\rightarrow$  Режим  $\rightarrow$  Чёрно-белый. После этого вся информация о цвете данного изображения стирается. В результате должна получиться обычная чёрно-белая фотография.

3. На палитре Слои в выпадающем списке Установить режим смешивания установите режим Цвет

# **Задание 7. Слияние картинок**

# **1 способ**

Обязательное условие – первая и вторая фотографии должны быть одинаковыми по размеру (хотя бы по ширине).

Сделайте активной фотографию1. Перейдите в режим быстрой маски, нажав на клавиатуре «горячую клавишу» <Q>.

Установите цвета фона и переднего плана белый и чёрный.

Инструментом Градиент, залейте изображение сверху вниз

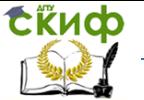

с переходом от цвета переднего плана к цвету фона. Поскольку Вы в режиме Быстрой Маски, то белый цвет выглядит прозрачным, а черный красным. Чем краснее, тем прозрачнее будет это место на картинке.

Вернитесь в обычный режим редактирования нажатием «горячей клавиши» <Q>.

Вы получите выделение, большая часть которого будет невидимой, так как пиксели выделены частично.

Сделайте активной вторую фотографию. Выделите всё изображение командой Выделение  $\rightarrow$  Всё, или воспользуйтесь «горячими» клавишами <Ctrl>+<A>.

Выделенное изображение поместите в буфер обмена с помощью команды Редактирование  $\rightarrow$  Копировать (<Ctrl>+<C>).

Снова сделайте активной первую фотографию. Вставьте изображение командой Редактирование → Вставить В  $(<$ Ctrl>+ $<$ Shift>+ $<$ V>).

Объедините слои командой Слой → Выполнить сведение.

# **2 способ**

Сделайте активной фотографию 1.

Выделите изображение любым инструментом выделения, например Магнитным Лассо .

Командой Выделение→Растушевать модифицируйте выделение так, чтобы появилась ещё область частично выделенных пикселей.

На сколько пикселей расширять, укажите сами (например, на 60).

Выделенное изображение поместите в буфер обмена с помощью команды Редактирование  $\rightarrow$  Копировать (<Ctrl>+<C>).

Перейдите ко второй фотографии. Вставьте изображение командой Редактирование  $\rightarrow$  Вставить (<Ctrl>+<V>).

Уменьшите размер слоя изображения 1.

Объедините слои командой Слой → Выполнить сведение.

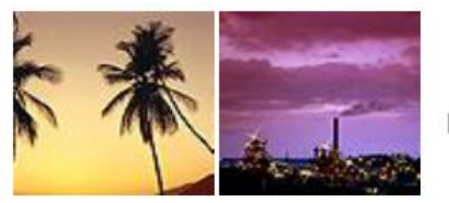

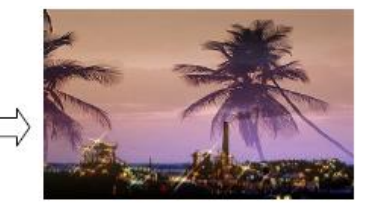

Рис. 2.15. Сведение изображений

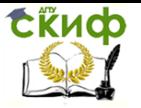

## **Контрольные вопросы**

- 1. Кодирование графической информации. Цветовые модели.<br>2. Форматы графических файлов.
- 2. Форматы графических файлов.
- 3. Понятие мультимедиа и области его применения.

4. Перечислить достоинства и недостатки различных типов графики.

- 5. Назвать области применения различных типов график.
- 6. Назвать программы и форматы графических изображений.
- 7. Дать характеристики цветовым моделям.
- 8. Дать определение и характеристику палитрам.

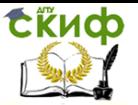

# **ЛАБОРАТОРНАЯ РАБОТА № 3 РАБОТА В ПРОГРАММНОМ СРЕДСТВЕ СОЗДАНИЯ МУЛЬТИМЕДИА-ПРОДУКТА**

Цель работы изучить инструментарий графического редактора и способы его настройки в различных режимах. Научиться создавать, изменять и сохранять различные изображения.

# **Краткие теоретически сведения**

# **Работа с контурами**

Контуры (Path) – это единственные векторные объекты в Photoshop, научиться работать с ними сложно, но использование программы без применения контуров смысла не имеет.

Рассмотрим инструменты работы с контурами.

 $\mathbf{E}$  Selection Tool – стрелка.

 $\overline{k}$ . Direct Selection Tool – «пустая стрелка», изменяет форму контура. Слева на панели инструментов найдем инструмент

 $\boxed{\triangle}$ . Pen Tool (P) – контур. За этим инструментом скрываются вспомогательные инструменты контуров, их можно увидеть «длинным» шелчком мыши по инструменту).

- $\left| \hat{w} \right|$  Freeform Pen Tool свободное перо.
- $\hat{\mathbf{Q}}^*$ . Add Anchor Point Tool «перо+».
- $\stackrel{\circ}{\bullet}$ . Delete Anchor Point Tool «перо– «.

 $\overline{\phantom{a}}$  Convert Point Tool – угол.

# **Упражнение 1**

Выберем инструмент **Pen Tool** и нарисуем такую дугу: При активном инструменте «перо» с помощью мышки одним щелчком поставим точку (Е). На некотором расстоянии левее от (Е) поставим еще одну точку (D) и , не отпуская, ведем мышкой вверх и немного влево (рис.1). Получается первая часть дуги между точками (Е) и (D). Отпускаем мышку. Делаем последний щелчок мышкой левее точки (D) (на рисунке это «вторая» точка (Е), самая левая), и, не отпуская мышку, придаем правильную форму для дуги. Хотя если первую часть дуги вы построили правильно, то для второй части достаточно одного щелчка.

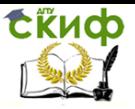

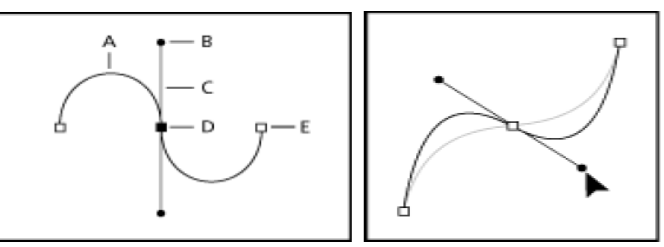

Рис. 3.1. Создание контура

Теперь дадим определения каждой из составляющих полученной дуги.

(E), обозначенные «пустыми» точки, и (D) – точки привязки.

(B) – управляющая точка.

(С) – управляющая линия.

(А) – криволинейный сегмент.

Линии, созданные инструментом перо, могут быть криволинейными и ломаными.

### **Упражнение 2. Преломленная линия**

Выберем инструмент «перо». Щелчок. Второй щелчок, и, не отпуская мышку, придаем закругленность контуру (см. выше). При нажатой клавиши ALT щелкаем по точке, созданной в п.2. (обратите внимание, как изменился вид курсора при подведении к этой точке – внизу появился значок угла). Последний щелчок, и, не отпуская, придаем округленность любого направления. Обратите внимание, что отвязаться от контура не так-то просто: нужно либо замкнуть контур повторным нажатием на первую поставленную точку контура, либо сменить инструмент на любой другой из панели инструментов (рис. 3.2).

Очистить рабочую область можно, обратившись к палитре History (история).

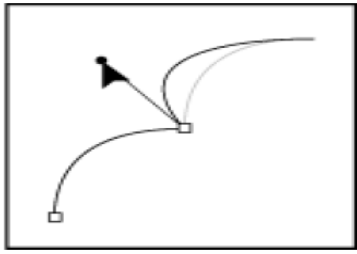

Рис. 3.2. Преломленная линия

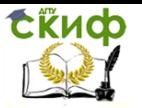

### **Преобразование контура**

Вид кривой, созданной пером, можно изменять.

# **Упражнение 3**

Нарисуем еще раз кривую (рис.1 правый). Далее, при нажатой клавише ALT, щелкаем по средней точке кривой. Курсор примет вид черной жирной стрелки и, не отпуская мышку, вид кривой можно будет изменить. То же самое – для ломаной линии.

И еще раз нарисуем кривую. При нажатой клавише CTRL (курсор примет вид  $\Box$ ) можно менять угол округления, перетаскивая управляющие точки (см. точка (В)). Также «перетаскиванием» можно менять расположение точек привязки (точка (Е)).

Add Anchor Point Tool – «перо+». Нажимая этим инструментом в любом месте любого сегмента (А), получаем новую точку.

Delete Anchor Point Tool – «перо –». Щелкая этим инструментом по любой из точек контура, удаляем эту точку.

Convert Point Tool – угол. Изменяет тип опорной точки, то есть преобразует гладкую точку в угловую и наоборот (см. рис. 3.1 правый: средняя точка контура является гладкой, рис. 3.2 средняя точка контура угловая).

> **Задание 1. Улучшаем карандашные рисунки** Выполнение показано на рисунке 3.3.

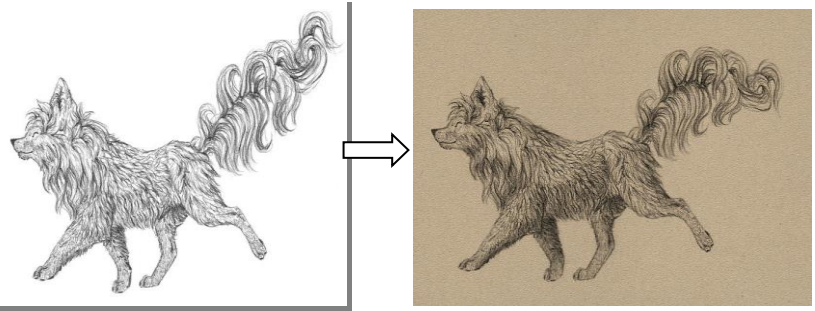

Рис. 3.3. Выполнение задания 1

Первым делом очистите изображение. Для этого удаляем цвет, который мог появиться при сканировании.

Откройте панель «Окно» → «Коррекция». Выберите «Черно-белый» (рис.3.4).

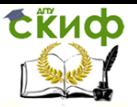

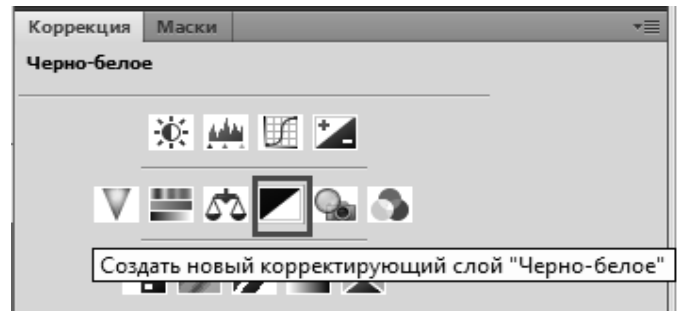

Рис. 3.4. Корректирующий слой «Черно-белое»

Удалим грязный фон.

Добавьте маску слоя в эскиз. Убедитесь, что фоновый слой белый, а если нет, добавьте его (см. рис.3.5).

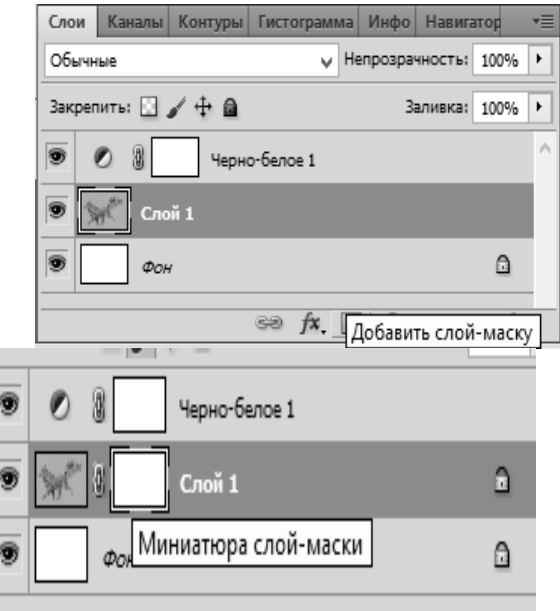

Рис. 3.5. Добавление маски

Нажмите белый прямоугольник рядом с эскизом эскиза. Используйте кисть Soft Round (Быстрое выделение **1994**), чтобы нарисовать примерно область вокруг персонажа. Используйте масштаб для большей точности. Еще раз применить маску (рис. 3.6).

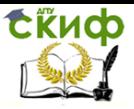

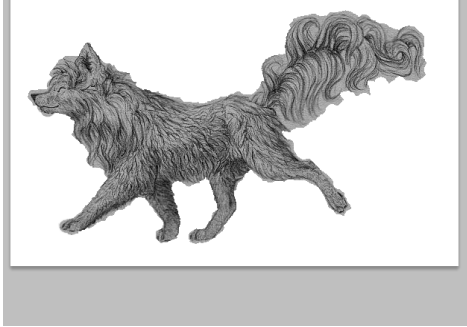

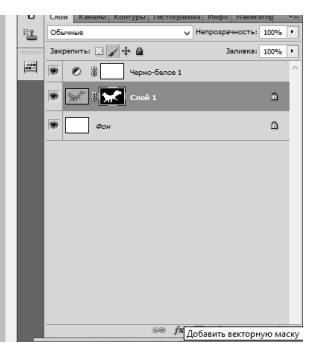

Рис. 3.6. Добавление маски

Добавим контрастность. Открыть панель «Окно» → «Коррекция». Выберите «Уровни» (рис.3.7).

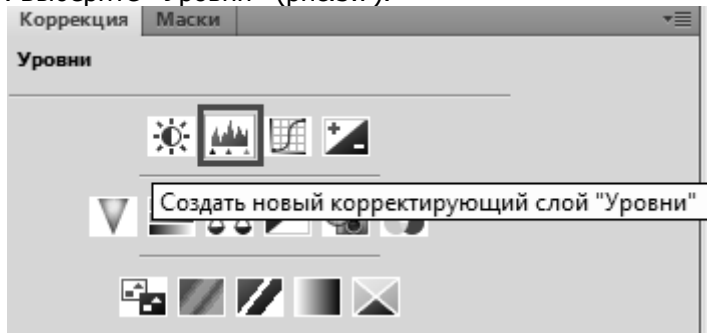

Рис. 3.7. Корректирующий слой «Уровни»

Эта панель показывает вам гистограмму - распределение черных и белых на изображении. Идеальная гистограмма выглядит как гора с пологими склонами, но «совершенная» не означает самого желанного. Чем короче (горизонтально) гистограмма, тем выше контраст. Перетащите правый ползунок влево, чтобы превратить светлые серые в белый цвет, а левый ползунок вправо, чтобы сделать темные серые черные (см. рис.3.8).

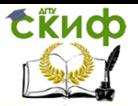

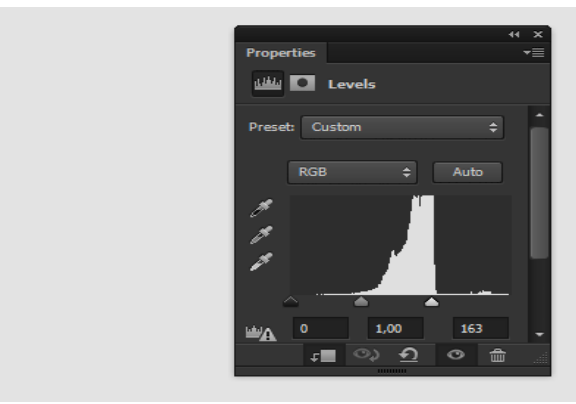

Рис. 3.8. Контрастность

1. Перемещаем части

Иногда определенная часть рисунка заканчивается там, где ее никогда не должно быть. Можете стереть ее, а затем нарисовать заново, но следы этой "коррекции" останутся. Давайте попробуем другой метод.

Шаг 1

Выберите зону, которую вы хотите переместить при помощи инструмента Лассо (Lasso Tool)

Шаг 2

Используйте инструмент Перемещение <sup>48</sup> (Move Tool), чтобы перетянуть выделенный участок в правильное место. Снимите выделение, нажав Ctrl + D (см. рис.3.9).

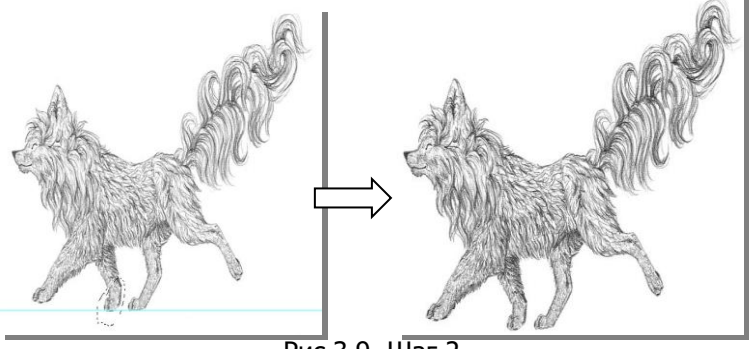

Рис.3.9. Шаг 2

# 2. Скрываем ошибку

Мы передвинули участок, но изменение слишком заметно. Нужно использовать другой инструмент, который поможет убрать погрешность.

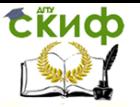

## Шаг 1

Выберите зону, которую нужно улучшить при помощи инструмента Заплатка (Patch Tool) (Заплатка находится в том же меню, что и Точечная восстанавливающая кисть (Spot Healing Brush)).

Шаг 2

Перетяните выделение в зону, участок которой вы хотите "одолжить".

Шаг 3

Используйте Заплатку (Patch Tool) везде, где это потребуется, тем самым сделав "шрамы" менее заметными (см. рис.3.10).

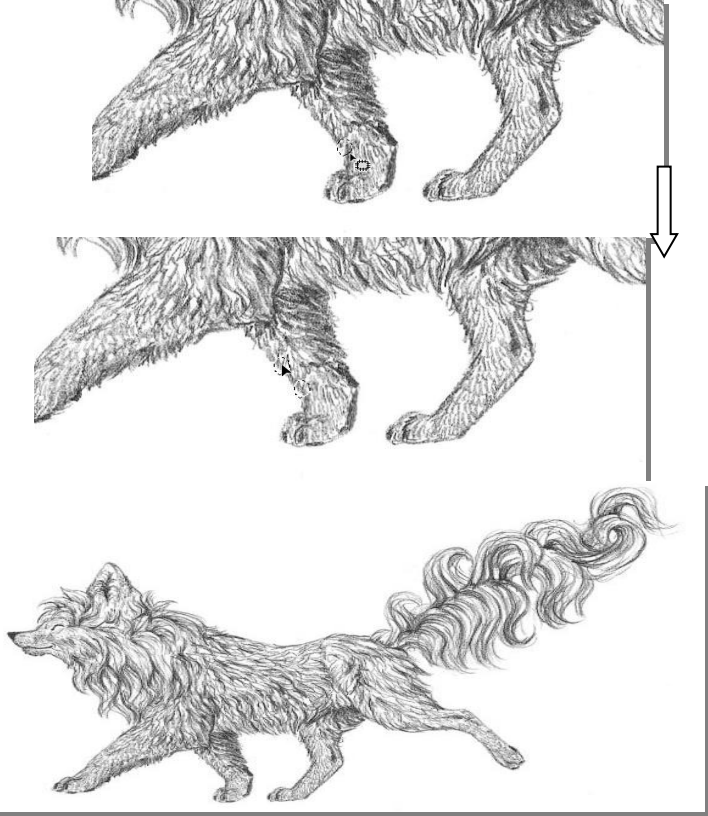

Рис.3.10. Выполнение действия «Скрытия ошибки»

# 3. Стираем ошибку

Этот пункт кажется простым, но, используя неправильный ластик, мы можем получить поддельный эффект как на рисунке 3.11.

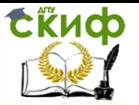

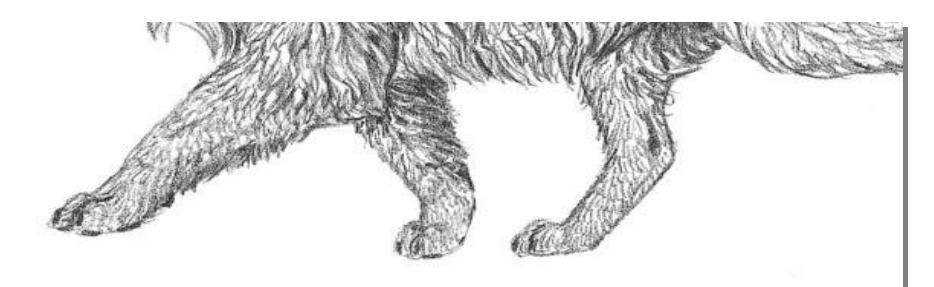

Рис.3.11. Поддельный эффект

# Шаг 1

Чтобы избежать этого, перейдите в меню Окно > Наборы параметров для инструментов (Window > Tool Presets). Выберите

инструмент Ластик (Eraser Tool), а затем пункт Карандаш с ластиком (Pencil Eraser).

Шаг 2

Используйте его как обычно. Если вы хотите сделать ластик мягче, не прибегая к помощи графического планшета, измените его Непрозрачность (Opacity).

Разница не слишком заметна, но она играет большую роль для общего эффекта (см. рис.3.12)

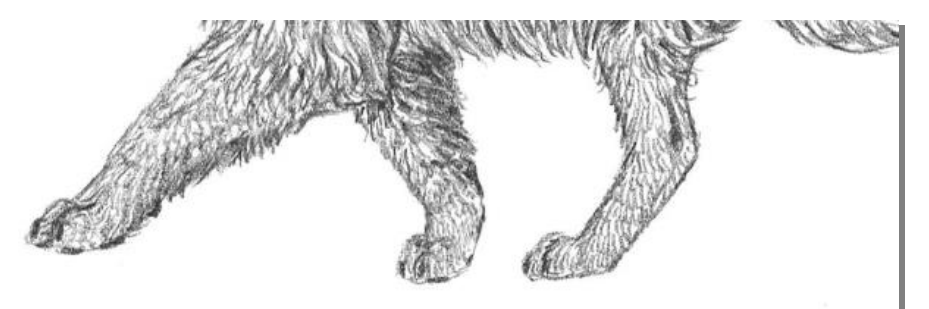

Рис.3.12. Выполнение действия «Стираем ошибку»

4. Изменяем размер участков

Изменение участка рисунка может быть сложным процессом, так как часто коррекции подвергается большая часть изображения.

Шаг 1

Дублируйте (Duplicate) слой, нажав Ctrl + J, затем скройте его (для этого кликните по иконке глаза слева от миниатюры). Выберите участок при помощи инструмента Лассо (Lasso Tool)

Шаг 2

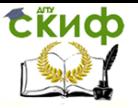

Перейдите в меню Редактирование  $\rightarrow$  Свободное трансформание (Edit  $\rightarrow$  Free Transform) или нажмите Ctrl + T. Переключитесь в Режим деформации (Warp Mode) (см. рис.3.13).

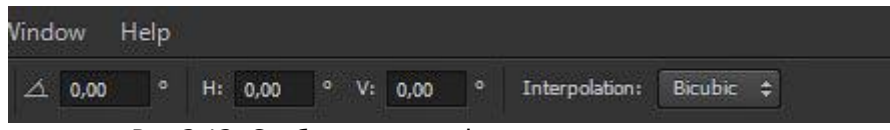

Рис.3.13. Свободное трансформирование

# Шаг 3

Перетяните маркеры ближе к середине, чтобы уменьшить участок или оттяните их к краям, чтобы увеличить. Если что-то пошло не так, нажмите Esc и попробуйте снова.

Шаг 4

На этом этапе нам также нужно скрыть следы вмешательства. Мы можем "залатать" шов между измененной зоной и оригиналом, но есть способ проще. Включите видимость слоядубликата, добавьте ему Векторную маску (Layer Mask). Заполните (Fill) ее черным цветом, а затем закрасьте белым только ту часть, которая находится правее от шва.

5. Изменяем форму участка

Тот же инструмент можно использовать для изменения формы участка (см. рис.3.14)

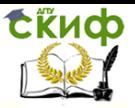

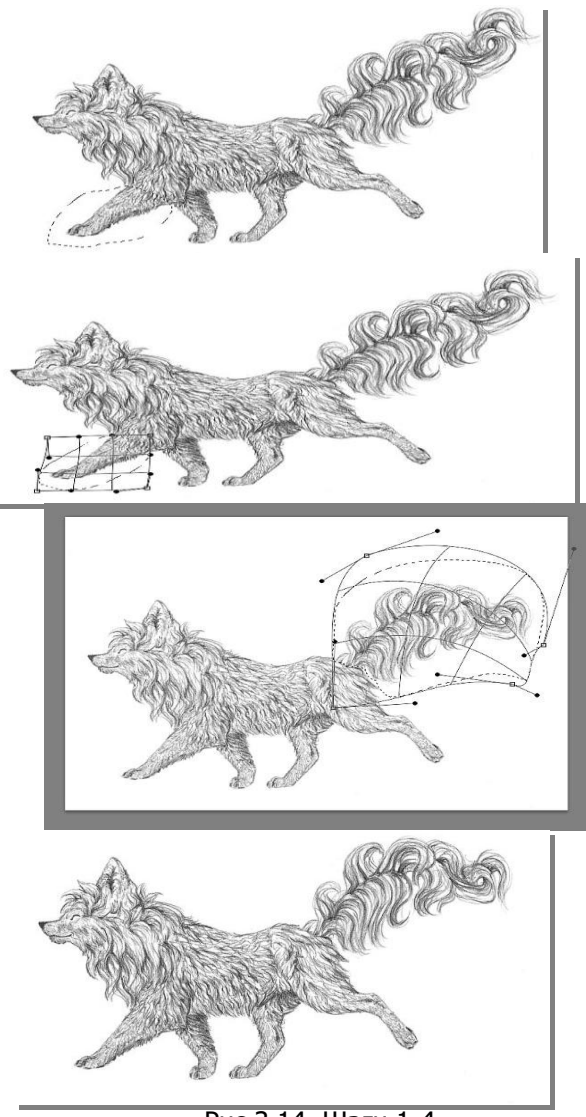

Рис.3.14. Шаги 1-4

Если вам необходимо больше контроля, попробуйте другой, гораздо более мощный инструмент:

Шаг 1

Перейдите в меню Фильтр  $\rightarrow$  Пластика (Filter  $\rightarrow$  Liquify) или используйте клавиатурное сокращение Ctrl + Shift + X.

Шаг 2

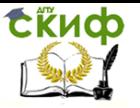

Используйте инструмент Деформация (Forward Warp Tool), изменив форму некоторых участков. Чем крупнее кисть, тем натуральнее эффект. Будьте осторожны: в этом режиме можно отменить только одно действие!

Примечание переводчика – на самом деле, в фильтре Пластика работают те же быстрые клавиши, что и в основном окне. Используйте Ctrl + Alt + Z для отмены действия, а Ctrl + Shift + Z для возвращения изменений (см. рис.3.16).

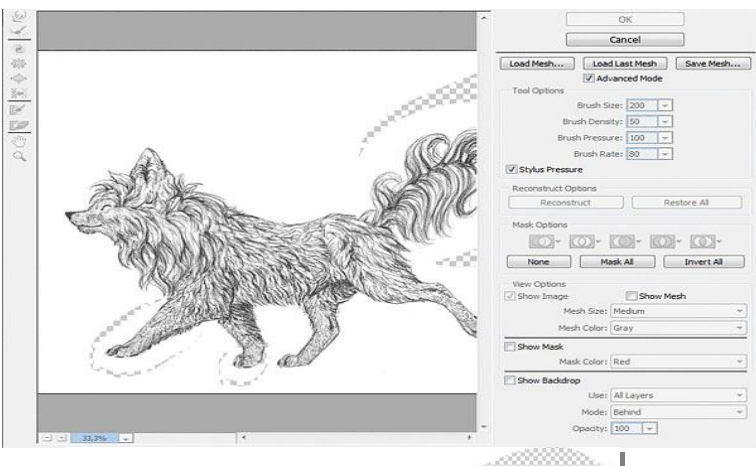

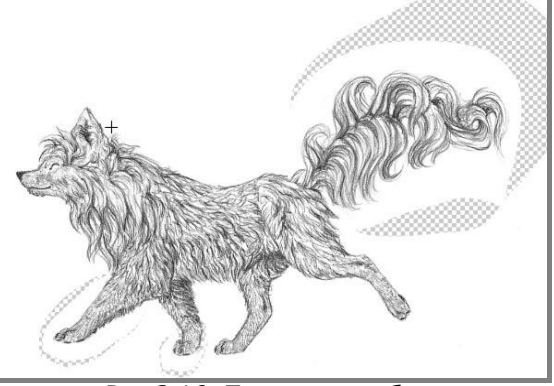

Рис.3.16. Пластика изображения

### 6. Добавляем тени

В предыдущих шагах мы корректировали форму нашего персонажа. Теперь мы попробуем сделать несколько более сложных правок – добавим кое-что к рисунку. Однако, чем больше вы используете подобные коррекции, тем очевиднее становится компьютерное вмешательство, но иногда эффект того стоит.

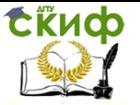

### Шаг 1

Дублируйте слой (Ctrl + J) и работайте с копией, оставив оригинал под ней. Перейдите в Режим быстрой маски (Quick Mask Mode) (Q). Выберите мягкую кисть и пометьте зоны, которые хотите затемнить.

Шаг 2

Выйдите из Режима быстрой маски (Quick Mask Mode). Инвертируйте (Invert) выделение, нажав Ctrl + Shift + I. Перейдите в меню Изображение → Коррекция → Цветовой тон/насыщенность (Image  $\rightarrow$  Adjustment  $\rightarrow$  Hue/Saturation). Сократите значение параметра Яркость (Lightness) (см. рис.3.17).

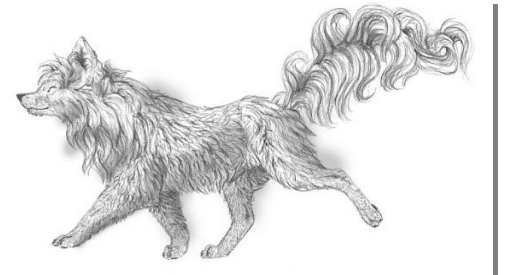

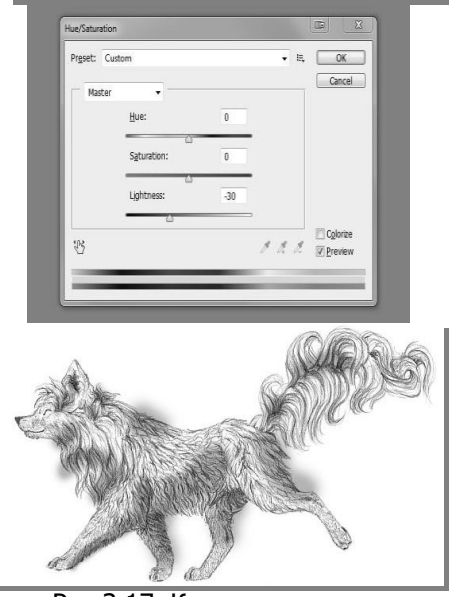

Рис.3.17. Корректировка яркости

## Шаг 3 Используйте тот же ластик, чтобы стереть тень вокруг те-

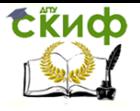

ла.

Шаг 4

Теперь используйте этот ластик для "смешивания" тени. Она не должна быть такой равномерной; сделайте ее немного "рваной" (см. рис.3.18).

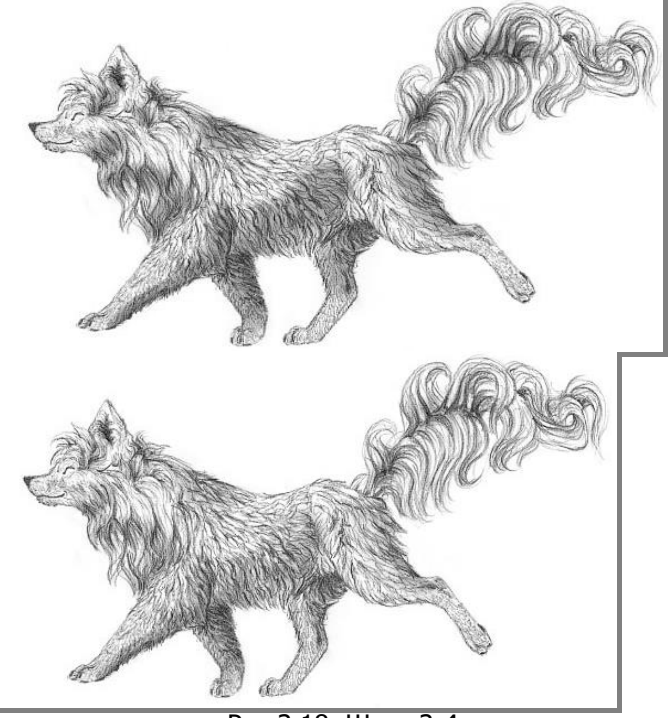

Рис.3.18. Шаги 3-4

Как видите, это очень радикальная коррекция, поэтому не переусердствуйте. Чем меньше будет финальный рисунок, тем труднее будет заметить вмешательство.

# 7. Добавляем блики

Это эффект будет работать, только если объект был нарисован в темных тонах. В моем случае, мне нужно затемнить весь рисунок. Создайте Новыйслой (New Layer), нажав Ctr + Alt + Shift + N и заполните его черным цветом при помощи инструмента Заливка (Paint Bucket Tool). Сократите Непрозрачность (Opacity) этого слоя.

# Шаг 2

Перейдите в Режим быстрой маски (Quick Mask Mode) (Q)

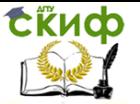

и при помощи мягкой кисти пометьте зоны, которые должны блестеть.

Шаг 3

Выйдите из Режима быстрой маски (Quick Mask Mode). Инвертируйте (Invert) выделение, нажав Ctrl + Shift + I. Кликните на основной слой и Дублируйте (Duplicate) выделенную зону при помощи клавиатурного сокращения Ctrl + J. Перетяните слой-копию, разместив его над слоем с затемнением (см. рис.3.19).

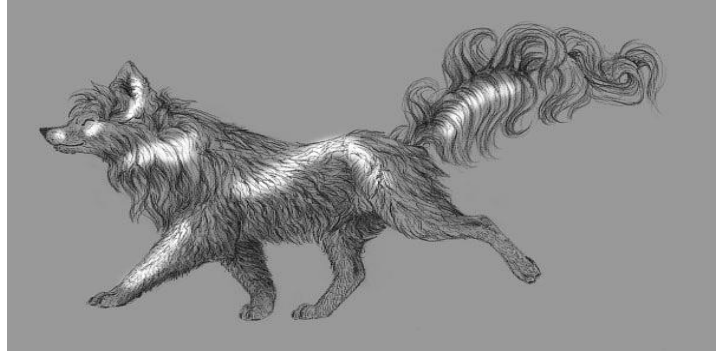

Рис.3.19. Слой с затемнением

Шаг 4

Используйте те же техники, применяемые для работы с тенями, чтобы "смешать" блики (см. рис.3.20).

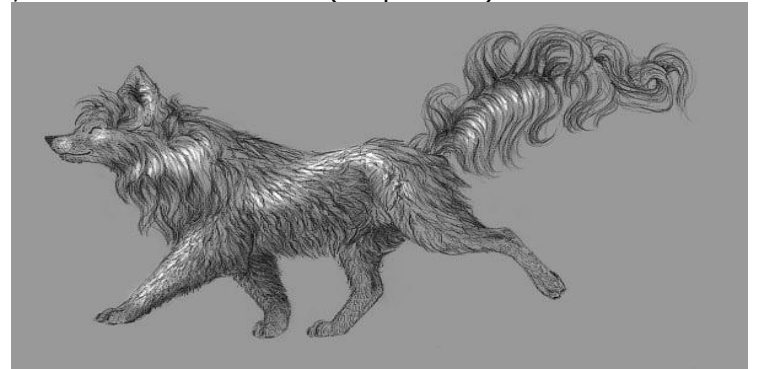

Рис.3.20. Смешивание бликов

# Шаг 5

Сократите Непрозрачность (Opacity) для получения более мягкого эффекта.

8. Добавляем размытие

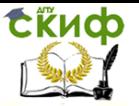

Внимание: этот эффект выглядит очень "по-цифровому". После его применения сразу будет видно компьютерное вмешательство в работу!

Шаг 1

Перейдите в Режим быстрой маски (Quick Mask Mode) (Q) и при помощи мягкой кисти нарисуйте обводку вокруг объекта (см. рис.3.21).

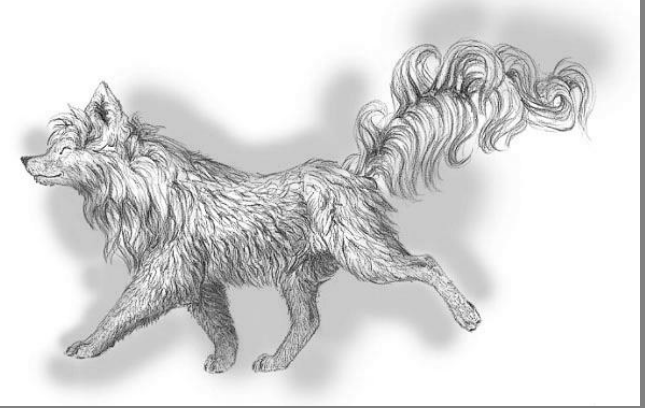

Рис.3.21. Обводка вокруг объекта

Шаг 2

Выйдите из режима (Q), инвертируйте выделение (Ctrl + Shift + I). Перейдите в меню Фильтр  $\rightarrow$  Размытие  $\rightarrow$  Размытие по Гауссу (Filter → Blur → Gaussian Blur) (см. рис.3.22).

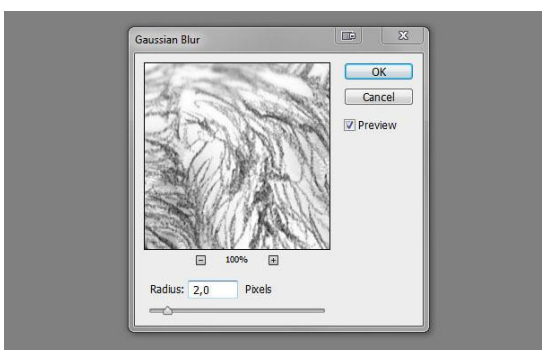

Рис.3.22. Размытие по Гауссу

Будьте осторожны - на этом этапе легко перестараться!

9. Делаем рисунок резче

Чтобы сделать линии чище, даже если они были очень

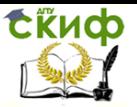

размыты в оригинальном изображении, мы перейдем в меню Фильтр  $\rightarrow$  Усиление резкости  $\rightarrow$  "Умная" резкость (Filter  $\rightarrow$ Sharpen  $\rightarrow$  Smart Sharpen) (см. рис.3.23).

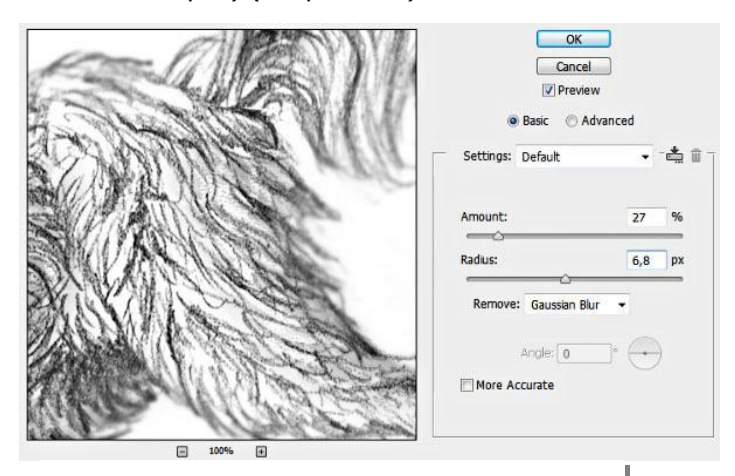

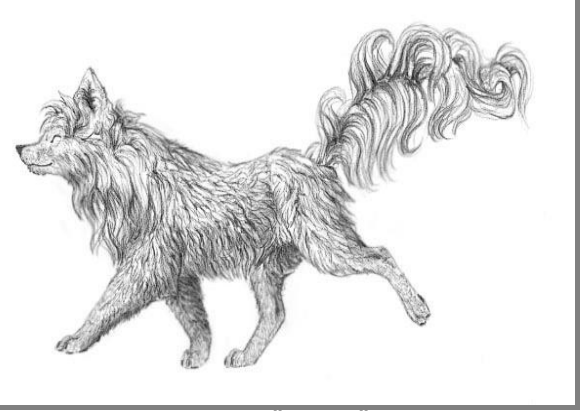

Рис.3.23. "Умная" резкость

10. Добавляем "бумажный" эффект Шаг 1

Это самый популярный и самый "невинный" трюк для улучшения рисунков. Разместите текстуру бумаги над изображением. Измените Режим наложения (Blend Mode) слоя с бумагой на Умножение (Multiply).

Шаг 2

Кликните правой кнопкой мыши по слоям и выберите Объединить слои (Flatten Image). Затем перейдите в меню Фильтр

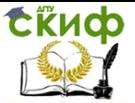

 $\rightarrow$  Галерея фильтров (Filter  $\rightarrow$  Filter Gallery). Выберите фильтр и Текстуризатор(Texturizer), находящийся в папке Текстуры (Textures). Настройте параметры по своему усмотрению.

Шаг 3

Последний, но важный пункт - вы можете воспользоваться Уровнями (Levels) (Ctrl + L), отрегулировав яркость всего изображения (см. рис.3.24).

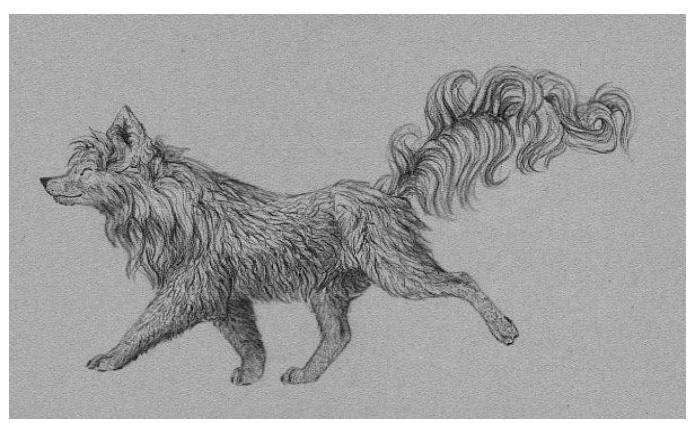

Рис.3.24. Финальная работа

### **Задание 2. Создание озера**

Средствами графического редактора можно не только преобразовывать, ретушировать и создавать изображения, но и коренным образом изменять их, внося свои идеи и настроения.

Допустим, нам бы хотелось видеть вместо тропы озеро, самое настоящее, с настоящим отражением. Вы можете подобрать для этой цели любой пейзаж (или не пейзаж).

Первым делом надо обвести контур будущего водоема. Для этого можно использовать любые средства построения масок или выделения части изображения. Самый простой вариант, которым и воспользуюсь, – применить инструмент «лассо», активизируемый клавишей [L] или выбираемый мышкой из палитры инструментов. Удерживая нажатой левую кнопку мышки, провожу линию берега. Когда область выделена и ее форма отвечает творческому плану, создаем новый слой, щелкая мышкой по кнопке в палитре слоев. Новый слой Layer 1, на котором пока ничего нет, сразу становится активным, то есть рабочим, но рисовать на нем можно лишь в пределах, ограниченных созданным шаг назад выделением.

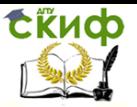

Теперь надо выбрать цвета для тонирования воды. Пипеткой с фотоснимка снимаем один из самых темных оттенков будущего отражения. Это будет передний цвет. В качестве цвета фона выбираем один из наиболее светлых цветов. Теперь воспользуемся растяжкой, или градиентной заливкой, чтобы окрасить выделенную область на слое Layer 1 снизу-вверх от темного к светлому. С помощью растяжки мы задали изменение коэффициента отражения поверхностью воды. Чтобы сымитировать рябь, прибегнем к фильтру Add Noise, вызываемому через меню Filter/Noise. Распределение шума должно быть равномерным, то есть Uniform, а его количество надо подбирать, исходя из размеров картинки и творческого замысла. Рекомендую 15-20 (на «вкус»). Снимаем выделение (CTRL+D). Начинаем строить отражение. Для этого надо скопировать фотоснимок на новый слой. Выбрав в палитре слоев Background, перетягиваем его мышкой на кнопку создания нового слоя, расположенную в низу палитры Layers. Слой под названием Background copy появился между слоями Background и Layer 1. Отражение надо переместить на самый верх, поэтому перетягиваем его в палитре слоев и отпускаю над Layer 1 (см. рис.3.25).

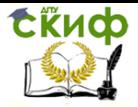

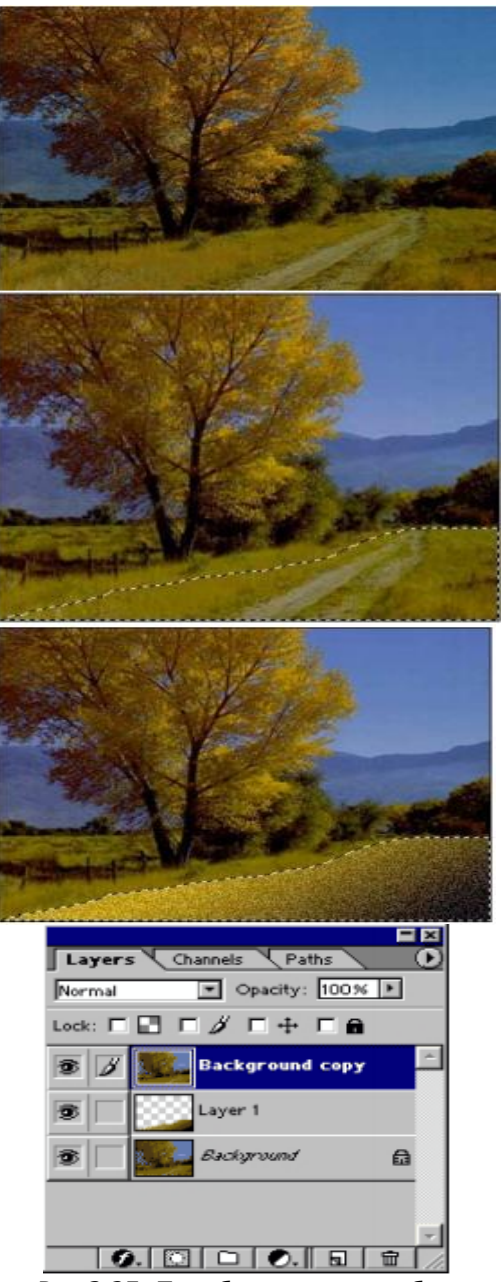

Рис.3.25. Преобразование изображения

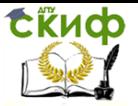

Собственно, отражение. При активном слое Background copy вызываем Edit → Transform → Flip Horisontal. Эта команда зеркально отражает слой в горизонтальном направлении, что нам и требуется. Не спутайте ее только с командой Flip Horisontal из меню Image/Rotate Canvas, которая переворачивает всю композицию – «холст», включая все слои. Если бы мы не строили такое «косое» отражение, а выбрали бы объект, отражающийся прямо перед собой, нам было бы достаточно предыдущего шага (только используя Flip Vertical ). Однако слишком много «бы». Короче, мы пошли другим путем, и поэтому потребуется снова вернуться к команде Edit  $\rightarrow$  Transform и выбрать Rotate, чтобы завершить «переворачивание» изображения. Появится вот такая прямоугольная рамка, вращать которую можно за ее угловые точки. После того, как угол будет верным, не забудьте нажать Enter (тем самым согласившись с изменениями). Отражение слой Background copy, надо смесить на «юго-восток». Можно воспользоваться клавишами вверх/вниз/вперед/назад при активном инструменте перемещения для более точной регулировки расположения отражения. Целиться пока трудно, да и не надо, так как позже положение отражения можно будет подправить очень точно и, главное, наглядно. Из слоев Layer 1 и Background copy организуем срезаемую группу. Для этого надо, удерживая нажатой клавишу [Alt], щелкнуть мышкой по линии, разделяющей эти слои в палитре Layers. В момент, когда можно щелкать, курсор примет форму двух кружков со стрелкой посередине.

Сейчас можно, воспользовавшись инструментом перемещения, подправить сдвиг отражения до максимально реалистичного. Для наложения пикселов надо переключить в палитре слоев для слоя Background copy режим с Normal на Multiply. Режим Multiply задает «умножение» цветов, при котором результирующий цвет всегда будет темнее исходного, то есть взятого с нижнего слоя. Если вам покажется, что отражение вышло слишком темным, можно затемнить его другим способом: обычным инструментом, отрегулировав предварительно Opacity. Объединим слои Background copy и Layer 1 командой Merge Down. Ее можно вызвать из меню Layer, из меню палитры Layers или просто клавишами [Ctrl]+[Е]. В природе отражение столь правильным не бывает. «Размоем» его фильтром Motion Blur (меню Filters→Blur). Параметры: угол 0 градусов, дистанция – 4 пикселя. Для прозрачной воды требуется добавление прозрачности. В палитре слоев для Layer 1, на котором у нас сосредоточена вся вода, изменяем Opacity до 85-90%. И последнее. У нас же осеннее

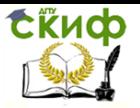

настроение:) Для большей реалистичности просто необходим фильтр Diffuse Glow из меню Filters  $\rightarrow$  Distort. Он добавит немного осеннего «мусора» на воде. Параметры на рисунке 3.26.

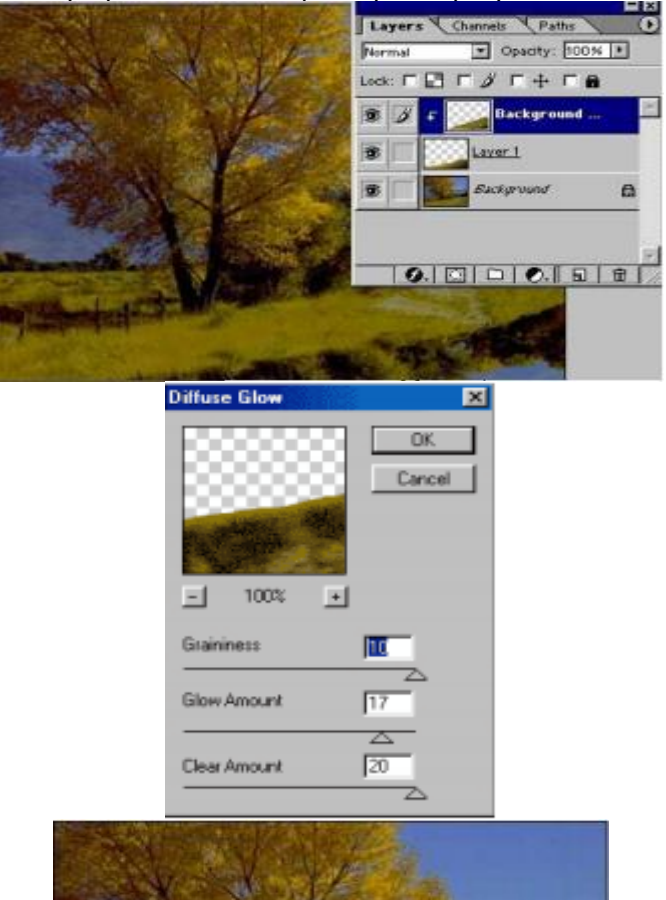

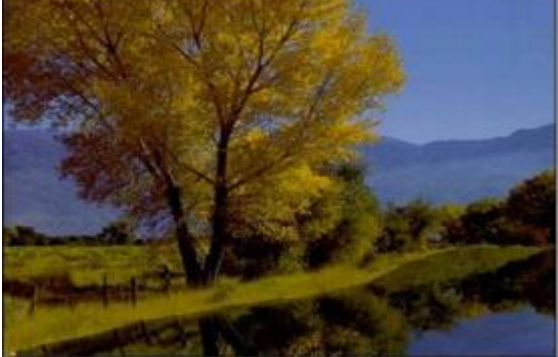

Рис.3.26. Финальная работа

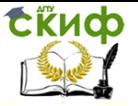

# **Задание 3. Смарт-объекты**

Уделим внимание работе со Смарт-объектами (Smart Object).

Шаг 1

Выберите фото и откройте изображение.

Шаг 2

Преобразуем фотографию в смарт-объект. В настройках моей версии програмы, все новые объекты автоматически добавляются как смарт-объекты. Если ваша программа настроена иначе, то нет никакой проблемы в том, чтобы преобразовать слой в смарт-объект. Для этого, просто щелкните правой кнопкой мыши на слое и выберите Преобразовать в смарт-объект (Convert to Smart Object).

Как видите, визуально не произошло никаких изменений. Но в правом нижнем углу иконки слоя, появился маленький значок смарт-объекта, а также, слой был автоматически переименован из «Background» в «Layer 0» (см. рис.3.27).

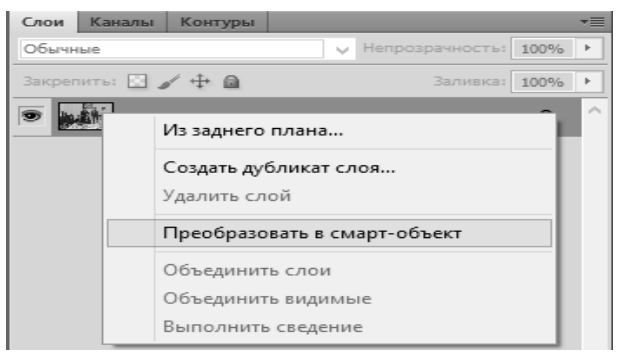

Рис.3.27. Преобразование в смарт-объект

Шаг 3

Дублируйте слой «Layer 0». Для того, чтобы быстро создать копию слоя, нажмите комбинацию клавиш Ctrl+J. Теперь у вас есть два слоя, которые представляют собой смарт-объекты. Шаг 4

Встаньте на слой-копию. Активируйте инструмент Прямоугольная область (Rectangular Marquee tool (M)). Создайте на фото квадратное выделение в правом верхнем углу. Не снимая выделение, нажмите на иконку «Добавить слой-маску» («Add layer mask») (см. рис.3.28).

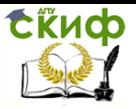

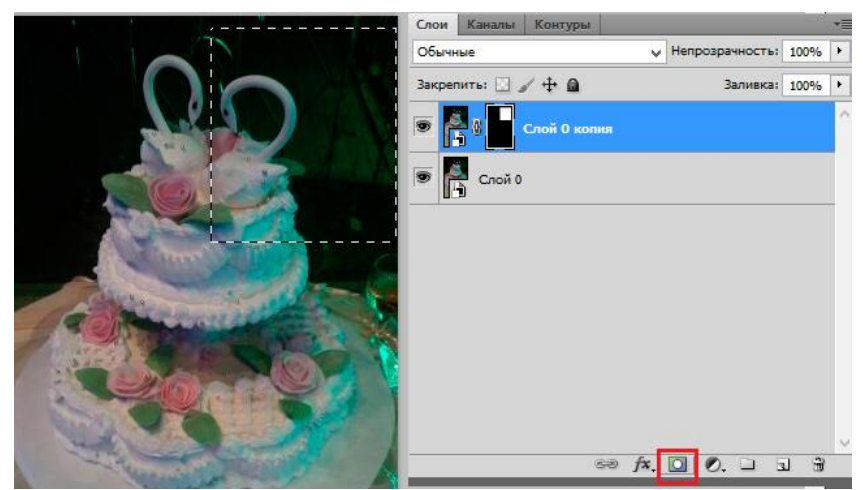

Рис.3.28. Шаг 4

Шаг 5

Теперь, давайте немного видоизменим слой, к которому мы применили слой-маску.

Прежде всего, сделайте щелчок по миниатюре слоя, для того что бы сделать его активным. Затем нажмите на значок «скрепка», который находится между миниатюрой слоя и слоймаской. Это действие отключит связь между слоем и его маской. Как результат: мы можем передвигать само изображение, а при этом слой-маска останется статичной.

Давайте проверим это на упражнении. Активируйте функцию Свободное трансформирование (Free Transform) (Редактирование  $\rightarrow$  Свободное трансформирование).

Нажмите и удерживайте клавишу Shift, и перетащите одну из угловых точек внутрь, чтобы уменьшить размер фотографии. Откорректируйте размер фотографии так, чтобы определенный объект полностью разместился в квадрате. Нажмите клавишу Enter для того что бы применить внесенные изменения (см. рис.3.29).

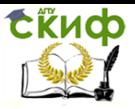

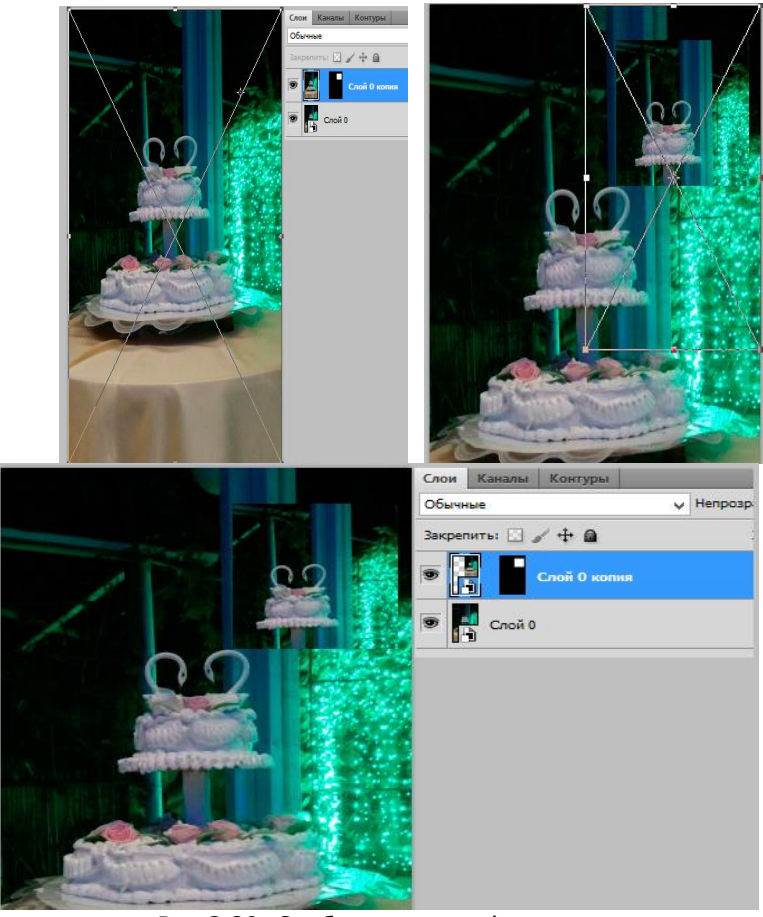

Рис.3.29. Свободное трансформирование

Повторим шаги 3-5 еще два раза и поместим дубликаты равномерно вдоль правой стороны. Рассмотрим эти действия подробнее:

Дублируйте оригинальный слой смарт-объект (Ctrl+J).

Создайте квадратную выделенную область. Добавьте к новому слою-копии слой маску (Add layer mask).

При размещении квадратов ориентируйтесь на первый квадрат. Размещайте новые области как показано ниже на картинке.

Используйте Свободную трансформацию (Free Transform), для того, чтобы изменить фото и разместить в квадрате необходимый участок изображения.

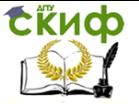

### Шаг 7

Добавим акценты. Для этого, мы будем использовать Стили слоя (Layer Styles). Для того, чтобы перейти к меню Стиль слоя (Layer Styles), сделайте двойной щелчок по одному из слоев со снимком (кроме слоя «Layer 0»). В данном примере мы воспользуемся такими стилями как: Тень (Drop Shadow), Внутреннее свечение (Inner Glow) и Обводка (Stroke). На изображениях ниже, вы можете рассмотреть настройки, которые я применила (см. рис.3.30).

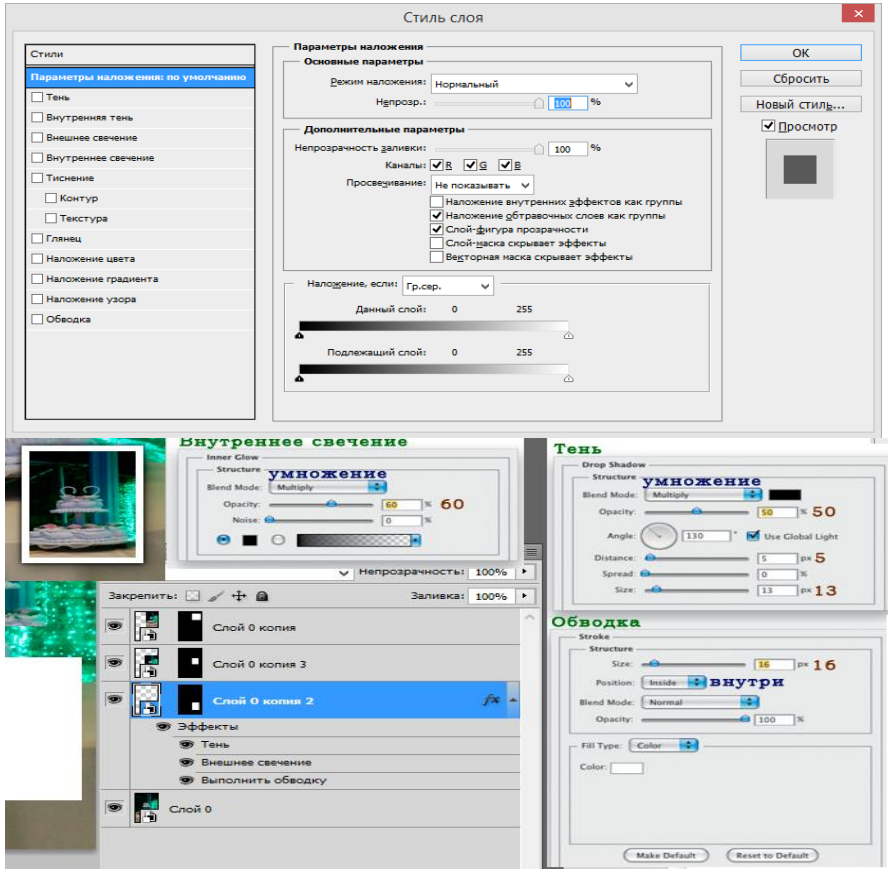

Рис.3.30. Добавим акценты

К остальным двум квадратам, мы так же добавим стили слоя, которые применили ранее. Для того, чтобы быстро скопировать уже имеющийся стиль слоя вам нужно, зажать клавишу Alt, и не отпуская ее, нажмите на значок-иконку стиля слоя «fx». Перетащите данный значок на те слои, к которым нужно доба-

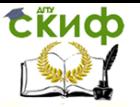

вить стиль слоя.

Шаг 9

Встаньте на слой «Layer 0». Затем нажмите на соответствующую иконку в нижней части панели для того, чтобы добавить корректирующий слой Уровни. Используя ползунки, сделайте основное фото немного светлее (см. рис.3.31).

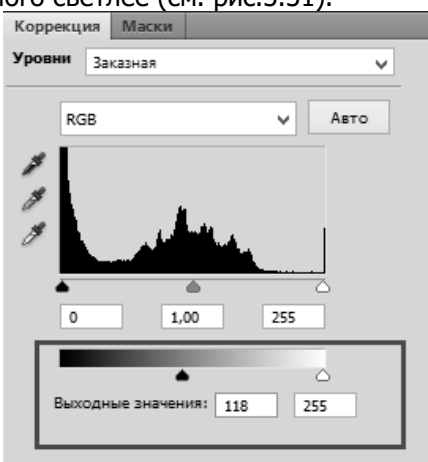

Рис.3.31. Корректирующий слой Уровни

# Шаг 10

Так же, к слою «Layer 0», мы добавим Фильтр  $\rightarrow$  Размытие  $\rightarrow$  Размытие по Гауссу (Filter  $\rightarrow$  Blur $\rightarrow$ Gaussian Blur). Радиус размытия установите на 3 пикс. Обращаю ваше внимание на то, что благодаря тому, что мы работаем со смарт-объектом, мы всегда можем дополнительно подкорректировать воздействие фильтра на основное изображение. Если вы посмотрите на панель слоев, то увидите, что ваш фильтр отображается как смарт-фильтр под соответствующим слоем «Layer 0» (см. рис.3.32).

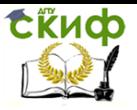

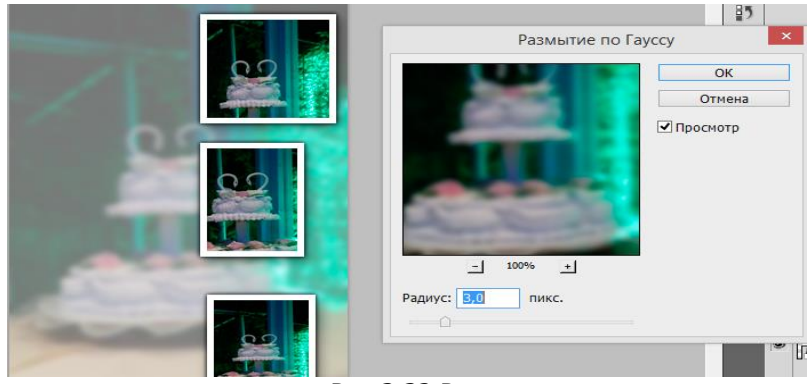

Рис.3.32 Размытие

Шаг 11

Добавим финальные элементы. Активируйте инструмент Прямоугольник (Rectangle tool), горячая клавиша для данного инструмента - «U». Затем нажмите на клавиатуре клавишу «D», а после «Х». Такая последовательность поможет вам установить цвет переднего и заднего плана на черный и белый, а затем установить цвет переднего плана на белый. На новом слое нарисуйте большой прямоугольник белого цвета (под корректирующим слоем «Уровни»).

Сделайте двойной щелчок по слою с прямоугольником, для перехода к меню Стиль слоя (Layer Styles). Перейдите к Обводка (Stroke). Размер обводки установите на 2 пикс., цвет обводки — черный. Нажмите кнопку ОК, чтобы добавить стиль и закрыть диалоговое окно Стиль слоя (Layer Style). Заливку (Fill) слоя с белым прямоугольником, нужно понизить до 30% (см. рис.3.33).

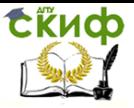

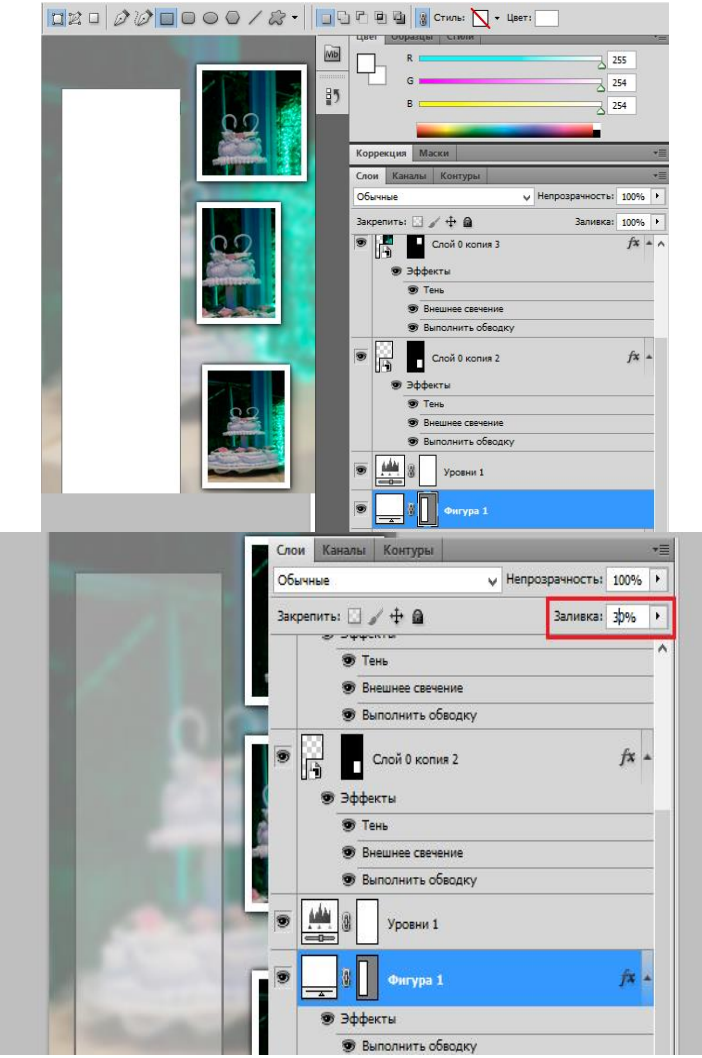

Рис.3.33. Добавим финальные элементы

# Шаг 13

Украсим прямоугольник текстом. Для этого, на панели инструментов, активируйте Горизонтальный текст (Type tool (T)). Выберите любой понравившийся вам вид и размер шрифта и напишите надпись или пожелание. Для корректировки междустрочного пространства и прочих настроек шрифта, рекомендую вам использовать Окно  $\rightarrow$  Символы (Window  $\rightarrow$  Character).

Шаг 14

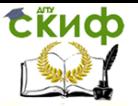

Сохраните вашу работу в PSD формате. Можете дать название данному файлу «шаблон». Благодаря тому, что мы работали со смарт-объектами, любой элемент полученного шаблона можно быстро заменить на другой.

Это очень удобно. Теперь, если у нас есть несколько фото к которым мы хотим применить похожий эффект, нам не нужно проделывать все заново — достаточно перейти к смарт-объекту из шаблона и заменить его на новое изображение. Для этого, сделайте щелчок по слою правой клавишей мыши и в подменю найдите пункт «Заменить содержимое» (Smart Objects→Replace Contents).

### **Контрольные вопросы**

- 1. Кодирование графической информации. Цветовые модели.
- 2. Форматы графических файлов.
- 3. Понятие мультимедиа и области его применения.
- 4. Перечислить достоинства и недостатки различных типов графики.
- 5. Назвать области применения различных типов график.
- 6. Назвать программы и форматы графических изображений.
- 7. Дать характеристики цветовым моделям.
- 8. Дать определение и характеристику палитрам.

# **ЛАБОРАТОРНАЯ РАБОТА № 4 СОЗДАНИЕ АНИМАЦИИ, ЭЛЕМЕНТОВ УПРАВЛЕНИЯ ДЛЯ МУЛЬТИМЕДИА-ПРОДУКТА И ИЗУЧЕНИЕ ОСНОВ ПРОГРАММИРОВАНИЯ МУЛЬТИМЕДИА ПРИЛОЖЕНИЙ**

Цель работы изучить методы создания анимации, методы создания интерактивных приложений и основы программирования мультимедиа приложений.

### **Краткие теоретически сведения**

Программное средство позволяет анимировать объекты, то есть отображать процесс их перемещения и/или изменения формы, размера, цвета, прозрачности и угла поворота. Изменения могут происходить независимо друг от друга и одновременно с изменениями в других слоях. Анимация создается путем изменения содержания последовательно расположенных кадров.

Существуют два типа программной анимации:

- 1. пошаговая или покадровая (**frame-by-frame**)
- 2. автоматическая или кадрированная (**tweened**).

Для пошаговой анимации каждый кадр необходимо нарисовать отдельно, для кадрированной – первый и последний кадры, а содержание промежуточных рассчитается автоматически. Покадровая анимация увеличивает размер файла намного больше, чем автоматическая анимация, но позволяет более точно управлять движением.

Рисование осуществляется в **ключевом кадре**, в котором создатель фильма выполняет смену анимированного изображения. В автоматической анимации ключевые кадры перемежаются с промежуточными, которые создаются автоматически путем интерполяции информации в ключевых кадрах.

Различают 2 вида автоматической анимации:

− движение (**Motion-tweening**) – предназначен для управления атрибутами объекта. Наиболее типичное применение – изменение координат или ориентации;

− превращение (**Shape-tweening**) – предназначен для преобразования формы одного объекта в другой. Следует заметить, что метод работает только с объектами типа «рисунок». Объекты типа «текст» и «символ» можно преобразовать в рисунок, используя **Modify→Break Apart**.

Управление кадрами осуществляется в панели **Timeline** (временная диаграмма). Для ее открытия выберите пункт меню

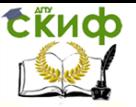

# **Window→Timeline**.

### **Использование контрольных точек при анимированном изменении формы**

Использование контрольных точек позволяет управлять более сложными процессами по изменению формы объекта. Контрольные точки идентифицируют участки, которые должны соответствовать в начальных и конечных формах объекта. Например, если попытаться сделать анимированное изменение выражения рисунка лица, можно использовать контрольные точки и отметить каждый глаз (рис. 4.1). Тогда, вместо превращения лица в аморфную путаницу в процессе анимации, каждый глаз остается на своем месте, и будет изменяться отдельно от остальных участков рисунка.

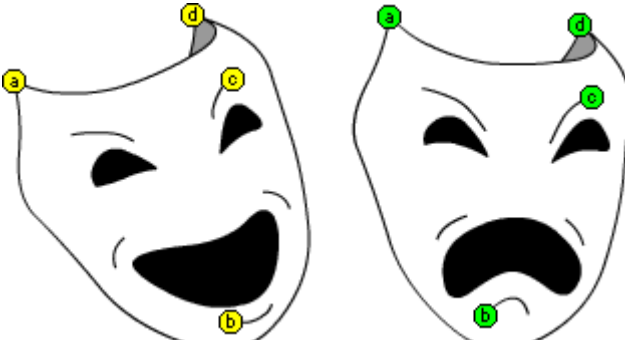

Рис. 4.1. Анимация маски и контрольные точки

Контрольные точки для идентификации отмечены буквами от **a** до **z**, которые соответствуют друг другу начальному и конечному ключевому кадру. Максимальное число контрольных точек 26.

Контрольные точки отображаются желтым в стартовом кадре, и зеленым в последнем. Если же они расположены некорректно – отображаются красным цветом.

Для достижения наилучших результатов анимированного изменения формы, следуйте следующим рекомендациями.

– При преобразовании одной сложной формы в другую, создайте промежуточные формы и осуществите преобразование не сразу из начальной формы в конечную, а из начальной в промежуточную (потом в другую промежуточную и т.д.), и уже из промежуточной в конечную.

– Соблюдайте последовательность контрольных точек в

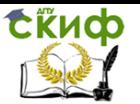

ключевых кадрах, например, если имеются 3 контрольных точки в одной строке, они должны быть расположены в том же самом порядке во всех ключевых кадрах анимации с изменением формы.

– Контрольные точки желательно разместить по очереди против часовой стрелки, начиная с левого верхнего угла объекта.

### **Задание контрольных точек**

1. Для добавления контрольных точек необходимо создать Shape-анимацию. Выберите первый ключевой кадр в анимированной последовательности. Не забудьте задать в панели **Properties** параметр **Tween: Shape** в начальном и конечном кадре.

2. На начальном кадре выберите из меню **Modify→Shape→Add Shape Hint**. Контрольные точки появляются как красные круги с буквой недалеко от центра анимируемого объекта.

3. Передвиньте контрольные точки в нужную вам область объекта на линиях.

4. Выберите последний ключевой кадр в анимированной последовательности. Передвиньте контрольные точки в ту область объекта, которая должна соответствовать контрольной точке с аналогичной буквой из первого ключевого кадра. В последнем ключевом кадре контрольные точки станут иметь вид зеленого круга с буквой.

5. При возвращении на начальный кадр контрольные точки станут иметь желтого цвета.

6. Протестируйте свой ролик и обратите внимание, как именно контрольные точки изменяют процесс анимации. При необходимости переместите контрольные точки для достижения наилучших результатов.

7. Чтобы видеть контрольные точки, выберите из меню **View→Show Shape Hints**. Для отображения контрольных точек, ключевой кадр и слой которые их содержат должны быть выделенными в **Timeline**.

8. Чтобы удалить контрольную точку, перетащите ее за пределы рабочей области или используйте лекальное меню на контрольной точке.

9. Помните. Созданные вами анимированные объекты не должны быть символами. Функция **Options →Object Drawing**  должна быть выключена.

### **Кнопка**

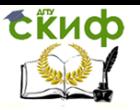

**Кнопка** – это особый тип символа со специальной вре-Кнопки обеспечивают интерактивность фильма. Кнопки фактически являются интерактивными фрагментами фильма. Когда вы выбираете для создаваемого символа тип **Button** (Кнопка), Flash создает временную диаграмму с четырьмя кадрами (рис. 4.2).

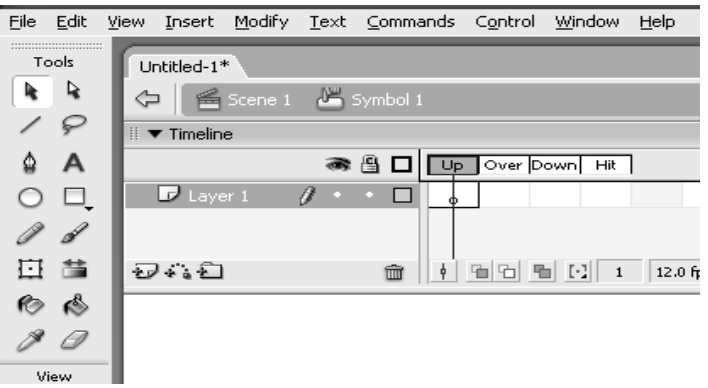

Рис. 4.2. Временная диаграмма символа кнопки

Каждый кадр во временной диаграмме символа кнопки имеет определенную функцию:

– первый кадр – состояние **Up** – вид кнопки, когда указатель мыши на нее не наведен;

– второй кадр – состояние **Over** – вид кнопки при наведении на нее указателя мыши;

– третий кадр – состояние **Down** – вид кнопки при нажатой на ней кнопке мыши;

– четвертый кадр – состояние **Hit** – определяет область, чувствительную к действиям указателя. Эта область при воспроизведении фильма невидима.

Временная диаграмма кнопки фактически не воспроизводится, а просто реагирует на движение указателя и действия пользователя, воспроизводя соответствующий кадр.

Фигура, расположенная в рабочей области, представляет собой экземпляр символа кнопки, с помощью которого мы будем создавать изображения для различных состояний.

Чтобы сделать кнопку интерактивной в фильме разместите экземпляр символа кнопки на сцене и назначьте ей действия. Действия должны быть назначены именно экземпляру кнопки в фильме, а не кадрам ее временной диаграммы.

Любой экземпляр кнопки в рабочей области можно
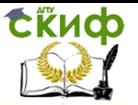

настроить на выполнение конкретного действия. Для этого выделите экземпляр кнопки и на вкладке **Actions** выберите необходимые команды и их параметры.

## **Упражнение 1. Уроки анимации**

Выполните уроки, описанные в файле **Анимация.fla**.

## **Задание 1. Изучение покадровой анимации**

Рассмотрим метод **Покадровой анимации** на примере падающего шара и его восстановления.

1. Создаем новый файл.

2. Задаем параметры документа (рис. 4.3). Установим размер документа: 400×300 пикселей.

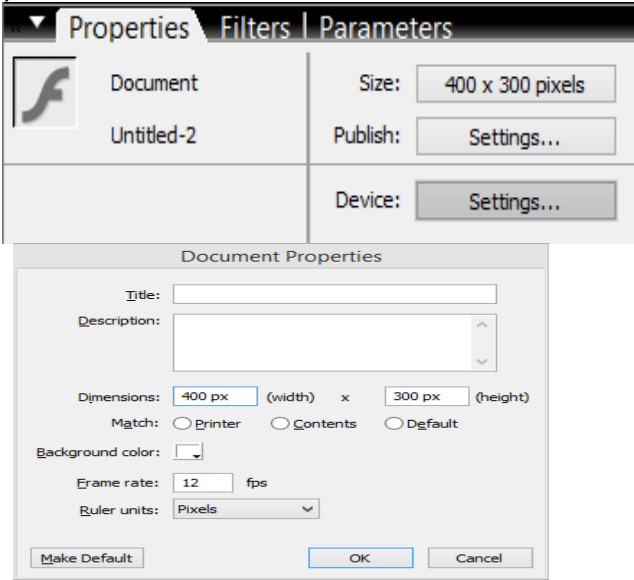

Рис. 4.3. Параметры документа

3. Установите такой масштаб отображения документа, чтобы **Стол** целиком отображался в рабочей области.

4. В верхней части стола создайте изображение шара без контура (рис. 4.4). При этом первый кадр на временной диаграмме будет помечен как ключевой (черной точкой).

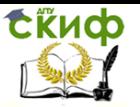

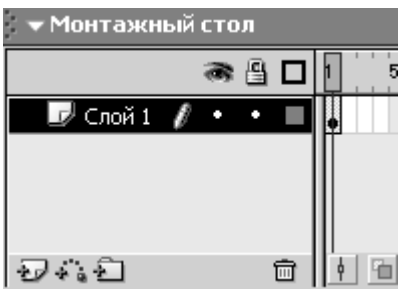

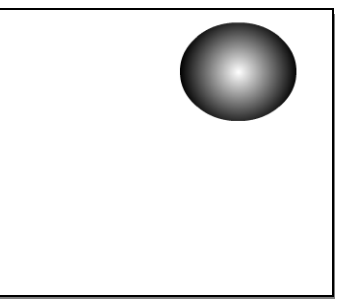

Рис. 4.4. Задание шара без контура

5. Правой кнопкой мыши щелкните в ячейке второго кадра и в контекстном меню выберите команду **Insert Keyframe** (**Вставить ключевой кадр**). На **Монтажном столе** появится второй кадр фильма.<br>Ех монтажный стол

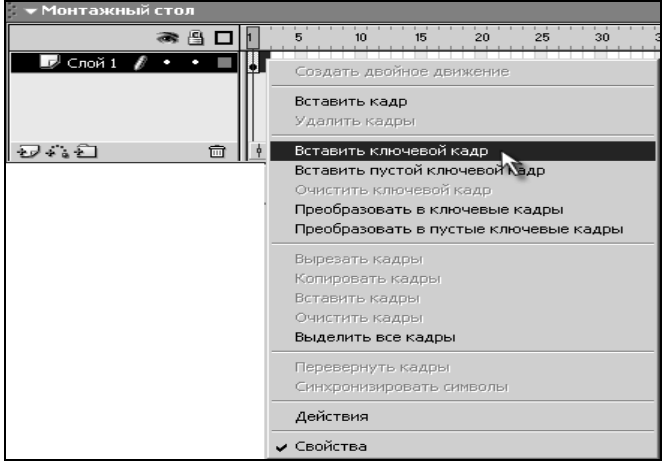

Рис. 4.5. Вставить ключевой кадр

6. Теперь переместите изображение шара в нижнюю часть стола. Создайте третий ключевой кадр, на котором будет показано, как от шара откололся кусочек.

7. На четвёртом ключевом кадре от шара должен отколоться ещё один кусочек.

8. На пятом ключевом кадре должно остаться нечто, в предыдущей жизни бывшее шариком. **Параметры документа** и**зменить** частоту кадров на 5 кадров в секунду (рис.4.6).

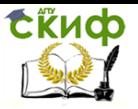

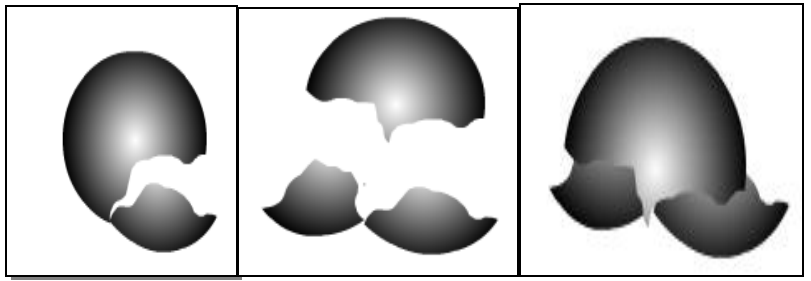

Рис. 4.6. Выполнение задания

9. Просмотрим готовый фильм, нажав сочетание клавиш <Ctrl>+<Enter>.

10. Теперь восстановим шар. На монтажном столе выделите все кадры фильма и используя контекстное меню, выполните команду **Reverse Frames** (**Перевернуть кадры).** Просмотрим получившийся результат.

# **Задание 2. Изучение метода анимации Shape Tweening**

Рассмотрим метод **Shape Tweening** на примере преобразования круга в квадрат.

1. Для начала с помощью инструмента **Oval** нарисуйте круг.

2. Включите инструмент **Selection** и на линейке **Timeline** выделите позицию под цифрой 30. Теперь выберите в меню **Insert→Timeline→Keyframe** (F6). Этим действием вы сделали 30 ый кадр будущего ролика ключевым. Обратите внимание, что линейка между кадрами стала серой.

3. В 30-м кадре с помощью инструмента **Rectangle** нарисуйте справа от окружности квадрат, а окружность выделите и удалите.

4. Дважды щелкните мышкой на серой области линейки между 1-ым и 30-ым кадром и на панели **Properties** выберите анимацию **Tween: Shape**.

5. Запустите анимацию, выделив первый кадр и нажав клавишу **Enter**. Для того чтобы получить окончательный ролик, следует обсчитать его через пункт меню **Control→Test Movie** (**Ctrl+Enter**). Сравните результат с примером **example1**  (рис.4.7).

Управление цифровых образовательных технологий

СЁИФ

Мультимедиа технологии

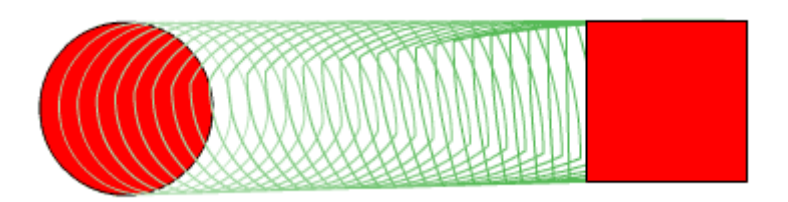

Рис. 4.7 – Преобразование окружности в квадрат

# **Задание 3. Изучение метода анимации Motion Tweening**

1. Создайте новый документ и нарисуйте окружность. Поле залейте с помощью инструмента **Paint Bucket** черно-белым радиальным градиентом.

2. Выделите объект **Edit→Select All** и в меню выберите **Modify→Convert to Symbol**. В поле **Name** задайте название объекта: **ball**, а в поле **Behavior** задайте тип объекта: **Graphic**.

3. Не снимая выделения, в панели **Window→Design Panels→Info** установите параметры **x=150, y=50, w=50,**   $h = 50.$ 

4. Сделайте 61-й кадр ключевым.

5. Дважды щелкните мышкой на серой области линейки между первым и последним кадром (для выделения всех кадров) и в панели **Properties** выберите параметр **Tween: Motion**.

6. Сделайте 31-ый кадр ключевым.

7. Выделите мышкой объект в этом кадре и установите в панели **Info** координату **y=250**. Запустите анимацию, поставив курсор в первый кадр и нажав клавишу **Enter**. Шарик совершает движение от верхней точки к нижней и обратно.

8. Для полноты иллюзии прыгающего мяча сделайте ключевыми кадры 28 и 34, после чего в кадре 31 выделите мяч и сожмите его по вертикали с помощью палитры **Window→Design Panels→Transform**, сняв галочку **Constrain** и установив параметр **h** на **10-20%** меньше установленного.

Для увеличения реалистичности можно добавить эффект ускорения, управляя параметром **Ease** в панели **Properties** для отрезков между ключевыми кадрами. Положительное число обеспечивает торможение, а отрицательное – ускорение.

Сравните полученный результат с примером **example2**.

# **ЗАДАНИЕ 4. ПРЕОБРАЗОВАНИЕ КРУГА В КВАДРАТ**

Создайте три анимации, некоторые кадры из которых

представлены на рисунках 10-12. При необходимости используйте контрольные точки (рис.4.8-4.10).

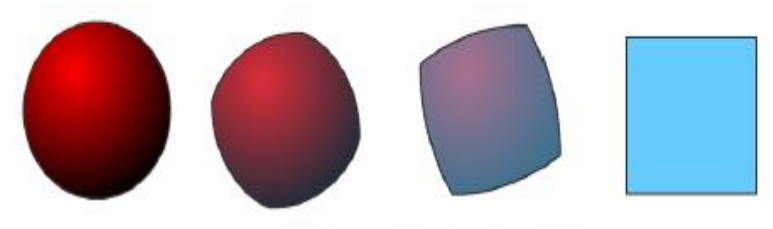

Рис. 4.8. Анимация с перекатом

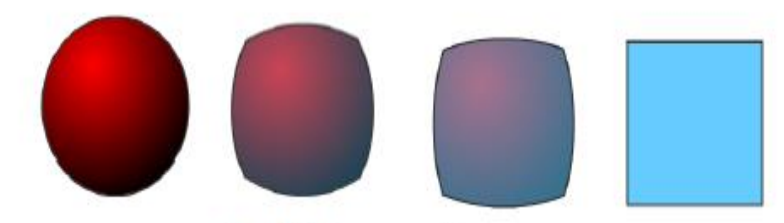

Рис. 4.9. Анимация без переката

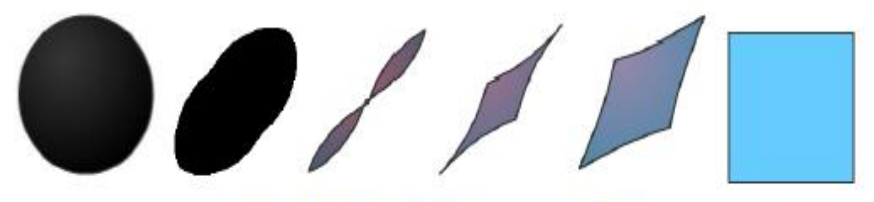

Рис. 4.10 Анимация с пересечением **Задание 5. Движение по пути**

1. Упражнение 5 выполняется как продолжение упражнения 3. Задайте длительность анимации, активизировав 181-й кадр и сделав его ключевым.

2. Создайте новый слой **Insert→Timeline→Layer**, активизируйте мышкой его первый кадр и в нижней части рабочего поля нарисуйте во всю ширину с помощью инструмента **Pencil**  линию, имитирующую пологую поверхность земли.

3. Используйте созданную линию в качестве пути для прыгающего мяча. Выделите линию, щелкнув на ней мышкой, и скопируйте ее в буфер **Edit→Copy**. Теперь для слоя с **ball\_clip** (у нас **Layer 1**) создадим слой с путем. Для этого выделите мышкой слой **Layer 1** и выберите в меню **Insert→Timeline→Motion Guide**. Первый кадр слоя **Layer 1** выделите мышкой и вставьте в слой содержимое буфера **Edit→Paste in Place**. Устано-

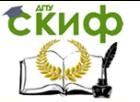

вите в панели **Info** координату **y** меньше на **220** от имевшейся.

4. Для того чтобы заставить мяч двигаться по созданной траектории, следует в первом и последнем кадре анимации «посадить» мяч на путь. Чтобы получить корректный результат, точно следуйте дальнейшим инструкциям.

5. Активизируйте первый кадр на **Timeline** в слое **Layer 1**.

6. Задайте в **Layer 1** между первым и последним кадром **Motion Tweening** и установите в панели **Properties** опцию **Snap**.

7. Теперь достаточно в первом кадре подтянуть центр объекта **ball\_clip** к пути, чтобы мяч сам запрыгнул на линию, образующую траекторию его движения. Проделайте то же в последнем кадре. Для того чтобы убедиться, что мяч принял за траекторию движения наш путь, воспользуйтесь режимом **Onion Skin** или **Onion Skin Outlines**. Нажмите кнопку под **Timeline**, как показано на рис. 4.11, и раздвиньте маркеры на счетчике кадров на всю длину ролика. Данные режимы предназначены для отображения поведения объекта во времени.

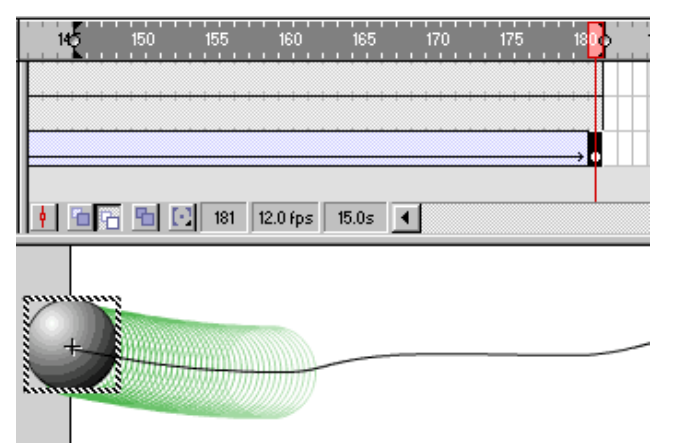

Рис. 4.11 Режим **Onion Skin**

8. Обсчитайте ролик (**Ctrl+Enter**) и сравните его с примером **example4**. Если вы все сделано правильно, то теперь у вас имеется кинематическая модель движения мяча.

## **Создание анимированного символа**

1. Создайте из готовой анимации ролик **Movie clip**. Для этого следует при нажатой клавише **Shift** выделить на панели

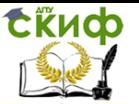

**Timeline** сначала первый, а потом последний кадр анимации и скопировать кадры через **Edit→Timeline→Copy Frames**.

2. Откройте новый документ **File→New** и создайте символ **Insert→New Symbol**. В раскрывшемся окне установите радиокнопку в позицию **Movie Clip** и задайте в поле **Name** уникальное имя **ball\_clip**.

3. Теперь поставьте курсор в первый кадр панели **Timeline** созданного **Movie Clip** и вставьте ранее скопированные кадры через пункт меню **Edit→Timeline→Paste Frames**. Вернитесь в сцену, щелкнув в левом верхнем углу под меню кнопку **Scene 1**.

4. Вызовите палитру **Library**, выбрав в меню **Window→Library**. Важно понять, что анимация прыгающего мяча теперь находится в символе ball\_clip, и мы можем пользоваться ею как объектом. Перетащите мышкой из библиотеки в середину рабочего поля символ **ball\_clip** и нажмите **Ctrl+Enter** для обсчета ролика. Обратите внимание, что результат использования анимированного символа можно просмотреть только после обсчета ролика. При просмотре через **Enter** вы увидите вместо анимированного символа только содержимое его первого кадра. Если все было сделано правильно, то вы должны были увидеть прыгающий мяч. Сравните с примером **example3**. Обратите внимание, что на **Timeline** задействован только один кадр, но в этом кадре расположен анимированный символ.

## **Задание 6. Анимированная бабочка в программе растровой графике**

1. Создаем новый документ размером 500х500 цветовая модель RGB и прозрачный фон.

2. Залейте его черным цветом при помощи инструмента "заливка". Создаем новый слой при помощи кнопки "создать новый слой" внизу панели СЛОИ.

3. Теперь создаем контур для бабочки - выбрав инструмент "произвольная фигура" на панели инструментов и найдя там форму бабочки (если в программе отсутствует бабочка, используйте любой подходящий). Выберите для контура на панели задач инструмента режим "Контуры". Растяните фигуру бабочки на прозрачном слое.

4. Выберите инструмент кисть, и задайте для нее следующие параметры(окно-кисти) - твердая кисть размером 9 пикселов с интервалом 175 процентов. Теперь ставим основным белый цвет.

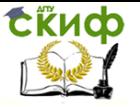

5. На панели контуры (рядом с панелью слои) нажимаем кнопку "выполнить обводку контура кистью".

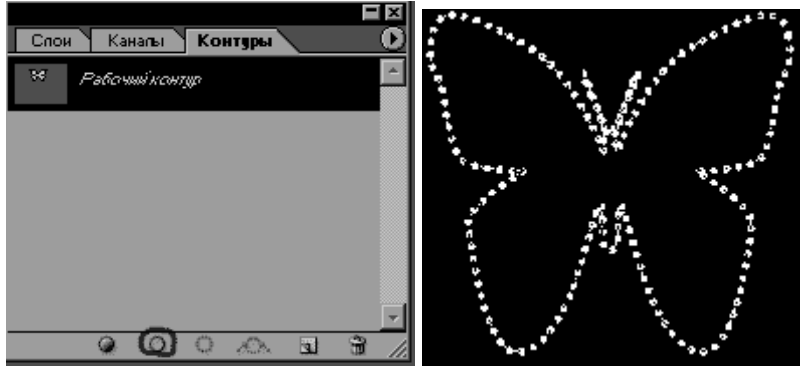

Рис. 4.12. Выполнить обводку контура кистью

6. Теперь добавим стиль "Crumble Metal" из панели СТИЛИ, если его нет, добавьте все стили из БИБЛИОТЕКИ СТИЛЕЙ.

7. Создайте новый слой (при помощи кнопки "создать новый слой" внизу панели СЛОИ), между бабочкой и фоном и большой кистью поставите большую точку таким цветом какой вам больше нравиться.

8. Создаем новый слой, называем его бабочка2. Переходим к панели КОНТУРЫ и нажимаем на кнопку "создать новый контур", называем КОНТУР1.

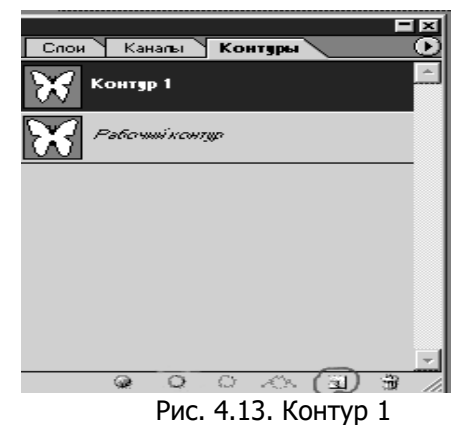

9. Убедимся, что слой бабочка2 у нас активен. Теперь выбрав инструмент "произвольная фигура" на панели инструмен-

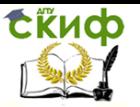

тов и найдя там форму бабочки, растягиваем контур бабочки сделав его меньше уже имеющейся у нас бабочки, при этом голова и тельце должны совпасть.

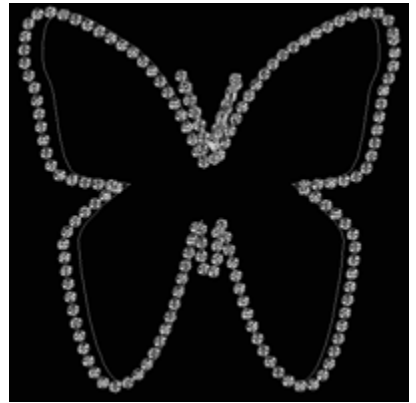

Рис. 4.14. Добавление произвольной фигуры

10. Переходим на панель КОНТУРЫ, делаем активным КОНТУР1. Выберите инструмент кисть, и задайте для нее следующие параметры - твердая кисть размером 9 пикселов с интервалом 175 процентов. Теперь ставим основным белый цвет. На панели контуры нажимаем кнопку "выполнить обводку контура кистью". Добавим стиль "Crumble Metal" из панели СТИЛИ.

11. Создаем новый слой, называем его бабочка3. Переходим к панели КОНТУРЫ и нажимаем на кнопку "создать новый контур", называем КОНТУР2.

12. Убедимся, что слой бабочка3 у нас активен. Теперь выбрав инструмент "произвольная фигура" на панели инструментов и найдя там форму бабочки, растягиваем контур бабочки сделав его меньше чем КОНТУР1, но по прежнему так, чтобы голова и тельца бабочек совпали.

13. Переходим на панель КОНТУРЫ, делаем активным КОНТУР2. Выберите инструмент кисть, и задайте для нее следующие параметры - твердая кисть размером 9 пикселов с интервалом 175 процентов. Теперь ставим основным белый цвет. На панели контуры нажимаем кнопку "выполнить обводку контура кистью". Добавим стиль "Crumble Metal" из панели СТИЛИ.

14. Создаем новый слой, называем его бабочка4. Переходим к панели КОНТУРЫ и нажимаем на кнопку "создать новый контур", называем КОНТУР3.

15. Убедимся, что слой бабочка4 у нас активен. Теперь

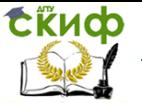

выбрав инструмент "произвольная фигура" на панели инструментов и найдя там форму бабочки, растягиваем контур бабочки сделав его меньше чем КОНТУР2, но по прежнему так, чтобы голова и тельца бабочек совпали.

16. Переходим на панель КОНТУРЫ, делаем активным КОНТУР3. Выберите инструмент кисть, и задайте для нее следующие параметры - твердая кисть размером 9 пикселов с интервалом 175 процентов. Теперь ставим основным белый цвет. На панели контуры нажимаем кнопку "выполнить обводку контура кистью". Добавим стиль "Crumble Metal" из панели СТИЛИ.

17. Откройте панель анимации (ОКНО-АНИМАЦИЯ), при помощи кнопки "Редактировать в ImageReady" (внизу панели инструментов), если вы работаете в более ранней версии программы (или [Window -](https://photoshoplessons.ru/perevod/window-timeline) Timeline (Окно - Шкала времени) и нажимаем на кнопку «**Create Frame Animation**» (Создать анимацию кадра).

18. Скопируйте первый кадр 5 раз (рис.4.15).

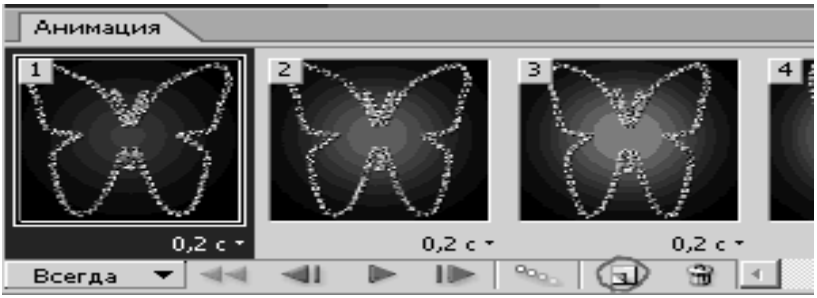

Рис. 4.15. Анимированное

19. вернемся к первому кадру анимации(кликнем по нему мышью), на панели Слои оставляем видимыми - фоновый слой, слойбабочка и слой с точкой (у остальных слоев отключаем видимость (значек ГЛАЗ), причем снижая прозрачность слоя с точкой до 30 процентов.

20. Во втором кадре оставляем видимыми фоновый слой, слой бабочка2 и слой с точкой, снижая прозрачность слоя с точкой до 55 процентов. В третьем кадре оставляем видимыми фоновый слой, слой бабочка3 и слой с точкой (меняя его прозрачность на 75 процентов). В четвертом кадре оставляем видимыми фоновый слой, слой бабочка4 и слой с точкой (меняя его прозрачность на 100 процентов). В пятом кадре оставляем видимыми фоновый слой,слой бабочка3 и слой с точкой (меняя его прозрачность на 75 процентов). В шестом кадре оставляем видимыми фоновый

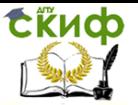

слой,слой бабочка2 и слой с точкой (меняя его прозрачность на 55 процентов).

21. Задайте время задержки каждого кадра 0,1 секунды.

22. Нажмите кнопку PLAY посмотрите, что получилось.

## **Задание 7. Создание кнопки**

1. Создайте новый фильм. Выберите команду **Edit→Deselect All** (Отменить выделение), чтобы гарантированно отменить все выделения на сцене.

2. Выберите команду **Insert→New Symbol…**.

3. Преобразуйте кадры кнопки в ключевые кадры.

4. В панели **Properties** введите имя нового символа кнопки и выберите для него тип **Button**. **Flash** переключится в режим редактирования символа.

Заголовок временной диаграммы изменяется и отражает четыре последовательных кадра, помеченные **Up**, **Over**, **Down**, **Hit**. Первый кадр является незаполненным ключевым кадром.

5. Создайте изображение для различных состояний кнопки можно с помощью инструментов рисования или импортировав графические изображения или, использовав экземпляр другого символа. Можно использовать графический символ или символ фрагмента фильма в кнопке, но нельзя вкладывать одну кнопку в другую. Если хотите анимировать кнопку, используйте символ **Movie Clip**.

6. Щелкните на втором кадре (рис. 4.16) и выберите команду **Insert→Keyframe** (Ключевой кадр). Flash вставляет ключевой кадр, который дублирует содержание кадра.

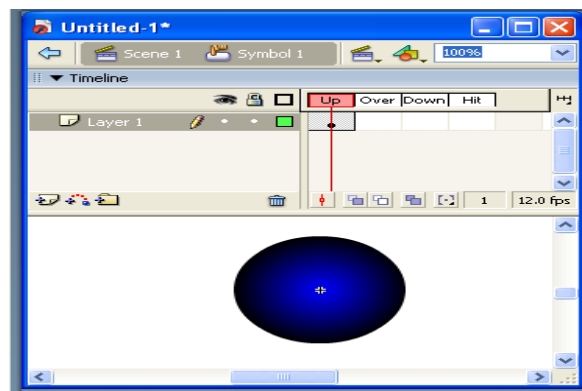

Рис. 4.16. Создание кнопки

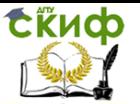

7. Укажите изображение кнопки для состояния **Over**.

8. Повторите шаги 5 и 6 для кадров **Down** и кадра **Hit**.

Кадр **Hit** на сцене невидим, но именно он определяет область кнопки, которая отзывается на щелчки указателя. Удостоверьтесь, что изображение для этого кадра занимает достаточно большую область и охватывает графические элементы кадров **Down** и **Over**, оно может быть даже больше, чем видимая кнопка. Если кадр **Hit** не определен, то вместо него используется изображение кадра **Up**.

Можно создать разнесенное чувствительное изображение, поместив кадр **Hit** в иное местоположение, чем другие кадры кнопки.

Чтобы озвучить какое-то из состояний кнопки, выделите кадр этого состояния во временной диаграмме, выполните команду **Modify→Frame** чтобы открыть панель **Frame** (Кадр), и затем перейдите на вкладку **Sound** в этой панели.

9. Выберите команду **Edit→Edit Movie** (Редактировать фильм). Перетащите символ кнопки из окна **Library**, чтобы создать его экземпляр в фильме.

## **Задание 8. Программа управления шаром**

1. Создайте символ (Name: **shar**, Behavior: **Movie Clip**). Для этого выбрать пункт меню **Insert→New Symbol**. Нарисуйте анимируемый круг, с центром в точке (0; 0). После рисования выйти из символа (нажать на **Scene 1** вверху над линейкой времени).

2. Создайте символ (Name: **Tr**, Behavior: **Button**). Для этого выберите пункт меню **Insert→New Symbol**. Нарисуйте треугольник с центром в точке (0; 0). После рисования выйдите из символа.

3. Перенесите из библиотеки один символ **shar** и 4 символа **Tr**. Поверните 3 треугольника на **90**, **180** и **270** градусов соответственно. Разместите их как показано на рис. 4.17.

СЁИФ

## Мультимедиа технологии

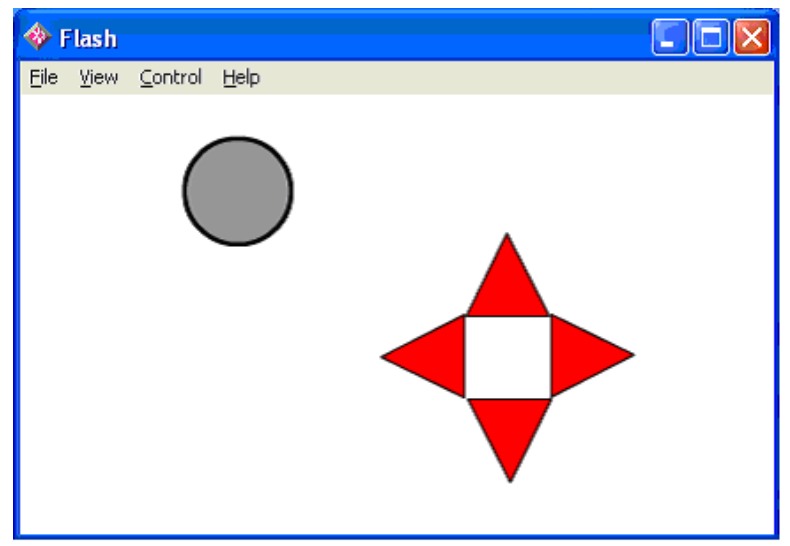

Рис. 4.17. Интерфейс программы управления объектом

4. Дайте символу **shar** имя экземпляра **shar1**. Только **Movie Clip** может иметь имя экземпляра. По этому имени можно будет из программы обращаться к шару и менять его свойства (управлять им).

## **Порядок выполнения работы**

1. Создайте символ (Name: **shar**, Behavior: **Movie Clip**). Для этого выбрать пункт меню **Insert→New Symbol**. Нарисуйте анимируемый круг, с центром в точке (0; 0). После рисования выйти из символа (нажать на **Scene 1** вверху над линейкой времени).

2. Создайте символ (Name: **Tr**, Behavior: **Button**). Для этого выберите пункт меню **Insert→New Symbol**. Нарисуйте треугольник с центром в точке (0; 0). После рисования выйдите из символа.

3. Перенесите из библиотеки один символ **shar** и 4 символа **Tr**. Поверните 3 треугольника на **90**, **180** и **270** градусов соответственно. Разместите их как показано на рис. 3.

4. Дайте символу **shar** имя экземпляра **shar1**. Только **Movie Clip** может иметь имя экземпляра. По этому имени можно будет из программы обращаться к шару и менять его свойства (управлять им).

5. Выделите кнопку перемещения шара вверх и в панели **Actions** напишите программу, которая при событии щелчок

кнопкой мыши будет перемещать шар с именем **shar1** на **10** пикселов вверх:

```
on (release) {
shar1. y = shar1. y-10;
}
```
6) Аналогично напишите скрипты для остальных трех кнопок.

# **Задание 9. Самостоятельно придумайте и создайте анимационную сценку**

# **Контрольные вопросы**

- 1. Метода создания анимации.
- 2. Виды автоматической анимации.
- 3. Кадрированная анимация.
- 4. Понятие ключевого кадра.
- 5. Кадрирование движения.
- 6. Кадрирование изменения размера и поворота.
- 7. Назначение и порядок создания символа Button во Flash.
- 8. Кадры во временной диаграмме символа Button и их назначение.
- 9. Как сделать кнопку интерактивной в фильме?
- 10. Как настроить на выполнение конкретного действия экземпляр кнопки?

11. Анимация – составная часть мультимедиа. Классификация анимации.

12. Виртуальная реальность.

- 13. Цветовые модели: RGB.
- 14. Цветовые модели: YUV.

Управление цифровых образовательных технологий

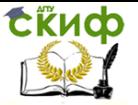

Мультимедиа технологии

# **ЛАБОРАТОРНАЯ РАБОТА № 5 СОЗДАНИЕ И РАБОТА СО ЗВУКОМ**

Цель работы формирование навыков использования компьютерной техники и современных информационных технологий для решения практических задач; развитие умений и навыков работать с мультимедиа приложениями для работы с музыкой и видео.

## **Краткие теоретически сведения Работа со звуком на примере программы LMMS**

Виртуальная студия LMMS изначально разрабатывалась под Linux. Само название LMMS является аббревиатурой от Linux MultiMedia Studio. В настоящий момент эта программа доступна и для платформы Windows. LMMS во многом напоминает FL Studio (цифровая звуковая рабочая станция и секвенсер для написания музыки. Музыка создаётся путём записи и сведения аудио- или MIDI-материала), однако в отличие от именитого аналога является бесплатной и распространяется по лицензии GPL. Данная статья ориентирована на пользователей FL Studio, которые желают перейти на свободное программное обеспечение.

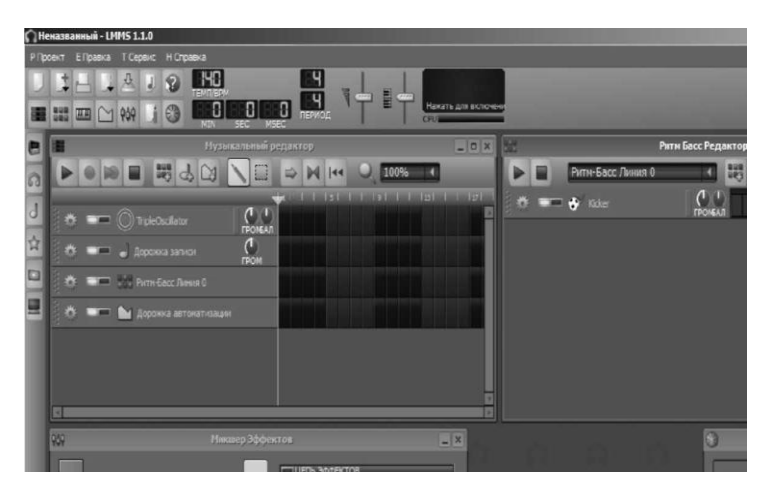

Рис. 5.1. Окно

# **Упражнение 1. Запустить программу**

1. Программа LMMS (рис.5.1)

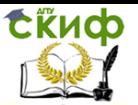

Рассмотрим её:

Управление файлами

Шесть кнопок в верхней строке имеют дело с открытием и сохранением файлов.

[К](https://lmms.io/documentation/File:Project_new.png)нопка Создать новый проект создает новый проект.

[К](https://lmms.io/documentation/File:Project_new_from_template.png)нопка « Создать новый проект из шаблона» позволит использовать сохраненные шаблоны для новых проектов. Нажав на значок, вы увидите список шаблонов, которые вы можете загрузить, это файлы mmpz, которые уже заполнены инструментами, барабанами и / или автоматизацией. Шаблоны могут сэкономить вам много времени! Если вы, например, хотите удалить все четыре предварительно загруженные дорожки в новом проекте LMMS, вы можете сохранить пустой шаблон и открыть это вместо этого, каждый раз, когда вы хотите начать работу над новым проектом.

[К](https://lmms.io/documentation/File:Project_open.png)нопка « Открыть существующий проект» открывает существующий файл проекта из вашего рабочего каталога LMMS.

[К](https://lmms.io/documentation/File:Project_open_recent.png)нопка « Недавно открывшийся проект» перечисляет файлы, которые вы недавно сохранили в LMMS. Если вы открыли файл и не сохранили его из-за сбоя или других подобных обстоятельств, файл не будет в списке.

к<br>[К](https://lmms.io/documentation/File:Project_save.png)нопка Сохранить текущий проект сохраняет текущий проект. Если вы еще не сохранили проект, вам будет предложено указать имя и место для его сохранения.

[К](https://lmms.io/documentation/File:Project_export.png)нопка « Экспорт текущего проекта» является ярлыком для экспорта текущего проекта в виде файла WAV или OGG. Это то же самое, что и в опции «Экспорт» меню «Файл».

Управление окнами

Семь кнопок во второй строке показывают или скрывают различные окна рабочей области. При щелчке действие зависит от текущего состояния этого окна. Если выбранное окно не находится в передней части окна LMMS, оно выводится на передний план. Если он спереди, он закрыт. Если он закрыт, он открывается и выдвигается на передний план. Другими словами: это кнопки переключения для окон рабочей области. Содержимое окна не теряется при закрытии окна. Эти переключатели позволяют работать в некотором рабочем пространстве с вкладками. Чтобы использовать эту функцию, увеличьте все окна и используйте кноп-

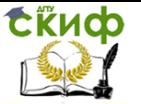

ки-переключатели, чтобы вывести нужное окно вверх.

Все графические интерфейсы имеют значок контекстного меню в верхнем левом углу окна. Щелкните значок или используйте правую кнопку мыши, чтобы открыть контекстное меню. Опция Stay On Top удерживает это окно поверх всех остальных окон. Это особенно полезно для FX-микшера, а также для некоторых специальных трюков, которые он позволяет делать во время воспроизведения песни, например, в режиме реального времени .

Кнопки Toggle:

**[П](https://lmms.io/documentation/File:Songeditor.png)ереключатель Song-Editor отображает и и скрыва**ет редактор песен .

**[В](https://lmms.io/documentation/File:Bb_track_btn.png) Удара + Bassline Editor кнопка показывает / скрыва**ет Удар + Bassline Editor .

**ШШ[В](https://lmms.io/documentation/File:Piano.png)** Piano Roll Editor Window кнопка показывает / скрывает редактор Piano Roll . Если вы нажмете кнопку переключения в пустом (новом) проекте, откроется пустое окно Piano-Roll, и появится сообщение: «Пожалуйста, откройте шаблон, дважды щелкнув по нему!» Вы не можете редактировать это окно, потому что вы открыли окно редактора Piano-Roll, которое не связано с каким-либо треком! Вы должны закрыть это осиротевшее окно. Тем не менее, окна Piano-roll, которые вы открываете, дважды щелкнув блок в редакторе песен (или сегмент в редакторе Beat + Baseline Editor), откроют окно редактора Piano-roll, связанное с дорожкой, в которую вы нажали, и вы теперь может редактировать свои заметки.

[К](https://lmms.io/documentation/File:Automation.png)нопка « Окно « Автоматизация » показывает / скрывает окно« Редактор автоматизации глобальной песни » . Автоматизация глобальных песен отличается от автоматизации треков. Вы получаете доступ к автоматизации глобальной песни, щелкнув правой кнопкой мыши элемент управления LMMS, а затем в контекстном меню выберите «Редактировать песню глобальную автоматизацию». Затем это действие откроет окно «Редактор автоматизации», и вы можете создать автоматическую дорожку, специфичную для этого элемента управления. Предупреждение: нет визуальных «напоминаний» о том, что вы создали эту автоматизацию. Другими словами: если вы решите использовать «song-global-automation», вы должны обязательно отметить это в окне проектных заметок. Хорошая привычка назвать дорожку автоматизации и разместить ее непосред-

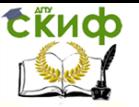

ственно рядом с треком, который он контролирует.

[П](https://lmms.io/documentation/File:Fx_mixer.png)ереключатель FX-mixer показывает / скрывает FXмикшер.

[К](https://lmms.io/documentation/File:Project_notes.png)нопка Project Notes показывает / скрывает окно Project Notes . Это заметки, напоминающие о чем-либо. Например: почему вы делали так, как вы их делали, что вы собираетесь делать дальше.

**ВЭ [П](https://lmms.io/documentation/File:Controller1.0.0.png)ереключатель- контроллер показывает** / скрывает контроллер-стойку; список контроллеров lfo и пиков в проекте.

## Управление темпом

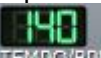

ТЕМРО/ВРМ Текущий темп показан цифрами. Это стандартный элемент управления, поэтому его можно изменить, перетаскивая его вверх и вниз, и его можно автоматизировать, удерживая CTRL при перетаскивании на дорожку автоматизации. Если некоторое время темп, похоже, застрял, он может быть связан с глобальной автоматизацией. Щелкнув правой кнопкой мыши и выбрав «удалить песню-глобальную автоматизацию», проблема должна исправить.

Таймер

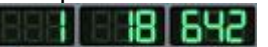

**MSEC** [Т](https://lmms.io/documentation/File:Timer.png)аймер показывает время, которое MIN потребуется, чтобы начать воспроизведение с начала песни до текущей позиции проигрывателя. Если вы нажмете на таймер, он может вместо этого показать, сколько полос, ударов и тиков прошло. Ticks подразделяет биты, в зависимости от выбранной вами подписи времени. Они также важны для автоматизации, потому что вы можете привязать кривую к тикам. В значении 4/4 по умолчанию, 32-й ноты длины, будут привязываться к 2. тиканию ритма. Свинг-ноты в перкуссии также привязаны к 2. тиканию, а не к удару.

Контроль времени подписи

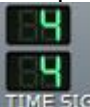

IME 5IG По умолчанию время подписи является 4/4. Вы можете изменить это, перетаскивая вверх или вниз и удерживая левую кнопку мыши. Сепаратор в рояле автоматически адаптирует-

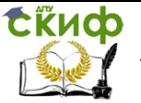

ся к выбранной сигнатуре времени. Так что же означает «подпись времени»? Значение по умолчанию 4/4 не отображает это хорошо. Нам нужно взглянуть на другую сигнатуру времени, прежде чем мы сможем понять цифры. 3/4 также часто используется, и мы можем использовать это как пример. «4» в этой сигнатуре указывает, какая длина ноты имеет один бит. Таким образом, как в 4/4, так и в 3/4 подписи, один удар составляет 1/4 ноты! «3» обозначает количество ударов в одном баре. Так что в 4/4 мы имеем 4 удара в одном баре, но в 3/4 у нас всего 3 удара в одном баре. Вы можете читать гораздо больше о подписях времени и их важности в музыке здесь: http://www.musicarrangers.com/startheory/t19.htm Все, что сказал - Если ваш рейтинг выглядит странно странным, и вы не можете что-либо сделать, проверьте, случайно ли вы изменили подпись времени.

Регуляторы громкости и высоты тона

Справа от регулятора темпа расположены основные громкости и настройки высоты тона.

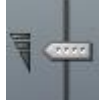

[Р](https://lmms.io/documentation/File:Master_volume_1.0.0.PNG)егулятор Master Volume устанавливает мастергромкость для всей композиции. Почти всегда плохая идея изменить это значение со 100% по умолчанию.

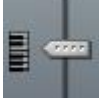

[Э](https://lmms.io/documentation/File:Master_pitch_1.0.0.PNG)лемент управления Master Pitch устанавливает примечание «корень», на котором основывается каждая другая нота в песне. Поверните это, чтобы сделать пьесу на более низком уровне, и наоборот. Это может быть полезно, если вы запрограммировали воспроизведение песни в определенном ключе, и после проверки ее на оригинал вы обнаружите, что оригинал находится в другом ключе. Но будьте осторожны, потому что есть ловушка! Звуковые клипы могут быть испорчены, когда мастершаг изменен, поэтому он не рекомендуется.

Индикация использования волны и процессора

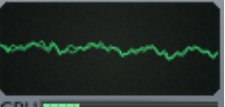

[Н](https://lmms.io/documentation/File:Wave_CPU_meter.PNG)аконец, дисплей Wave / CPU отображает CPUL текущую форму сигнала, воспроизводимую во время воспроизведения, и текущее использова- ние ЦП всех инструментов, эф-

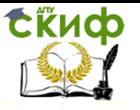

фектов и последовательности LMMS. Вы можете отключить или выключить волновой дисплей, щелкнув его, хотя это мало помогает уменьшить использование ЦП, и это «окно» для главного вывода. Вы увидите зеленые кривые, когда у вас нет обрезки. Оранжевые кривые, когда обрезка – это risc, а красный говорит вам, что вам нужно указать ситуацию отсечения в микшере.

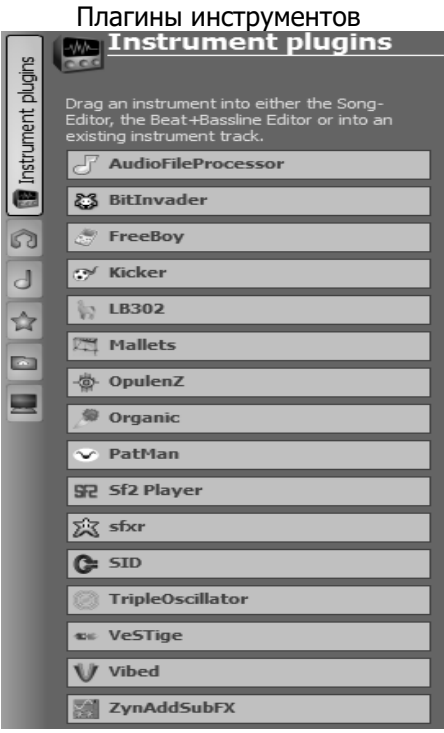

Когда вы нажимаете кнопку «Инструментальный

плагин» **Меся**[,](https://lmms.io/documentation/File:Plugins.png) боковая панель расширяется, чтобы отобразить доступные плагины инструментов:

Инструменты в LMMS 1.0.0

AudioFileProcessor воспроизведение аудиофайлов.

[BitInvader](https://lmms.io/documentation/BitInvader) - «простой и грязный» wavetable синтез.

[FreeBoy](https://lmms.io/documentation/FreeBoy) - эмулятор звукового чипа Nintendo Game Boy.

[Кикер](https://lmms.io/documentation/Kicker)- барабанный синтез.

[LB302](https://lmms.io/documentation/LB302) - монофониче-

## ская реализация звука TB303.

[Mallets](https://lmms.io/documentation/Mallets) - синтезатор [ударных](https://lmms.io/documentation/Mallets) инструментов

[Monstro](https://lmms.io/documentation/Monstro) - 3-осцилляторный синтезатор с синхронизацией импульсов и матрицей модуляции

[Nescaline](https://lmms.io/documentation/Nescaline) - синтетическая эмуляция звукового чипа NES

[Opulenz](https://lmms.io/documentation/Opulenz) - эмулятор FM-синтезатора Yamaha YM3812, также известный как OPL2

[Органический](https://lmms.io/documentation/Organic) - синтетический синтезатор.

[PatMan](https://lmms.io/documentation/PatMan) - совместимый с GUS патч-инструмент.

[SF2 Player](https://lmms.io/documentation/SF2_Player) - официальный проигрыватель SoundFont2.

[SFXR](https://lmms.io/documentation/SFXR) - простой генератор звука

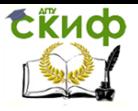

[SID](https://lmms.io/documentation/SID) - эмулятор звуковых чипов, используемых C64. [TripleOscillator](https://lmms.io/documentation/TripleOscillator) - «стандартный» модуль субтрактивного син-

теза.

[VeSTige](https://lmms.io/documentation/VeSTige) - плагин VSTi-hosting. **[Vibed](https://lmms.io/documentation/Vibed)** - модуль синтеза вибрационной струны. [Вацин](https://lmms.io/documentation/Watsyn) - 4-осцилляторный волновой синтезатор [ZynAddSubFX](https://lmms.io/documentation/ZynAddSubFX) - мощный гибридный синтезатор

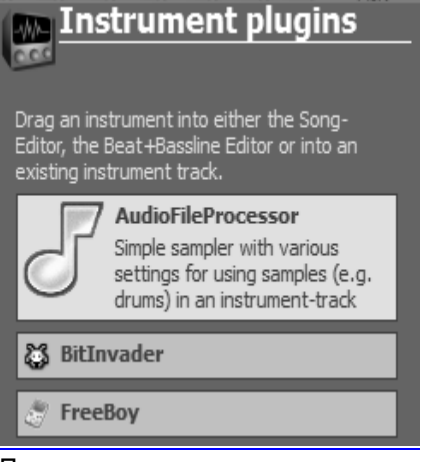

При наведении

По умолчанию не выбран ни один плагин инструмента. При наведении курсора мыши на один, его окно будет расширяться , чтобы включать описание плагина: Вы можете перетащить инструмент плагин либо в [редакторе песни](https://lmms.io/documentation/Song_Editor) или [Удар + Bassline](https://lmms.io/documentation/Beat_Bassline_Editor)  [Editor](https://lmms.io/documentation/Beat_Bassline_Editor) или дважды щелкните инструмент плагин этикетки , чтобы добавить его прямо к редактору Beat + Bassline.

Навигация раздела

Во всех разделах, кроме раздела «Плагины инструментов», список, который вы получаете, подобен дереву каталогов. Папки отмечены значком папки. Если вы нажмете флажок слева от значка папки, откроется папка и отобразится ее содержимое с

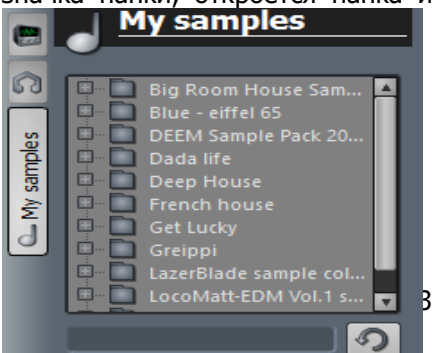

отступом справа от имени папки. Чтобы закрыть его, снова нажмите на флажок.

Эти папки такие же, как на вашем компьютере, что позволяет вам удобно открывать звуки и пресеты на ва-

шем жестком диске из LMMS.

Открытые папки можно искать в интеллектуальном поиске, поэтому вы можете найти элемент с маркером поиска. Используйте небольшое поле ввода внизу. Просто введите несколько символов из имени файла элемента, а интеллектуальный поиск в LMMS будет фильтровать имена в текущей открытой папке. Смарт-поиск не ищет подпапки!

Справа от поля ввода находится кнопка «Обновить». Если вы не можете найти вновь созданный файл, нажмите кнопку «Обновить»: все папки будут обновлены, и дерево рухнет (это также простой способ закрыть все открытые папки).

Давайте поближе рассмотрим вкладки.

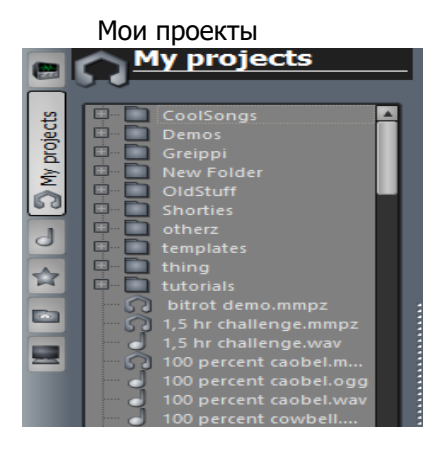

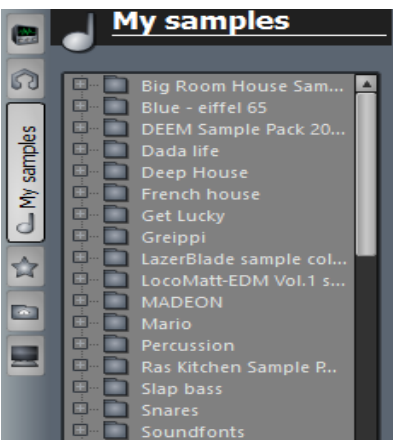

Второй вариант на боковой панели; ярлык к папкебраузеру проекта. В зависимости от ваших созданных пользователем подпапок будет создано дерево-браузер. Дважды щелкните имя проекта, который хотите загрузить. Дождитесь полной загрузк и проекта , прежде чем использовать другие функции в LMMS!

Следующие 2 вкладки на боковой панели содержат ваши инструменты. Это образцы и инструменты. Оба имеют подобное поведение.

# Образцы

Образцы или MySamples по имени вкладки дают вам легкий доступ к коллекции образцов LMMS. Образцы могут быть звуковыми файлами WAV, OGG и flac. У вас есть интеллектуальный поиск и вы можете обновить дисплей. Чтобы про-

смотреть образец, щелкните левой кнопкой мыши и удерживай-

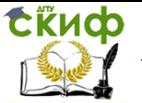

те его имя. Перетащите образец в редактор Song или Beat + Bassline-Editor, чтобы добавить его в качестве нового трека. Когда вы перетаскиваете образец в любой редактор, новый трек будет добавлен в нижней части списка дорожек. Вы можете перетащить точки захвата в левый конец дорожки, чтобы переместить дорожку туда, где вы хотите, в списке дорожек. Дважды щелкните образец, чтобы добавить его в Beat + Bassline-Editor в качестве нового трека. Символ курсора мыши отобразит знак отклонения при перетаскивании, если образец не может быть сброшен в это окно.

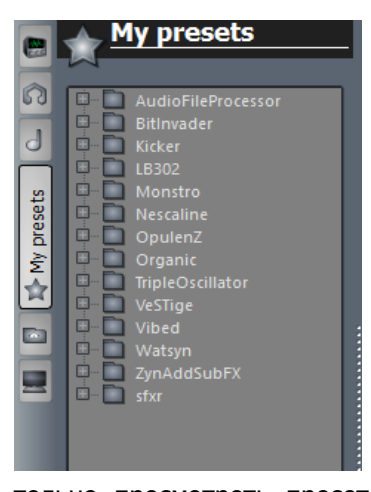

Пресеты

Предустановки или MyPresets в качестве вкладки названы, дает вам легкий доступ к коллекции предопределенных инструментов. Предустановки - это плагины с предустановленными настройками и настроенными элементами управления. У вас есть поле поиска внизу, и вы можете обновить дисплей, нажав кнопку обновления. Предупреждение : вы должны сделать привычкой сохранять свой проект перед тем, как предвари-

тельно просмотреть пресет (т.е. Перед тем, как левый клик и удерживать предустановку), потому что иногда предварительный просмотр может привести к сбою LMMS. Еще одна вещь, которую вы должны помнить, - никогда не просматривать предварительный набор VeSTige! Команда VST не создается командой LMMS, и они не могут обрабатываться, как могут наши собственные инструменты. Повторяю: никогда не просматривайте VST!

Перетащите предустановку в редактор Song или Beat + Bassline-Editor, чтобы добавить его в качестве нового трека. Если вы перетащите предустановку в (т.е. поверх нее) существующий

95

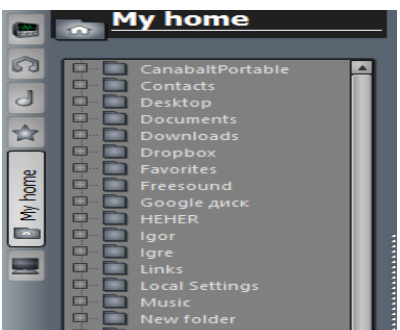

пресет в любом из редакторов, он заменит предыдущий пресет. В противном случае при перетаскивании предустановки в любой редактор новый трек будет добавлен в нижней части списка дорожек. Вы можете перетащить точки захвата в левый

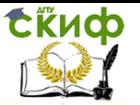

конец дорожки, чтобы переместить дорожку туда, где вы хотите, в списке дорожек. Дважды щелкните пресет, чтобы добавить его в Beat + Bassline-Editor в качестве нового трека. Символ указателя мыши покажет нулевой знак при перетаскивании, если пресет не может быть сброшен в это окно. Вы также можете щелкнуть правой кнопкой мыши любой пресет и использовать контекстное меню, чтобы добавить его в редакцию. Этот способ добавления пресетов дает вам очень хороший контроль, и вы всегда должны использовать этот метод, когда работаете с VST.

Мой дом

5-я вкладка на боковой панели My Home - это ярлык для конкретной папки в вашей системе. В системах Windows это соответствует папке% HOMEPATH% (то есть текущего профиля пользователя), содержащей такие папки, как Desktop, Favorites, MyDocuments и т. Д.

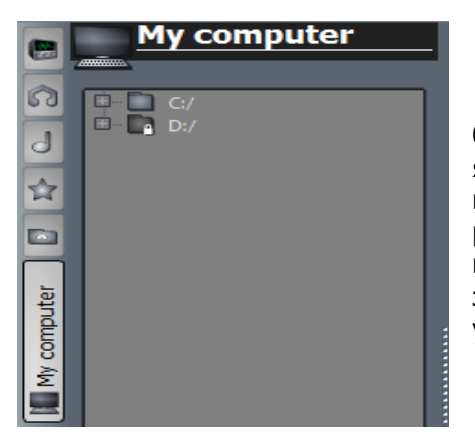

Мой компьютер Последняя вкладка на боковой панели является ярлыком для корня дерева папок вашего компьютера. Вы можете просматривать дерево и даже использовать токен-поиск. Очень удобно для общих целей.

Редактор песни отображает структуру песни.

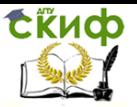

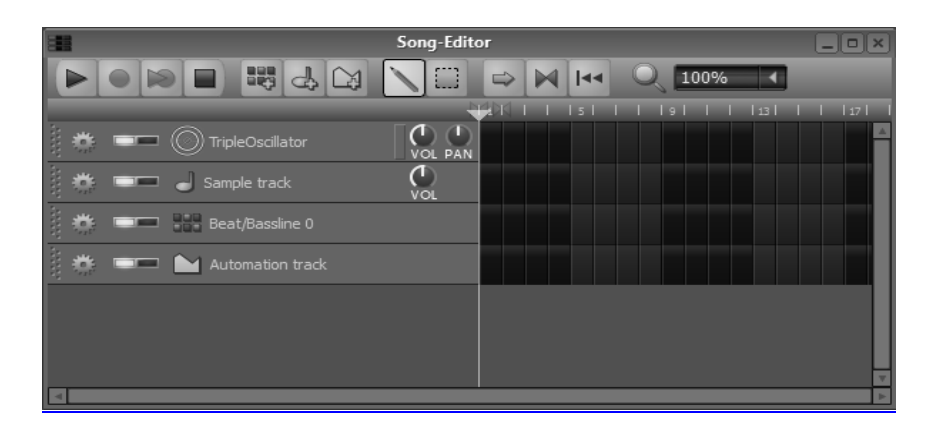

В левой части окна отображаются дорожки инструмента и бит / бас-линии.

В правой части окна отображается фактическое содержимое - блокнот или сегменты каждого трека на каждой панели в проекте.

Работа с сегментами

Анатомия трека:

Каждый трек имеет контент в виде сегментов или элементов , часто вы будете слышать других пользователей, использующих термин «блоки».

Для инструментальных треков дисплей представляет собой миниатюрный рояль для фортепиано. Двойной щелчок на нем откроет окно [редактора пианино](https://lmms.io/documentation/Piano_Roll_Editor)[роллеров, в](https://lmms.io/documentation/Piano_Roll_Editor) котором вы можете добавлять, удалять или изменять отде[льные заметк](https://lmms.io/documentation/File:Sample_track_pattern1.0.0.png)и.

Для пробных треков дисплей представляет собой миниатюрный сигнал образца. Двойной щелчок по нему откроет диалог File-Open, в котором вы можете выбрать новый образец для этого элемента.

LMMS не может редактировать записанные звуки, и звук LMMS [не звучит!](https://lmms.io/documentation/File:BeatBassline_pattern1.0.0.png)

Для Beat / Bassline Tracks дисплей представляет собой просто цветной блок / сегмент, показывающий, что бит / басовая линия активна.

Двойной щелчок по нему откроет окно [редактора Beat +](https://lmms.io/documentation/Beat_Bassline_Editor) 

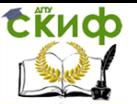

[Bassline Editor, в](https://lmms.io/documentation/Beat_Bassline_Editor) котором вы можете добавлять, удалять или изменять отдельные заметки в такте.

Чтобы создать новые сегменты , щелкните левой кнопкой мыши в области действия трека в панели, где вы хотите, чтобы сегмент начинался. Для инструментальных и выборочных дорожек это создает пустую область, где вы можете поместить заметки или образцы. Для дорожек бит / бас-линии это создает 1 (или более) бары, заполненные этой конкретной Beat + Bassline, как сконфигурировано.

Чтобы переместить сегмент , перетащите его, щелкнув и удерживая сегмент. По мере того как он перетаскивается, сегмент будет привязываться к началу любой полосы, но вы можете свободно перетаскивать (с 1/64-м разрешением), удерживая клавишу Ctrl после начала перетаскивания (Ctrl + перетащить, прежде чем вы начнете перетаскивать инициирует «копию» " процедура).

Чтобы скопировать сегмент , удерживайте клавишу Ctrl до начала перетаскивания, а затем перетащите копию в новое место. Вы также можете щелкнуть правой кнопкой мыши по сегменту, выбрать копию , щелкнуть левой кнопкой мыши, чтобы создать пустой сегмент, в котором вы хотите, чтобы копия прошла, щелкните правой кнопкой мыши и выберите вставить . Вы не можете копировать сегменты одного типа дорожки на дорожки другого типа. Чтобы снова скопировать, клавиша управления должна быть отпущена и повторно нажата до следующей операции перетаскивания.

Чтобы удалить сегмент , щелкните его с помощью средней кнопки мыши или щелкните его правой кнопкой мыши и выберите « Удалить» . Двойной щелчок по блоку открывает редактор фортепиано или Beat & bass, поэтому вы можете редактировать содержимое сегментов .

Панель инструментов редактора песен

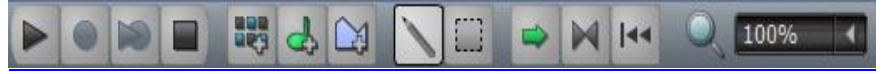

В окне редактора песен есть панель инструментов, которая позволяет вам управлять воспроизведением песни, добавлять новые треки, выбирать инструменты редактирования, настраивать способ воспроизведения и управлять общим видом песни. Давайте рассмотрим все инструменты.

Инструменты редактирования

Инструмент режима рисования

Несмотря на различный контент, способы работы с сегмен-

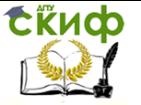

тами в в основном схожи.

Большая часть работы в Song-Editor выполняется с помощью инструмента « Режим рисования» .

щелкните левой кнопкой мыши на пустой панели, чтобы добавить сегмент

щелкнуть по блоку, чтобы удалить его

Ctrl + средний щелчок - это переключатель mute / unmute для этого блока

щелкните правой кнопкой мыши по сегменту, чтобы получить контекстное меню

левое перетаскивание по сегменту, чтобы переместить его (блок будет привязываться к границам границ)

Ctrl после того, как левое перетаскивание начинается на сегменте, чтобы свободно перемещать его (не будет привязываться к границам)

Ctrl, перед тем, как левое перетаскивание начинается с сегмента, чтобы скопировать его

Когда вы наводите указатель мыши на правый конец сегмента, курсор мыши становится двунаправленной стрелкой, поэтому вы можете перетащить конец сегмента, чтобы он растянулся на большее или меньшее количество баров - это не работает для дорожек инструмента!

left-drag = расширение сегмента / ретракция для привязки границ

Ctrl + left-drag = расширение / отрыв сегмента свободным (не привязывается к границам границ)

[Инс](https://lmms.io/documentation/File:Edit_select.png)трумент режима редактирования

**ШИНСТРУМЕНТ « Редактировать режим», также известный** как инструмент выбора, позволяет перетаскивать прямоугольное поле выбора, которое выбирает несколько сегментов. Затем вы можете обрабатывать выделение в виде группы. Выбранные сегменты меняют свой цвет, чтобы отличать их от не выбранных

Ctrl + левый клик по любому сегменту, который вы хотите удалить из группы выбора

перетащите горизонтально на любой выбранный сегмент, чтобы переместить группу выбора:

left-drag = движение, где сегменты привязаны к границам границ

Alt + left-drag = свободное перемещение (сегменты не при-

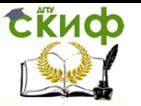

вязываются к границам)

Нажмите на любую пустую панель, чтобы удалить выделение из выбранных сегментов.

Отмеченные блоки можно не только перемещать, но и копировать (ctrl + c) и вставлять (ctrl + v) в позицию игрового стола в любом месте вашего проекта. Вы также можете удалить (DEL) отмеченные блоки.

Рекомендуется использовать настройки увеличения, чтобы найти увеличение, которое дает вам наилучший вид вашего проекта. Начиная с 1.2, LMMS имеет увеличение на 12,5%, что позволяет увидеть 350 баров вашего проекта!

Изменение структуры проекта

Иногда нужно удалить весь сегмент проекта, или вам нужно место для вставки новых блоков. Здесь вы используете INSERT и DELETE

Fist, чтобы переместить головку в положение, в котором вы хотите изменить.

Развертывание проекта

Shift + Insert-key вставляет новую пустую строку справа от текущей позиции проигрывателя на все дорожки.

В результате вы по существу подталкиваете все вверх и, следовательно, получаете более длинный проект!

Конденсация проекта

Shift + Delete-клавиша перемещает все одну полосу слева от текущей позиции проигрывателя. Вы по существу вытаскиваете все вниз и, следовательно, получаете в результате более короткий проект!

Оба метода являются мощными инструментами для внесения больших изменений в ваш проект.

Навигационный

Полосы прокрутки в правой и нижней части окна позволяют перемещать просмотр редакторов, но вы также можете прокручивать колесиком мыши! Используйте Shift + колесико мыши для прокрутки по горизонтали.

Используйте Ctrl + колесико мыши для прокрутки по вертикали.

Элементы управления воспроизведением

**• [P](https://lmms.io/documentation/File:Play.png)lay кнопка начинает воспроизведение в текущей пози**ции Playhead. Клавиатура имеет аналогичную функциональность, в зависимости от настроек режимавоспроизведения кнопки « Возврат» . (Смотри ниже).

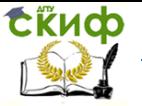

**П** во время воспроизведения значок кнопки « Пауза» представляет значок кнопки «Воспроизведение». Он приостанавливает воспроизведение и оставляет точку воспроизведения в текущей позиции.

Кнопка Stop (или пробел клавиатуры) останавливает воспроизведение (или приостановленное воспроизведение) и возвращает точку воспроизведения в положение, определенное кнопкой возврата (см. Ниже).

Кнопка режима возврата - это 3-позиционный переключатель, который управляет перемещением точки воспроизведения при остановке воспроизведения с помощью кнопки «Стоп». Существует 3 режима:

**144** Возврат в нуль (по умолчанию): playhead возвращается к началу песни (bar  $# 1$ ).

В начало : головка воспроизведения возвращается в положение начала воспроизведения.

[П](https://lmms.io/documentation/File:Keep_stop_position.png)родолжить : точка воспроизведения остается там, где она была остановлена (т.е. она не перемещается).

Между кнопкой « Воспроизведение» и кнопкой « Стоп» есть две другие кнопки:

«Запись образцов из аудиоустройства»

«Запись образцов с аудиоустройства во время воспроизведения песни или дорожки BB»

Они выделены серым цветом и еще не имеют функциональности.

[А](https://lmms.io/documentation/File:Autoscroll_on.png)втоматическая прокрутка кнопка по умолчанию. Во время воспроизведения представление в окне «Редактор песни» автоматически прокручивается по горизонтали, чтобы отобразить текущую позицию воспроизведения. Когда игровая головка перемещается за правый край окна, окно будет прокручиваться горизонтально, так что точка воспроизведения продолжается на левом краю. В настройках исполнения опция «плавная прокрутка» может быть включена. При выключенном автопрокрутке головка воспроизведения может исчезнуть во время воспроизведения.

 $\blacksquare$  По умолчанию кнопка Loop-points выключена. При включении значки петлевой точки стано- вятся активными (ярко-

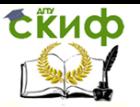

зелеными) на временной шкале. Вы можете перетаскивать точки цикла по временной шкале следующим образом:

конечная точка цикла (определенная как точка цикла справа): правая кнопка мыши + перетаскивание

start loop point (определяется как точка цикла слева): Shift + правая кнопка мыши ИЛИ Средняя кнопка мыши + перетаскивание

По умолчанию точки петли являются «магнитными», что означает, что при их перетаскивании они привязаны к ближайшей границе бара; однако вы можете удерживать клавишу Ctrl при перетаскивании, чтобы расположить их с большей точностью. Во время воспроизведения Song-Editor игровая точка будет непрерывно вращаться между точками старта и конца. Это полезно для тестирования определенного раздела вашей пьесы, но оно существует только в режиме воспроизведения. Это не способ повторить раздел определенное количество раз в вашей композиции вам придется использовать для этого копию / вставку.

Добавление треков

Нет кнопки для добавления новой дорожки инструмента. Вы добавляете новую дорожку инструмента, перетаскивая желаемый плагин или предустановку из [боковой панели](https://lmms.io/documentation/Side_Bar) в пустую область в редакторе песен. Затем нажмите на название дорожки инструмента, чтобы показать / скрыть окно [редактора инструментовд](https://lmms.io/documentation/Instrument_Editor)ля этого [плагина](https://lmms.io/documentation/Plugins) . В этом окне вы можете вносить изменения в звук инструмента.

Чтобы добавить новую дорожку Beat / Bassline, нажмите кнопку Add beat / bassline . Щелкните правой кнопкой мыши имя дорожки / бас-линии, чтобы переименовать его в нечто более знач[имое.](https://lmms.io/documentation/File:Add_sample_track.png)

Чтобы добавить новый образец трека, нажмите кнопку « Добавить образец-трек» .

Управление увеличением

100% Это управление масштабированием . Вы можете увеличивать масштаб, чтобы отображать меньше баров или уменьшать масштаб, чтобы отображать больше баров в окне. Существует несколько способов увеличения:

наведите указатель мыши на номер увеличения и поверните колесо прокрутки мыши вверх / вниз, чтобы увеличить / уменьшить

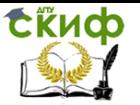

наведите указатель мыши в другое место в окне редактора песен и Ctrl + mouse-scroll-wheel вверх / вниз, чтобы увеличить / уменьшить

щелкните левой кнопкой мыши по значку Zoom для увеличения на 1 уровень; щелкните правой кнопкой мыши по номеру Zoom, чтобы уменьшить масштаб на 1 уровень

используйте стрелку вниз Zoom и выберите уровень масштабирования

Изменение высоты дорожки : в любом месте трека используйте Shift + drag, чтобы изменить высоту дорожки. Вы можете сделать его выше, чем высота по умолчанию, а не короче.

Панель настроек трека

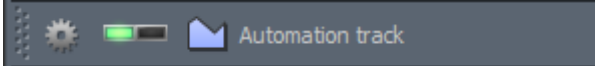

Левая

сторона дорожки, панель настроек трека, содержит кнопки и элементы управления, которые позволяют работать с дорожкой в цело[м.](https://lmms.io/documentation/File:Track_op_grip.png)

Заштрихованная область в левом конце дорожки - ручка Grip . В режиме рисования используйте его, чтобы перетащить дорожку вверх или вниз в порядке укладки треков. Трек-ордер не влияет на создаваемые звуки, он просто помогает вам организовывать все. Ctrl + перетаскивание рукоятки захвата делает клон трека, который можно разместить либо в нижней части списка дорожек, и в редакторе Beat & Bass, либо даже в другом открытом проекте, если у вас достаточно ОЗУ для двух экземпляров LMMS. Вы используете значительно меньше оперативной памяти, если только копируете-перетаскиваете и не играете ни в один из проектов!

[Т](https://lmms.io/documentation/File:Trackop.png)рек Инструменты значок имеет всплывающую подсказку , которая говорит «Действия по этому пути». Нажмите на нее, чтобы увидеть меню с опциями:

Клонировать этот трек делает точную копию трека (настройки инструмента и сегменты) и вставляет его в конец списка дорожек.

Удалить эту дорожку удаляет дорожку

MIDI . Опция для инструментов для подключения MIDIустройства.

Переключатель Mute / unmute выглядит как зеленый светодиод, который вы включаете и выключаете, нажимая на не-

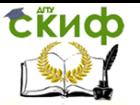

го. Используйте его, чтобы временно отключить звуки с этой дорожки. Например, вы можете услышать дорожку сопутствующего инструмента без прослушивания ведущего инструмента. Поскольку все регуляторы, светодиоды и фейдеры в LMMS могут быть [автоматизированы](https://lmms.io/documentation/Working_with_Automation) . Переключатель Solo / unsoloэто второй свет, один справа. Это красный светодиод, который вы включаете и выключаете, нажимая на него. Используйте его, чтобы временно отключить все остальные треки, кроме этой дорожки, или добавить некоторые другие треки к воспроизведению, просто отключив любую дорожку по своему выбору. Таким образом, вы можете иметь один соло-трек плюс любое количество выбранных треков, играющих вместе в одиночку. Если вы хотите снова активировать все дорожки, вы просто не соло соло-трек. Это снова отключит все дорожки в редакторе песен.

В остальной части панели настроек трека отображается информация источника звука . Это немного различается между дорожками инструмента, образцовыми дорожками и дорожками бит / бас-линии.

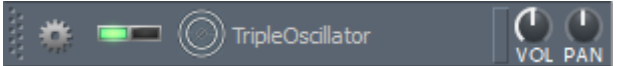

Следы инструмента :

громкость и управление панорамированием ( [автоматическое](https://lmms.io/documentation/Working_with_Automation) ),

кнопка, которая отображает имя предустановки инструмента:

щелчок левой кнопкой мыши открывает [редактор инстру](https://lmms.io/documentation/0.4:Instrument_Editor)[ментов](https://lmms.io/documentation/0.4:Instrument_Editor)

щелкните правой кнопкой мыши, откроется диалоговое окно, чтобы переименовать дорожку

Свет активности представляет собой прямоугольный индикатор , расположенный далеко прямо в приборных треках, который загорается , когда прибор воспроизводит ноту. Вы можете щелкнуть по нему, чтобы просмотреть звук инструмента.

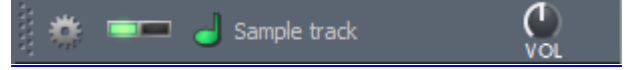

Образцы треков :

регулятор громкости ( [автоматически](https://lmms.io/documentation/Working_with_Automation) )

кнопка, отображающая название дорожки:

левой кнопкой мыши открывается редактор эффектов, где вы можете выбрать [эффекты](https://lmms.io/documentation/LADSPA) для добавления

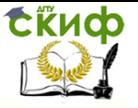

щелкните правой кнопкой мыши, чтобы открыть диалог, чтобы переименовать дорожку

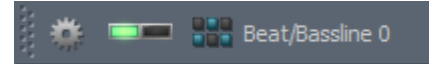

Треки Beat / Bassline имеют:

кнопка, отображающая название дорожки:

щелчок левой кнопкой мыши открывает [редактор Beat +](https://lmms.io/documentation/Beat_Bassline_Editor)  [Bassline Editor](https://lmms.io/documentation/Beat_Bassline_Editor) , если он еще не открыт

щелкните правой кнопкой мыши, чтобы открыть диалог, чтобы переименовать дорожку

Контекстное меню треков

Контекстное меню трека появляется, когда вы щелкаете правой кнопкой по сегменту в треке. Доступные варианты варьируются в зависимости от типа дорожки следующим образом:

Контекстное меню треков

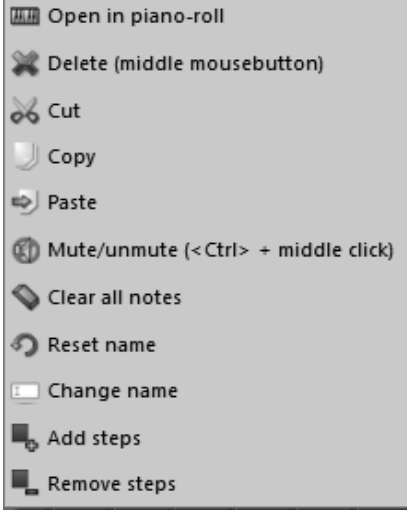

Открыть в фортепьяно-рулоне открывает шаблон с щелчком мыши в [редакторе](https://lmms.io/documentation/Piano_Roll_Editor) фортепианного ролика .

Удалить удаляет сегмент с щелчком.

Cut удаляет сегмент с щелчком и помещает его в буфер обмена.

Копия делает копию щелкнутого сегмента и помещает его в буфер обмена.

Паста вставляет содержимое буфера обмена в этот сегмент, перезаписы-

вая его предыдущее содержимое. Название сегмента копируется и вставляется с содержимым сегмента, что помогает вам увидеть исходный источник этого сегмента (см. Ниже «Изменить имя»).

Mute / Unmute позволяет отключить звук нажатого сегмента. Это не влияет на объем остальных сегментов дорожки.

Очистка всех заметок позволяет удалить содержимое сегмента с щелчком, не удаляя сам сегмент.

Имя сбрасывает имя сегмента для имени дорожки, а имя снова скрывается.

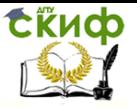

Имя изменения позволяет вам изменить название сегмента. Сегменты в дорожке могут иметь свои собственные имена, и по умолчанию название сегмента совпадает с именем дорожки.

Добавить шаги и шаги удаления позволяют добавлять или удалять количество шагов в панели. Это тот же вариант, что и в [редакторе Beat + Bassline](https://lmms.io/documentation/Beat_Bassline_Editor) .

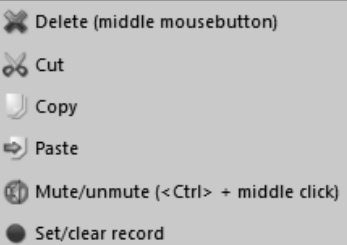

Контекстное меню пробной дорожки

Действия каждой опции по существу те же, что и для дорожки инструмента выше. Функция записи еще не функционирует.

Контекстное меню трека Beat / Bassline Track

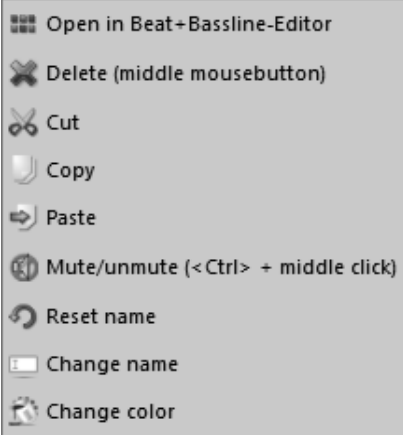

Действия каждой опции по существу те же, что и для дорожки инструмента выше. Единственное дополнение:

Изменение цвета позволяет изменить цвет сегментов на дорожке BB. Это поможет вам отличить функцию или содержание дорожек от их цвета и поможет вам быстро узнать, с какой

бас-линией вы работаете в сложных секциях ритма. Вы можете использовать инструмент Edit Mode Tool aka Selection Tool, чтобы выбрать группу сегментов Beat + Bassline и сразу же покрасить их.

Повторное использование и копирование дорожек

Иногда вы можете использовать заметки, которые у вас есть в другом проекте. Вы не можете использовать заметки в дру-

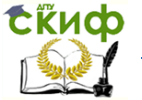

гих проектах, как ссылку , но! Вы можетекопировать эти заметки из одного проекта в другой! Допустим, у нас хороший арпеджио, и нам нравится использовать его с небольшими изменениями в новом проекте.

Метод 1

Если у вас есть достойное оборудование, с «лотами» (2+ гб), вы можете одновременно работать с двумя LMMS одновременно . Наведите указатель на дорожку с существующим арпеджио. На трек-кнопке у нас есть бордюрный брус, самый левый на этой картин-Automation track

ке:

Удерживать Ctrl

точка на благородном баре

нажмите и перетащите всю трек-кнопку из проекта «донор» в редактор песен получающих проектов.

Теперь вы скопировали все заметки и пресет в новый проект! - В нашем случае у нас были бы «оба» арпеджио-ноты, и «все арпеджио-настройки в пресете, скопированные в новый проект. Если вы создаете проект под названием «.my-aprs.mmp» и строите все арпы, вы можете подумать, тогда вы можете использовать этот проект в качестве шаблона для любого проекта, и таким образом у вас есть арпеджио-библиотека.

Метод 2

Это совсем не так сильно, но может быть использовано кем угодно, несмотря на низкое значение hw.

Откройте образец рояля в проекте 1

отметить все (Ctrl + a)

Скопировать все  $(CtrI + c)$ 

Создать новый проект или открыть существующий проект

Откройте пианино в этом проекте

вставьте заметки из первого проекта (Ctrl + v)

Как вы можете видеть, у нас только один экземпляр LMMS открыт, и это очень удобный способ копирования между программами, но мы получили только заметки из одного блокнота с помощью этого простого метода.

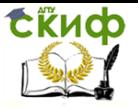

# **Задание 1. Ваша Первая Мелодия**

Изучим работу программы и самостоятельно создадим му-

зыку.

## **Контрольные вопросы**

- 1. Понятие мультимедиа. Виды мультимедийных устройств.
- 2. Понятие мультимедийных программ. Виды мультимедийных программ.
- 3. Возможности программы создания музыки.
- 4. Технология создания музыки.
- 5. Назначение Шкалы времени.
- 6. Назначение Шкалы раскадровки.
- 7. Дорожки, входящие в состав Шкалы времени.
- 8. Способы сохранения.
- 9. Цифровое аудио составная часть мультимедиа.
- 10. Принципы оцифровки аналогового звука.
- 11. MIDI-аудио составная часть мультимедиа.
- 12. Форматы звуковых файлов.
- 13. Устройство и функционирование звуковых карт.
Управление цифровых образовательных технологий

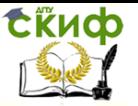

Мультимедиа технологии

## **ЛАБОРАТОРНАЯ РАБОТА № 6 СОЗДАНИЕ И РАБОТА С ВИДЕО**

Цель работы формирование навыков использования компьютерной техники и современных информационных технологий для решения практических задач; развитие умений и навыков работать с мультимедиа приложениями для работы с музыкой и видео.

## **Краткие теоретически сведения Работа с видео на примере программы Wondershare Filmora**

Программа Filmora имеет набор функций, которые помогут создать полноценный фильм. В ней присутствуют разнообразные фильтры и есть возможность работы с видео- и аудиодорожками. Доступна для скачивания бесплатная и платная версии. Главное преимущество – меню на русском языке.

В целом программа похожа на Video Editor. Рабочее окно утилиты разделено на три части: снизу отображаются аудио- и видеодорожки, слева вверху – набор функций, которые применяются при редактировании файла, справа вверху – область предварительного просмотра.

# **Упражнение 1. Запустить программу** 1. Программа Wondershare Video Editor (рис.6.1) 2.  $\blacktriangleright$  filmora  $\mathbb{R}$ wondershare Рис. 6.1. Окно Wondershare Video Editor

Рассмотрим её:

Выбор режима редактирования видео

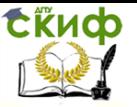

Wondershare Video Editor имеет два различных режима редактирования видео. После запуска Video Editor выберите либо Easy Mode (Простой режим) для редактирования с использованием интеллектуальных тем заставок Video Editor, либо Full Feature Mode (Полнофункциональный режим) с полностью настраиваемыми пользователем функциями редактирования. Убедитесь, что при запуске проекта вы выбрали правильную пропорцию для отображения своего видео (4:3 или 16:9).

Мастер Easy Wizard Mode

После того как вы решили запустить свой видеопроект в простом режиме (Easy Mode):

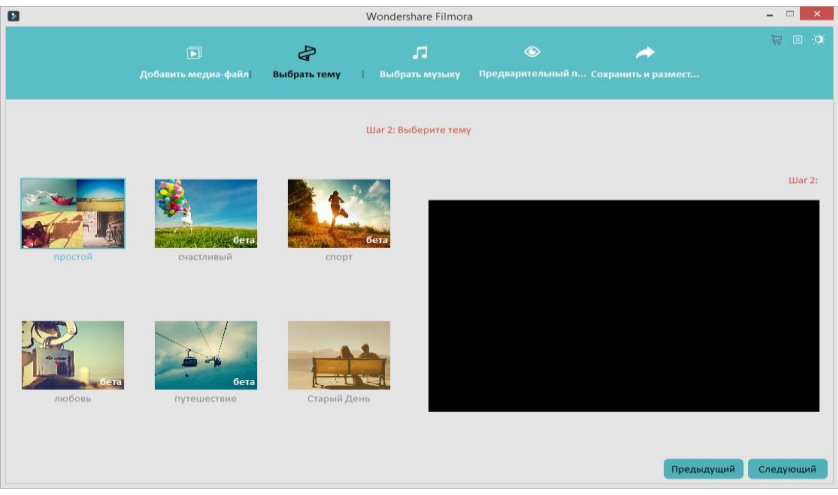

Рис. 6.2. Окно Wondershare Video Editor

1. В панели "Add Media File" ("Добавить медиафайл") можно нажать "Import" ("Импорт"), чтобы загрузить все видео и изображения, которые вы хотите включить в ваш проект. Можно перетаскивать объекты, чтобы расположить их в порядке обработки. Щёлкните объект правой кнопкой мыши, чтобы выбрать опцию повернуть изображение. Когда будете готовы к следующему шагу, нажмите "Next" ("Дальше").

2. Выберите шаблон, который больше всего соответствует вашему видеосюжету или загрузите новые с интернет-ресурса. После выбора тема для вашего видео нажмите кнопку "Next" ("Далее"), чтобы перейти к следующему шагу.

3. Далее есть возможность выбрать фоновую музыку. Её можно выбрать из представленного списка или загрузить из соб-

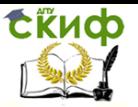

ственных музыкальных файлов. Когда будете готовы к следующему шагу, нажмите "Next" ("Дальше").

4. В меню "Preview" можно настроить вступительный и заключительный текст вашего видеосюжета. Нажмите кнопку "Play" для предварительного просмотра своего видео. Если вы хотите ещё что-то изменить, нажмите кнопку "Previous"("Предыдущий") в нижней части, чтобы вернуться к предыдущим шагам для внесения новых корректив.

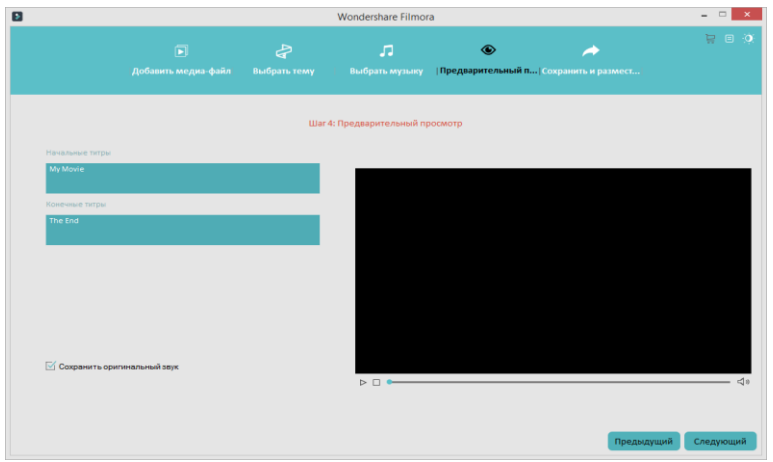

Рис. 6.3. Окно Wondershare Video Editor

5. Если вы удовлетворены предварительным просмотром видео, нажмите "Next", чтобы сохранить проект. "Export Directly" дает возможность либо сохранить свой сюжет в каком-либо видео-формате.

## Мастер Full Wizard Mode

После того как вы решили запустить свой видеопроект в полнофункциональном режиме (Full Feature Mode):

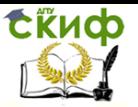

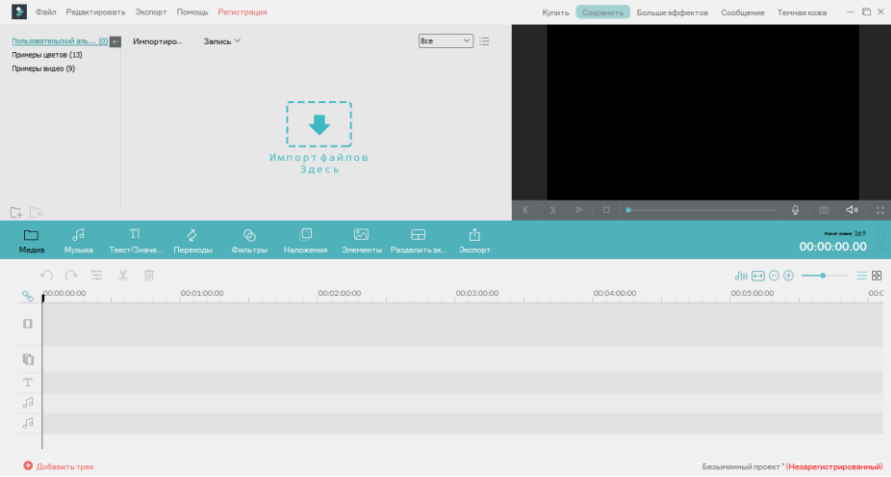

Рис. 6.4. Окно Wondershare Video Editor

Импортируйте и добавляйте медиафайлы

Нажмите кнопку Import, чтобы выбрать на компьютере видео, аудио и фото, или нажмите Record. Можно также перетаскивать файлы в свой альбом пакетно.

Для редактирования медиафайлов или создания нового видео, перетаскивайте медиафайлы из альбома на шкалу в нижней части.

Редактируйте видео, фото и аудио

На временной шкале можно вырезать, копировать, вставлять и удалять любые клипы в любое время, а также отменять действия нажатием Undo (или Ctrl + Z). Вы заметили, что все изменения могут быть просмотрены в режиме реального времени таким образом, что можно быть уверенным, что вы всё делаете правильно.

Выберите объект на шкале времени и дважды щелкните по нему, чтобы открыть панель редактирования. Если вы вошли в режим редактирования, то можно переключаться на другой медиафайл, чтобы редактировать его, не возвращаясь в панель - это сэкономит вам много времени.

## Редактирование видео/аудио

Если дважды щёлкнуть какое-либо видео на временной шкале, то откроется панель с настройками видео и аудио, которая даёт возможность редактировать видео- и аудиодорожки файла. Помните, что для звуковых файлов отображаются только

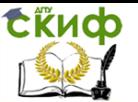

настройки аудио.

Обратите внимание: Если вы хотите поменять звуковую дорожку видеоклипа на собственный голос за кадром или на другую звуковую дорожку, то после добавления звукозаписи в шкалу, вам нужно выделить видео и щёлкните правой кнопкой мыши для выбора опции "Mute".

Основные инструменты: Основной видеоинструментарий включают в себя обрезку, вращение (переворот), настройки (яркость, насыщенность, оттенок) и скорость (быстрое и медленное движение), в аудиоинструментарий состоит из громкости, усиления/затихания звука и тональность. Для настроек видео и аудио используются обычные ползунки. Можно сразу видеть результат в окнах предварительного просмотра. Если вы не довольны результатом, то нажмите кнопку "Reset" и сделайте новую попытку.

Автоматическое улучшение: Выбрав опцию Enhance в панели редактирования видео, вы для выбранного видео-объекта включите режимы автоматического понижения уровня шума и автоматического улучшения видео.

Вырезать видео/аудио: Наведите курсор мыши на левый или правый край видео или аудио на шкале, и когда появится "двойная стрелка" перетащите его до любой длины.

Отделить аудио от видео: Для отделения аудио от видео, просто щёлкните на видео правой кнопкой мыши и выберите в всплывающем меню "Audio Detach" - отделённая звуковая дорожка автоматически появится на шкале для аудио.

## Редактирование фото

Есть две категории инструментов редактирования фото: Photo и Motion. Категория Photo предоставляет такие основные инструменты редактирования, как обрезка, вращение (переворот) и несколько инструментов настройки. В категории Motion любую статичную фотографию можно превратить в анимированную, используя до 36 эффектов движения (эффектов Кена Бёрнса). Для применения эффекта надо дважды щёлкнуть на нём. Чтобы удалить добавленное движение, щёлкните правой кнопкой мыши на эскиз на временной шкале и выберите "Delete Motion".

Наложить голос

Довольно удобно накладывать голос на фильм. На панели инструментов над шкалой, нажмите Record, чтобы вызвать диалоговое окно Record Audio ("Запись звука"). Нажмите Start и у вас будет 3 секунды перед тем, как начать говорить. Закончив,

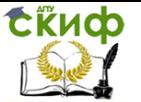

нажмите Stop. Чтобы начать новый запись на временной шкале, нет необходимости закрыть диалоговое окно - просто переместите индикатор времени в другое положение и снова нажмите Start.

Добавление крупного плана, скачков и прочих эффектов

Применение крупного плана

Чтобы применить крупный план к своему видео, просто щёлкните мышкой видеофайл на шкале, затем на панели инструментов вверху нажмите вторую иконку справа. В начало клипа будет автоматически добавлен сегмент выделению мышкой. Нажмите и перетяните область выделения в нужное место.

Добавление эффектов скачков, наклона и сдвига, мозаики и вбрасывания

Добраться к этим функциям можно, щёлкнув мышкой на видеофайл на временной шкале, затем на панели инструментов прямо над шкалой, нажмите самую правую кнопку. Появится окно, в котором можно выбрать любой из этих четырёх эффектов.

Добавление титров, эффектов и заставок

Добавлять в фильм титры, эффекты и заставки довольно легко. Просто перейдите на одну из вкладок Text, Effect или Intro/Credit, а затем перетащите элемент на временную шкалу. Можно сразу просматривать новое видео. При необходимости можно дважды щёлкнуть добавленный элемент, чтобы его настроить, например, продолжительность.

Редактирование титров

Выбрав нужный стиль титров, можно дважды щёлкнуть по нему и оформить содержимое, установить шрифт, цвет, анимацию и т.д. После завершения нажмите Return, чтобы вернуться в основной интерфейс.

Редактирование эффектов

Более 50 визуальных эффектов способны за считанные секунды поднять видео на новый уровень. Добавленный эффект будет применён к видео или фото. На некоторых эффектах можно дважды щёлкнуть мышкой, чтобы изменить параметры.

Редактирование заставки

Заставка может быть добавлена в любую позицию временной шкалы для создания в вашем фильме разделов, заставок, признаний и списка актёров. На самом деле, заставка представляет собой сочетание фото и титров. На них тоже можно дважды щёлкнуть, чтобы начать редактировать так же, как и в случае редактирования фотографий и титров.

> Добавление переходных эффектов Если вы хотите добавить какие-либо переходы между ва-

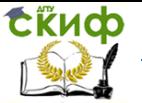

шими фото или видеоклипами, вы можете перейти на вкладку Transition над шкалой, а затем перетащить нужный эффект перехода в область между двумя клипами. Чтобы получить предварительный просмотр какого-либо эффекта перехода, надо навести на него курсор мыши, а чтобы просмотреть в более крупном размере в правом окне, дважды щёлкнуть по нему.

При добавлении эффектов перехода можно щёлкнуть правой кнопкой на любом из них и выбрать, применить ли его ко всем фалам или применить ко всем переходы в случайном порядке.

Советы: Выбранный переход можно добавить в избранные, чтобы потом было легче его найти. Дважды щёлкнув на переходе на временной шкале, можно вручную настроить его продолжительность и применить её для всех остальных объектов.

Сделать PIP-видео (картинка в картинке)

Картинка в картинке - это дополнительный видеоклип или изображение, встроенные в основное видео или рядом. Wondershare Video Editor теперь позволяет создавать привлекательные PIP-видео несколькими щелчками мыши.

Просто перетащите импортированное видео/фото или избранный объект на вкладке PIP на шкалу PIP - и есть контакт! Вы получили PIP-video. Потом дважды щёлкните на PIP-объекте, чтобы установить эффект перехода для своего PIP-видео/фото. Можно даже, нажав на кнопку Advanced, применить дополнительные эффекты, такие как тень, рамка, альфа-канал и маска.

Сохранить и поделиться своим видеотворением

Закончив редактирование, нажмите Export и выберите внизу способ вывода своего видео: Device (Устройство), Format (Формат), YouTube и DVD.

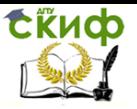

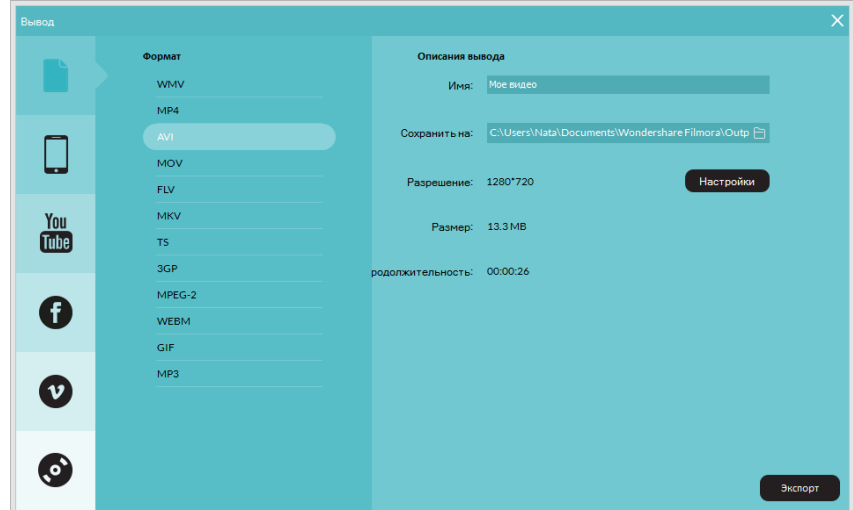

Рис. 6.5. Окно Wondershare Video Editor

1. Устройство: Выберите из списка., чтобы получить оптимизированное под своё устройство видео. Назовите видео и укажите папку. А затем нажмите Export, чтобы сохранить видео в указанную папку. Предусмотрены расширенные настройки, такие как видео- и аудиокодер, частота кадров, битрейт и т.п. (Нажмите на маленькую треугольную кнопочку).

2. Формат: Выведите видео в любой популярный видеоформат, такой как AVI, WMV, MOV, FLV, MP4, MKV, MPEG и т.д. Потом укажите имя вашего видео и выберите путь вывода, а затем нажмите Export , чтобы начать сохранять файл.

3. YouTube/Facebook: Позволяет напрямую обмениваться своей работой на YouTube или Facebook. Внесите информацию о своём аккаунте и видео, такую как категория, название, описание и т.п., чтобы поделиться своим творением с большим количеством людей на YouTube или Facebook.

4. DVD: Установите параметры DVD, такие как этикетка, качество видео, ТВ стандарт и пропорции, а затем запишите фильмы на DVD или сохранить видео в файл ISO-образа.

## **Работа с видео на примере программы Windows Movie Maker 2.6**

Windows Movie Maker – это бесплатная программа для создания и редактирования любительских фильмов, которая входит в комплект операционных систем семейства Microsoft Windows. С

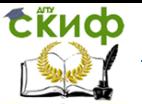

помощью этой программы можно создавать монтировать и демонстрировать свои фильмы прямо на домашнем ПК при выполнении простых операций перетаскивания мышью. Программа позволяет добавлять специальные эффекты, дикторский текст и музыку. После создания фильма Вы сможете записать его и отослать друзьям и знакомым.

Данная программа довольно проста в использовании и в первую очередь она рассчитана на любительское создание фильмов. Но не следует считать простоту программы ее недостатком, а скорее, наоборот. Безусловно, что в качестве видеоредактора программа Windows Movie Maker слабовата, но вот в качестве программы для создания слайдшоу это приложение как раз то, что нужно. В некоторых аспектах этой программе уступают даже профессиональные приложения для создания видео.

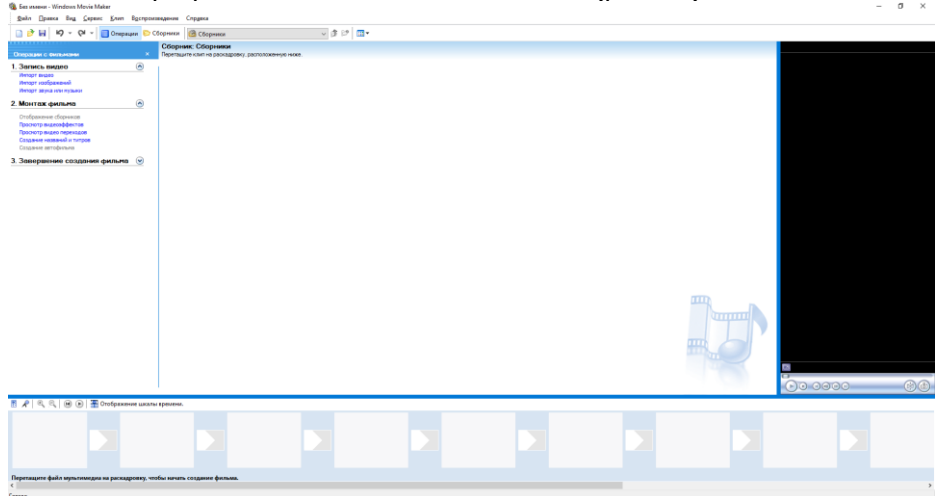

1. Программа Windows Movie Maker 2.6 (рис.6.6)

Рис. 6.6. Окно Windows Movie Maker 2.6

Рассмотрим её:

Главное меню содержит все команды и настройки для управления работой программы. С его помощью можно включать/отключать некоторые панели программы или вызывать нужные функции. Ниже, расположена панель инструментов, которая имеет кнопки для создания/открытия/сохранения проекта, отмены/повторений действий, скрытия/отображения панели задач (Tasks), скрытия/отображения панели сборники (Collections), а также выпадающий список, в котором можно выбрать необходимую группу элементов. Групп там всего три: Video Effects (Виде

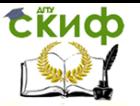

эффекты), Video Transitions (Видео переходы), Collections (Сборники).

Пожалуй, одним из наиболее удобных решений, облегчающих доступ к функциональным возможностям программы, без которого в Windows Movie Maker было бы работать намного сложнее, является панель задач (Рис 6.7.).

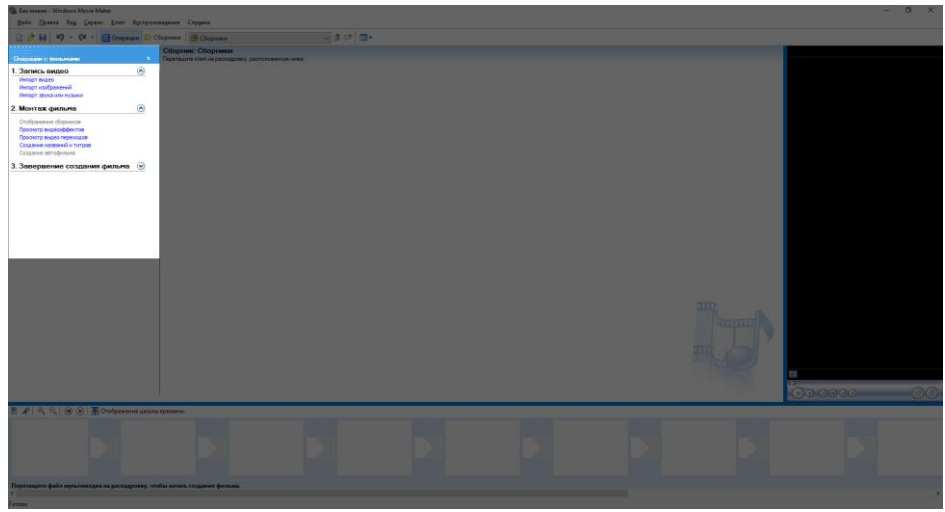

Рис. 6.7– Панель задач программы Windows Movie Maker 2.6

Данная панель предназначена для упрощения доступа к наиболее часто используемым командам. По сути, панель задач разбита на три раздела:

1. Capture Video (Запись видео), тут есть три пункта для импорта видео (Import video), картинок (Import pictures) и звука (Import audio or music) в "рабочее поле" программы.

2. Edit Movie (Монтаж фильма). Здесь находится пять элементов, с помощью которых можно отображать окна сборников (Show Collections), видеоэффектов (View video effects), переходов (View video transitions), а также окна для создания названий титров (Make titles or credits) и создания автофильма (Make an AutoMovie).

3. Finish Movie (Завершение создания фильма). В этой категории находятся функции для создания фильма и сохранения его на компьютере (Save to my computer) или на видеокамере (Send to DV camera).

Теперь давайте рассмотрим окно проекта (Рис 6.8.) в котором отображаются сборники (Collections), видео эффекты

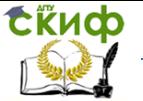

(Video Effects) и переходы (Video Transitions). Для переключения между этими группами элементов необходимо выбрать соответствующий пункт из выпадающего списка инструментов или из списка на панели задач. Также в этой области программы отображается окна для создания заголовков (Make titles or credits) и автофильма (Make AutoMovie).

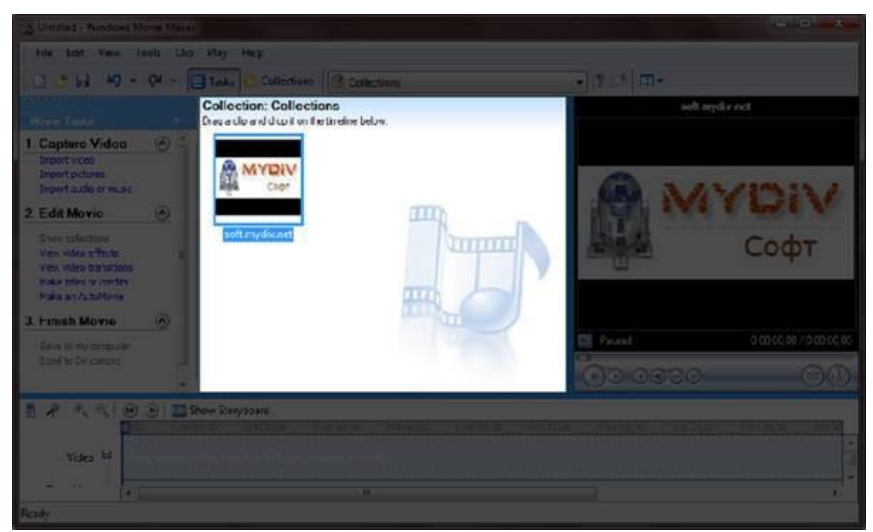

Рис. 6.8– Окно проекта Windows Movie Maker 2.6

Для просмотра содержимого сборников, видео эффектов и переходов удобно использовать встроенный проигрыватель (Рис 6.9). Также он предназначен для отображения созданного Вами проекта, который можно посмотреть в полноэкранном режиме нажав в главном меню во вкладке "View" (вид) на пункт "Full Screen" (на весь экран) или просто нажав на комбинацию клавиш  $Alt + F$ nter.

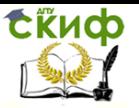

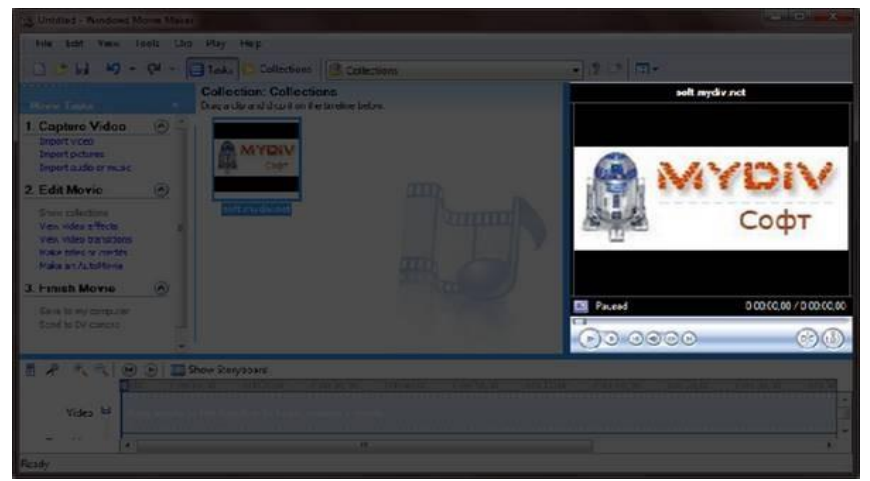

Рис. 6.9. Проигрыватель программы Windows Movie Maker 2.6

Внизу программы находится панель, в которой доступны два режима просмотра проекта (Рис 6.10.).

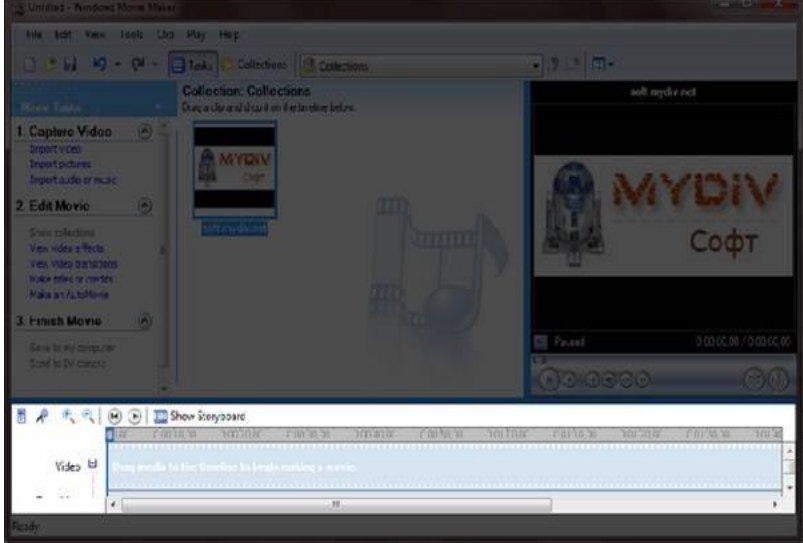

Рис. 6.10– Нижняя панель программы Windows Movie Maker 2.6

Первый режим имеет вид типичной шкалы времени (см. Рис. 6.11). В основном этот режим используется для подбора и упорядочивания слайдов, изменения продолжительности их проигрывания, добавления заголовков, звука и видеоэффектов.

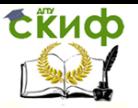

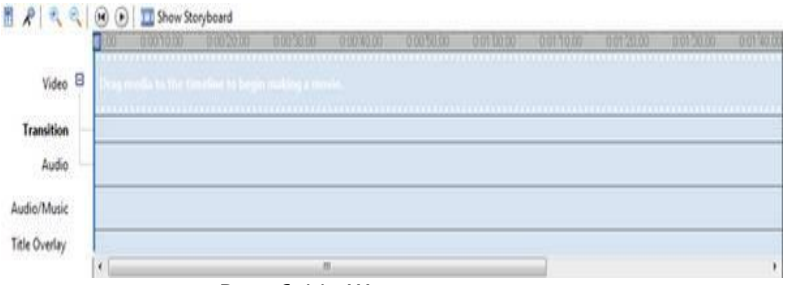

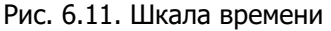

Второй режим имеет вид раскадровки (Рис. 6.12). Этот режим удобен при добавлении переходов и видео эффектов.<br> **В ARRICO E** Star Triefer

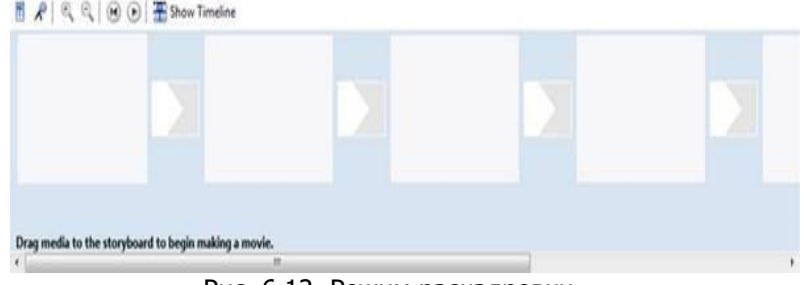

Рис. 6.12. Режим раскадровки

Переключаться между режимами можно нажимая кнопки с надписями "Show Timeline" и "Show Storyboard" или с помощью комбинации горачих клавиш Ctrl+T.

Работа с программой

1. Запуск программы. По умолчанию запустить программу можно нажав кнопку "Пуск", далее необходимо перейти в меню "Программы" и выбрать там "Windows Movie Maker 2.6".

2. Импорт содержимого. На панели инструментов нажимаем, к примеру "Import pictures" (Импорт изображений) и выбираем несколько изображений. После того как вы выберете необходимые изображения они будут отображены в окне проекта Collections (Сборники). Таким же образом Вы сможете добавить видео, или аудио информацию просто нажав пункты "Import video", "Import audio or music" соответственно.

3. Добавление объектов на шкалу времени. Теперь из окна проекта Collections (Сборники) перетаскиваем объекты на шкалу времени. Которые кстати можно добавить нажав на пункт меню, разворачивающееся при клике правой кнопкой мыши "Add TimeLine" (Добавить на шкалу времени) или просто нажав комби-

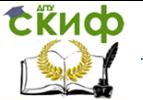

нацию горячих клавиш "Ctrl + D". Также в панели задач есть довольно полезный пункт под названием "Make an AutoMovie" (Создание автофильма), который поможет вам автоматически добавить все объекты, находящиеся в окне проекта Collections (Сборники).

4. Добавление названий и титров. Это, пожалуй, самая интересная возможность программы Windows Movie Maker, которая позволяет создавать замечательные короткометражные фильмы. Для того чтобы добавить заголовок необходимо в панели задач в категории "Edi Movie" выбрать пункт "Make titles or credits" (Создание названий и титров) или в главном окне во вкладке "Tools" (Сервис) выбрать пункт "Titles and Credits…" (заголовки и титры). После чего в появившемся окне можно будет выбрать место в клипе, которое будет присвоено новой надписи: в начале, в конце, перед выделенным объектом, после выделенного объекта или на выделенном объекте. Далее следует выбрать нужный пункт и заполнить текстовое поле. Также можно задать шрифт и способ анимированного отображения надписи.

5. Добавление видео эффектов и переходов. Для того чтобы добавить видеоэффекты и переходы необходимо для начала выбрать из панели задач пункт View video effects (Просмотр видео эффектов) или View video transitions (Просмотр видео переходов), после чего откроется окно с наглядно представленными небольшими миниатюрами эффектов (или переходов). Вы можете посмотреть их в работе просто выбрав любую миниатюру и эффект автоматически проиграется во встроенном плеере. Для добавления понравившихся элементов можно просто перетянуть их на нужный кадр. Эффекты и особенно переходы очень удобно добавлять в режиме раскадровки.

6. Редактирование фильма в окне шкалы времени. После добавления элементов следует установить длительность их проигрывания. Это можно сделать, выделив на шкале времени нужный объект и потянув его за края. Следует помнить о том, что если вы хотите, чтобы при отображении, например, картинки одновременно показывался какой-либо текст, то необходимо уделить внимание задаваемому для проигрывания времени. Так, например, при добавлении текста, который будет занимать на экране максимальное пространство, для картинки следует устанавливать время проигрывания около 15 секунд плюс 2 секунды на переходы. При определении продолжительности проигрывания лучше всего засеките секундомером, сколько Вам нужно времени для спокойного чтения заголовка. Для более удобной настройки

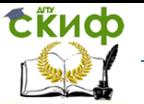

воспользуйтесь функцией изменения масштаба, с помощью которой можно более точно и легко установить временные рамки для отображения тех или иных объектов. Для этого можно воспользоваться кнопками с изображением лупы или горячими клавишами Page Down и Page Up. Также при редактировании следует уделить особое внимание музыкальному сопровождению. Установите плавное нарастание проигрывания аудио-сопровождения в начале и затухание, в конце нажав на правую кнопку мыши в шкале времени над дорожкой "Audio" и выбрав пункты "Fade In" (нарастание) и "Fade Out" (затухание). Плюс ко всему в том же выпадающем меню можно настроить громкость, выбрав пункт "Volume".

7. Сохранение и создание фильма. Последним этапом в работе с программой Windows Movie Maker будет создание и сохранение видеоклипа. Для этого Вам необходимо будет просто в панели задач выбрать пункт "Save to my computer" (Сохранение на компьютере) или "Send DV camera" (Отправить на цифровую камеру). Потом следуйте подсказкам мастера и наслаждайтесь просмотром созданного клипа.

## **Задание 1. Ваш Первый Фильм**

Изучим работу программ и самостоятельно создадим видео.

## **Контрольные вопросы**

- 1. Понятие мультимедиа.
- 2. Виды мультимедийных устройств.
- 3. Понятие мультимедийных программ.
- 4. Виды мультимедийных программ.
- 5. Возможности программы создания видео.
- 6. Технология создания видеоклипа.
- 7. Назначение Шкалы времени.
- 8. Назначение Шкалы раскадровки.
- 9. Дорожки, входящие в состав Шкалы времени.
- 10. Способы сохранения фильма.
- 11. Аналоговое видео.
- 12. Цифровое видео.
- 13. Основные характеристики цифрового видео.
- 14. Виды сжатия видеоданных.
- 15. Форматы видео.
- 16. Видеомонтаж.
- 17. Устройство и принцип работы видеокарт.

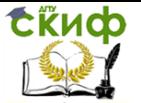

# **ЛАБОРАТОРНАЯ РАБОТА № 7 СОЗДАНИЕ МУЛЬТИМЕДИА ПРЕЗЕНТАЦИИ**

Цель работы исследовать технологию создания мультимедиа презентации в пакете Microsoft Power Point.

## **Краткие теоретически сведения**

Мультимедийная презентация – это современное и эффективное средство позиционирования и привлечения бизнеспартнеров и клиентов. Использование мультимедийной презентации также позволяет сформировать свой собственный уникальный имидж, решать не только различные задачи по продвижению компании, ее товаров и услуг, но и задачи, связанные с выставочной деятельностью или публичными выступлениями и докладами. Создаваемый аудио, видео, фотографический ряд обеспечивает эффектное и интересное восприятие информации.

В состав мультимедийной презентации могут входить следующие компоненты: цифровые фото изображения; форматированный текст; компьютерные рисунки и анимация; элементы трехмерной графики; аудио звук, голосовое сопровождение; видео зарисовки, сюжеты, фильмы.

В программе PowerPoint к различным объектам можно применять анимацию. Это позволить её «оживить» и сделать её оригинальной. Чтобы добавить анимацию к определенному объекту, нужно его выделить, перейти на ленту «Анимация». После этого нужно открыть меню анимаций и выбрать тот эффект, который наиболее соответствует вашим требованиям. Выделяя различные эффекты мышкой, на слайде будет происходить пред просмотр. После определения с нужным эффектом, можно будет настроить его параметры: длительность эффекта, его задержку и момент начала анимации (она может запускать после щелчка мышью, одновременно с предыдущей анимацией и после завершения предыдущей анимации). То есть, если на ваших слайдах будет несколько объектов анимации, вы можете выстроить автоматическую цепочку, при которой каждая последующая анимация будет начинаться после завершения предыдущей.

К изображению можно применять дополнительные эффекты. Для этого необходимо выделить картинку и перейти на вкладку «Формат». Тут можно выбрать окантовку рисунка и применить к нему дополнительные эффекты.

Для того чтобы вставить звук или видео в презентацию

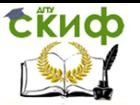

нужно опять перейти на ленту «Вставка» и в группе «Мультимедиа» выбрать нужный пункт: либо видео, либо звук. Вставка мультимедиа аналогична вставке изображения. Точно так же открывается проводник (выпадает окно вставки), выбирается нужный файл и вставляется в презентацию. С объектами видео можно выполнять все операции, что и с изображениями: изменять размер, перемещать по слайду.

#### **Этапы разработки мультимедийного продукта**

I этап - выбор темы и описание проблемы;

II этап - анализ объекта;

III этап - разработка сценария и синтез модели;

IV этап - форма представления информации и выбор программных продуктов;

V этап - синтез компьютерной модели объекта

Подбор материала, подготовка доклада и сценария презентации

Включает следующие этапы:

- 1. Выбор темы.
- 2. Сбор материала по выбранной теме
- 3. Составление устного доклада на 5 мин.
- 4. Разработка сценария презентации по указанной форме

#### Формат сценария презентации

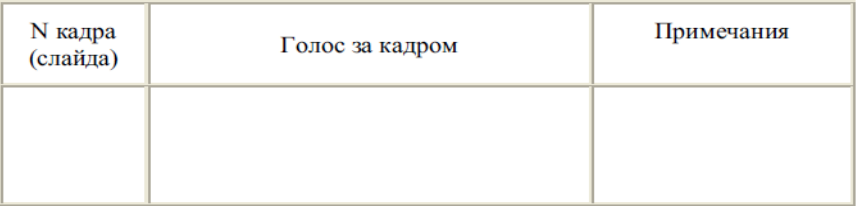

- 5. Оформление презентации в Microsoft PowerPoint.
- 6. Проведение презентации перед группой

Порядок выполнения работы.

Для размещения файлов, полученных при выполнении работы, создайте в своей папке папку DemoPrezent. В ней создайте ещё папки:

Text - для размещения текстового материала презентации, picture – для размещения графического материала презен-

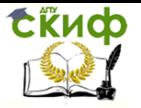

тации,

sound –для размещения звукового материала презентации,

video – для размещения видео материала презентации реферата.

## **Задание 1**

Создайте презентацию, содержащую слайд-заставку, слайд-оглавление, не менее 5-6 информационных слайдов. В интерфейсе пользователя предусмотрите возможность перехода со слайда-оглавления на любой слайд и обратно; связи между информационными слайдами; в информационные слайды включите помимо текстового материала графику, звук, видео; в презентации организуйте не только текстовые, но и графические гиперссылки.

Для этого:

I. Проведите подготовительную работу:

1) Выберите тему, определите цель презентации.

2) Разработайте структуру презентации.

3) Разработайте сценарий презентации.

4) Разработайте дизайн презентации.

II. Подготовьте данные для презентации, разместив их в папке.

1) Подготовьте текстовые материалы.

2) Подготовьте графические материалы.

3) Подготовьте звуковые материалы.

4) Подготовьте видео материалы.

III. Создайте слайды презентации.

1) Создайте (выберите) дизайн слайдов будущей презентации.

2) Создайте слайд - заставку, включив в него тему и цель презентации.

3) Создайте слайд-содержание, включив в него оглавление слайдов презентации.

4) Создайте информационные слайды:

a) Выберите разметку слайда.

- b) Вставьте текст.
- c) Вставьте рисунки.
- d) Вставьте видео и звук.
- e) Настройте анимацию объектов.

- IV. Проведите настройку презентации.
- 1) Создайте связи между слайдами.
- 2) Настройте переходы между слайдами.
- 3) Установите время демонстрации.
- V. Создайте страницы заметок.

Для каждого слайда в текст заметок включите материал необходимый при проведении демонстрации.

Выполните отладку презентации:

- проверку на наличие и правильность порядка следования;
- проверку на наличие ошибок;
- проверку на однородность дизайна слайдов;
- проверку на работоспособность объектов и гиперссылок.

## **Задание 2. Подготовьте раздаточные материалы и проведите демонстрацию презентации.**

Распечатайте:

- раздаточные материалы (по 4 слайда на листе);
- страницы заметок.

Проведите демонстрацию презентации.

## **Основные требования, предъявляемые к устному докладу:**

Доклад должен точно соответствовать выбранной теме и полностью ее раскрывать.

Объем текста доклада должен соответствовать регламенту презентации (5 мин. примерно 1,5 страницы печатного текста при среднем темпе речи).

Доклад должен быть адаптирован к устной речи.

Доклад должен начинаться с приветствия, представления автора и темы, обозначения краткого плана.

## **Оформление мультимедийной презентации при помощи Microsoft Office PowerPointспе**

Требования к мультимедийной презентации в формате Microsoft Office PowerPoint:

Текст на слайдах не должен дословно повторять текст доклада.

Текст на слайдах должен быть разборчивым: следует об-

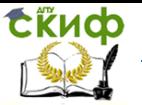

ратить внимание на выбор шрифтов и размера символов.

Выбирая шаблон оформления (стиль) презентации следует учитывать его соответствие теме, аудитории и способу проведения (демонстрация через проектор требует более контрастных сочетаний фона и текста).

На слайды в обязательном порядке выносятся:

a. графический материал, иллюстрирующий доклад: рисунки, фотографии, схемы и т. д.;

b. все приведенные в докладе даты и числа, аббревиатуры с расшифровкой, имена собственные, имена и термины на иностранных языках с переводом;

c. термины и другие понятия, на которые в докладе делается акцент;

d. другие материалы, тяжело воспринимаемые на слух.

Первым слайдом презентации должен быть титульный слайд, на который выносятся тема и имя автора. В случае если авторов несколько имя докладчика подчеркивается.

Втором слайде приводится краткий план презентации

(3-5 пунктов).

Подбор материала для слайда необходимо вести таким образом, чтобы не перегружать его: один слайд, как правило, не должен оставаться на экране дольше 1 мин. Также не следует стремиться к слишком частой смене слайдов (менее 15-20 сек па слайд).

В случае отсутствия графического материала для слайда на него выносятся тезисы автора.

Презентация должна способствовать концентрации внимания зрителя на докладе: следует стремиться к постепенному выводу требуемых материалов на экран в точном соответствии с темпом доклада.

Использование эффектов анимации (звука, видео) должно быть направлено исключительно на акцептирование внимания зрителя на каких-либо моментах доклада.

В конце презентации приводится слайд со ссылками на использованные источники.

Последним обычно располагают слайд с благодарностью зрителям за внимание и контактной информацией об авторах.

## **Контрольные вопросы**

1. Этапы создания мультимедиа-проектов.

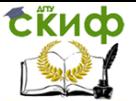

2. Классификация программного обеспечения для создания мультимедиа-проектов.

3. Примеры реализация средств мультимедиа технологии

4. Для чего предназначен графический пакет Microsoft PowerPoint?

5. Какие материалы может получить пользователь в результате разработки презентации с использованием пакета? Каково их назначение?

6. Как запустить PowerPoint?

7. Какие способы создания презентаций предоставляются пользователю?

8. Как создать презентацию с помощью Мастера автосодержания?

9. Как создать презентацию с помощью Шаблона презентации?

10. Что задает Шаблон дизайна?

11. Что задает Шаблон презентации?

12. Как создать презентацию с помощью Пустой презентации?

13. Для чего используется Авторазметка слайда?

14. Какие режимы отображения презентации существуют?

15. Как можно переключаться между различными режимами?

16. Как отображается презентация в режиме слайдов? Для чего его можно использовать?

17. Как отображается презентация в режиме структуры? Для чего его можно использовать?

18. Как отображается презентация в режиме сортировщика слайдов? Для чего его можно использовать?

19. Как отображается презентация в режиме страниц заметок слайдов? Для чего его можно использовать?

20. Как отображается презентация в режиме показ слайдов? Для чего его можно использовать?

21. Как создать фон слайда? Какие режимы можно использовать?

22. Как создать текст слайда? Какие режимы можно использовать?

23. Как вставить рисунок в слайд?: Какие режимы можно использовать?

24. Как создать рисунок в слайде?: Какие режимы можно использовать?

25. Как вставить видео (звуковой) объект? Какие режимы можно использовать?

26. Как создать гиперссылку в слайде?: Какие режимы можно

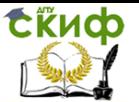

использовать?

27. Как добавить управляющую кнопку в слайд?: Какие режимы можно использовать?

28. Как настроить анимацию объекта слайда с помощью панели Эффекты анимации?: Какие режимы можно использовать?

29. Как настроить анимацию текста слайда с помощью команды Настройка анимации?: Какие режимы можно использовать?

30. Как настроить анимацию рисунка слайда с помощью команды Настройка анимации?: Какие режимы можно использовать?

31. Как настроить анимацию управляющей кнопки с помощью команды Настройка анимации?: Какие режимы можно использовать?

32. Как настроить анимацию звукового объекта с помощью команды Настройка анимации?: Какие режимы можно использовать?

33. Как настроить анимацию видео объекта с помощью команды Настройка анимации?: Какие режимы можно использовать?

34. Как настроить анимацию диаграммы с помощью команды Настройка анимации?: Какие режимы можно использовать?

35. Как настроить действие объекта? Какие режимы можно использовать?

36. Как настроить переходы между слайдами? Какие режимы можно использовать?

37. Как установить время перехода слайдов? Какие режимы можно использовать?

38. Как скрыть слайд? Какие режимы можно использовать?

39. Как переставить слайды? Какие режимы можно использовать?

40. Как добавить/удалить слайд? Какие режимы можно использовать?

41. Как создать страницы заметок? Какие режимы можно использовать?

42. Как проверить текст презентации на наличие ошибок? Какие режимы можно использовать?

43. Как провести демонстрацию презентации?

44. Для чего предназначено контекстное меню демонстрации? Как его открыть?

45. Как сделать пометки на слайде во время демонстрации?

- 46. Как распечатать слайды презентации?
- 47. Как распечатать раздаточные материалы?
- 48. Как распечатать страницы заметок?
- 49. Как распечатать структуру презентации?

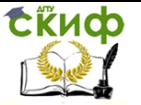

# **СПИСОК ЛИТЕРАТУРЫ**

1. Бондарева, Г.А. Мультимедиа технологии: учебное пособие / Г.А. Бондарева. – Саратов: Вузовское образование, 2017.

2. Жук, Ю.А. Информационные технологии / Ю.А. Жук. – Лань, 2018.

3. Комаров, А.Е. Мультимедиа-технология / А.Е. Комаров. – Москва: Лаборатория книги, 2012.

4. Костюченко, О.А. Творческое проектирование в мультимедиа: монография / О.А. Костюченко. Москва|Берлин: Директ- Медиа, 2015.

5. Крапивенко, А.В. Технологии мультимедиа и восприятие ощущений : учебное пособие / А. В. Крапивенко. — Москва: БИНОМ. Лаборатория знаний, 2009. —272 с.

6. Евстигнеев, Е. Н. Мультимедиа в образовании: учебный курс и комплекс / Е. Н. Евстигнеев. – Санкт-Петербург: Санкт- Петербургский государственный технологический университет растительных полимеров, 2008.

7. Гафурова, Н.В., Чурилова, Е.Ю. Педагогическое применение мультимедиа средств: учебное пособие / Н.В. Гафурова, Е.Ю. Чурилова. – Красноярск: Сибирский федеральный университет, 2015